### WD My Cloud<sup>™</sup> Persoonlijke cloudopslag Gebruikershandleiding

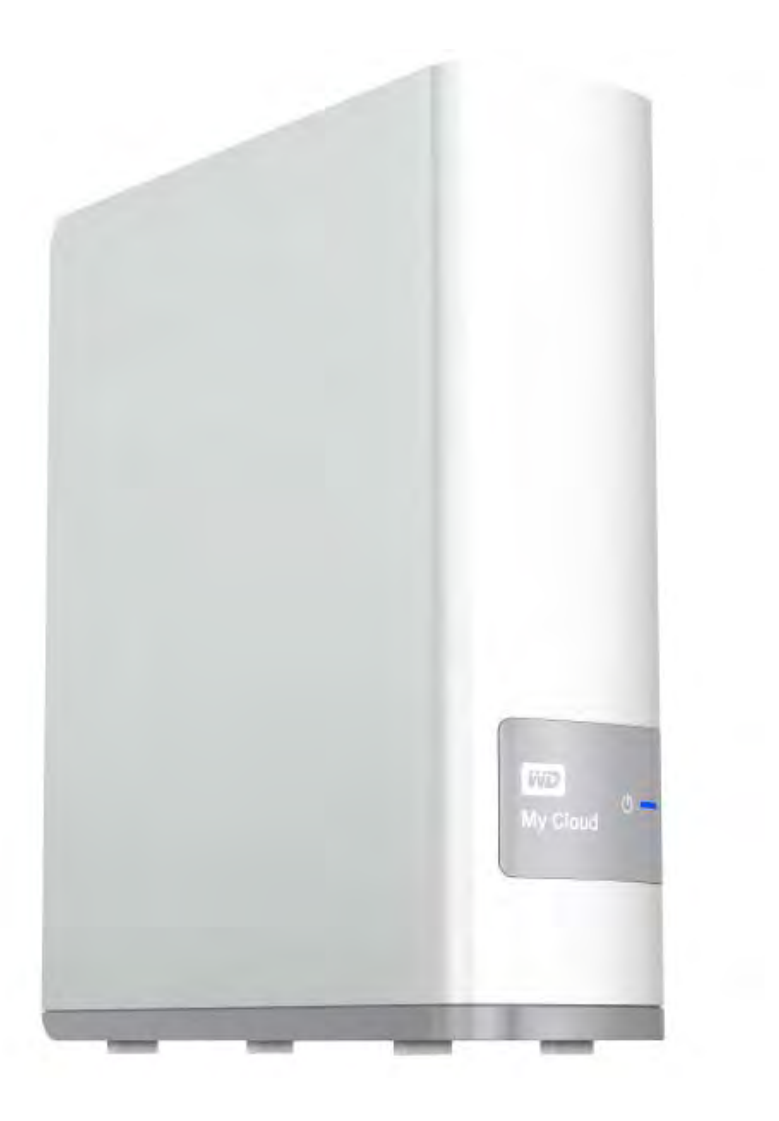

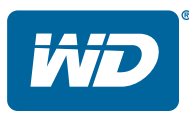

#### <span id="page-1-0"></span>**WD**®**-service en -ondersteuning**

Mocht u tegen een probleem aanlopen, geeft u ons dan eerst de kans om dit te verhelpen voordat u dit product retourneert. De meeste technische vragen kunnen worden beantwoord via onze kennisbank of de ondersteuning via onze e-mailservice op *[http://support.wd.com](http://support.wdc.com)*. Als het antwoord niet aanwezig is of als het uw voorkeur geniet, neemt u dan contact op met WD via het voor u beste onderstaande telefoonnummer.

Uw product bevat tijdens de garantieperiode 30 dagen gratis telefonische ondersteuning. Deze periode van 30 dagen begint op de dag dat u voor het eerst telefonisch contact hebt met de technische ondersteuning van WD. E-mailondersteuning is gratis gedurende de hele garantieperiode en onze uitgebreide kennisbank is 24 uur per dag beschikbaar. Om ons te helpen u van nieuws en diensten op de hoogte te houden, verzoeken wij u uw product online te registreren op *[http://register.wd.com](http://register.wdc.com)*.

#### Online-ondersteuning krijgen

Bezoek onze website voor productondersteuning op *[http://support.wd.com](http://support.wdc.com)* en kies uit de volgende onderwerpen:

- **Downloads**: download stuurprogramma's, software en updates voor uw WD-product.
- **Registration** (Registratie): registreer uw WD-product om de nieuwste updates en speciale aanbiedingen te ontvangen.
- **Warranty & RMA Services** (Garantie en RMA-diensten): voor garantie, productvervanging (RMA), RMA-status, en informatie over herstel van gegevens.
- **Knowledge Base** (Kennisbank): zoek op sleutelwoord, zinsdeel of antwoord-id.
- **Installation** (Installatie): ontvang online installatiehulp voor uw WD-product of -software.
- **WD Community** (WD-gemeenschap): maak contact met andere WD-gebruikers en deel uw gedachten.
- **Learning Center** (Leercentrum): dit is uw startpunt om het meeste uit uw persoonlijke cloudopslagapparaat te halen (*http://www.wd.com/setup*).

#### Contact opnemen met de technische ondersteuning van WD

Zorg dat u het serienummer van uw WD-product en informatie over de versie van uw systeemhardware en -software bij de hand hebt wanneer u voor ondersteuning contact met WD opneemt.

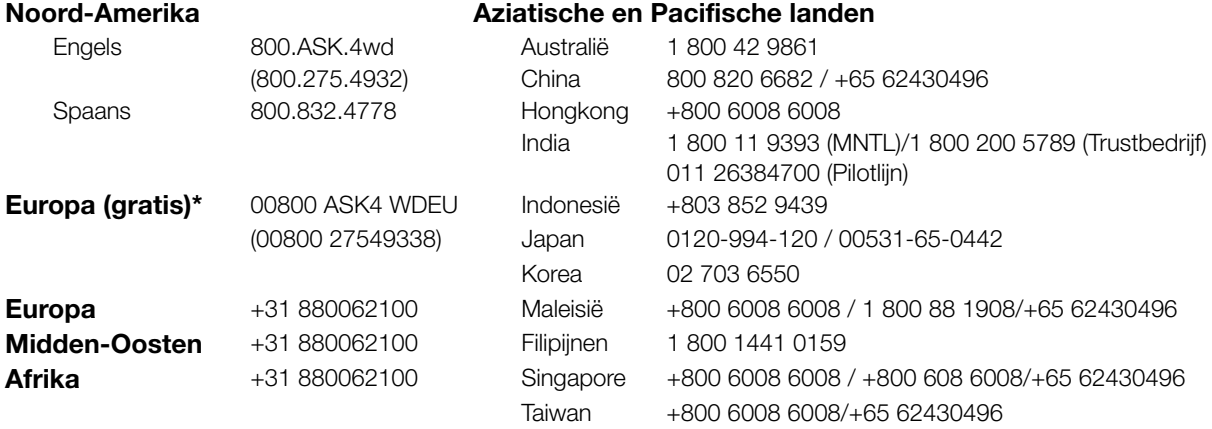

\* Een gratis telefoonnummer is beschikbaar in de volgende landen: Oostenrijk, België, Denemarken, Frankrijk, Duitsland, Ierland, Italië, Nederland, Noorwegen, Spanje, Zweden, Zwitserland, Verenigd Koninkrijk.

### <span id="page-1-1"></span>**Het WD-product registreren**

Registreer uw WD-product om de nieuwste updates en speciale aanbiedingen te ontvangen. U kunt uw station gemakkelijk online registreren op *<http://register.wd.com>* of met het installatieprogramma voor WD My Cloud-persoonlijke cloudopslag dat u vindt in het online leercentrum.

## Inhoud

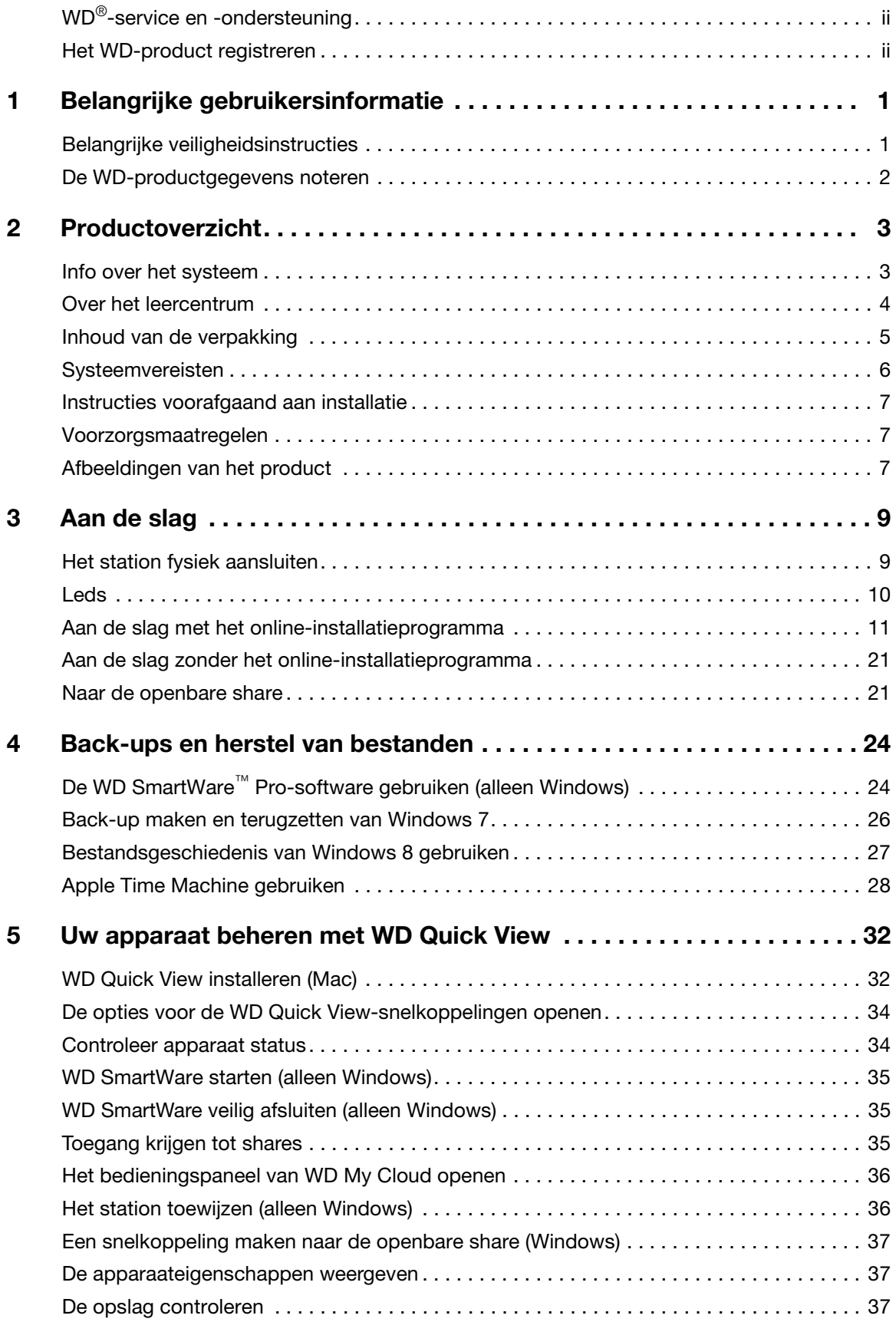

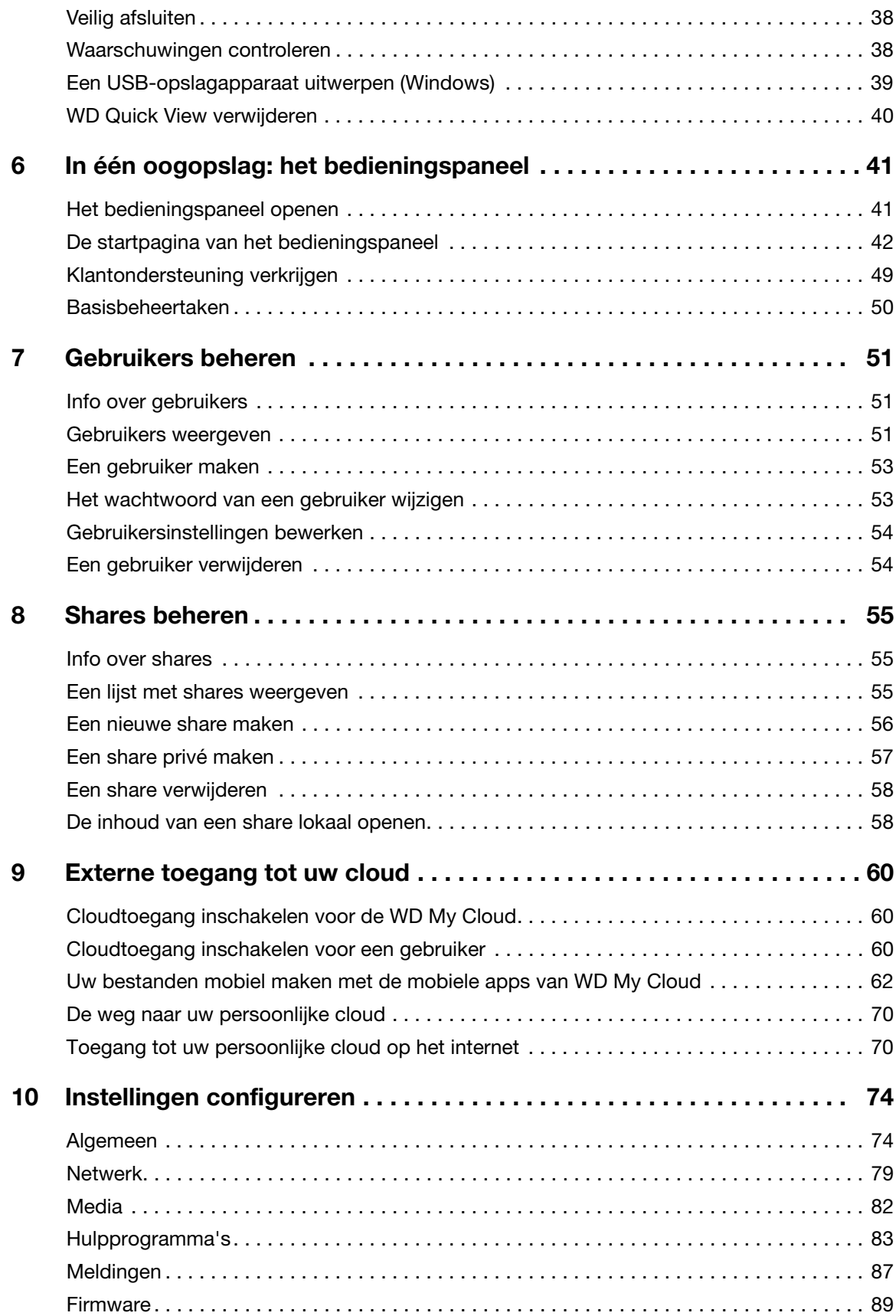

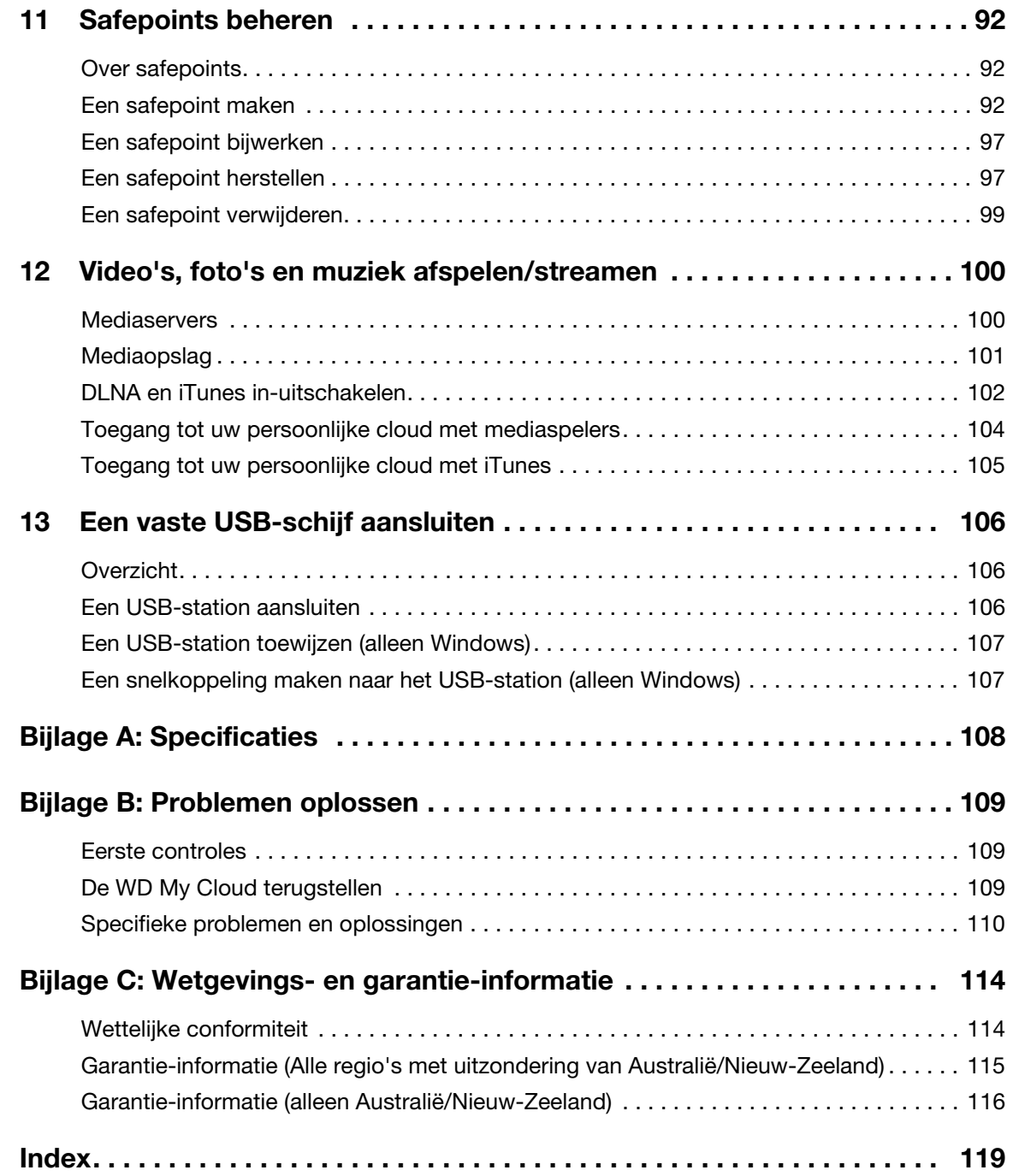

### <span id="page-5-0"></span>Belangrijke gebruikersinformatie

[Belangrijke veiligheidsinstructies](#page-5-1) [De WD-productgegevens noteren](#page-6-0)

**1**

#### <span id="page-5-1"></span>**Belangrijke veiligheidsinstructies**

Dit apparaat is ontworpen en geproduceerd om de persoonlijke veiligheid te garanderen. Onjuist gebruik kan leiden tot een elektrische schok of brandgevaar. De in dit apparaat ingebouwde veiligheidsmaatregelen zullen u beschermen als u zich houdt aan de volgende procedures voor installatie, gebruik en onderhoud.

- Volg alle waarschuwingen en instructies die op het product staan.
- Koppel dit product los van het stopcontact voordat u het gaat reinigen. Gebruik geen vloeibare reinigingsmiddelen of reinigingsmiddelen in spuitbussen. Gebruik een vochtige doek voor het reinigen.
- Gebruik dit product niet in de buurt van vloeibare middelen.
- Plaats het product niet op een wankel oppervlak. Het product kan vallen waardoor het ernstig beschadigd kan raken.
- **Laat het product niet vallen.**
- **Zorg ervoor dat de sleuven en openingen op de boven- en onderkant van de kast** niet geblokkeerd zijn; u garandeert een goede ventilatie en betrouwbare werking van het product en beveiligt het tegen oververhitting door deze openingen niet te blokkeren of te bedekken. U helpt oververhitting ook voorkomen door het apparaat rechtop te zetten.
- Gebruik dit product alleen met het type stroom dat te vinden is op het markeringslabel. Als u niet zeker weet welk type stroom beschikbaar is, moet u uw dealer of plaatselijke energiebedrijf raadplegen.
- **EXTER** Zorg dat er niets op het stroomsnoer is geplaatst. Plaats het product niet op locaties waar mensen lopen.
- Als u een verlengsnoer gebruikt bij dit product, moet u er op letten dat het totaal aantal ampère van de apparatuur die wordt aangesloten op het verlengsnoer, het aantal ampère van het verlengsnoer niet overschrijdt. Ga bovendien na of het totaal aantal ampère van alle producten die op het stopcontact zijn aangesloten, niet hoger is dan dat van de zekering.
- **Duw nooit voorwerpen door de kastsleuven in dit product, aangezien gevaarlijke** spanningspunten kunnen worden geraakt of kortsluiting kan ontstaan, hetgeen risico op brand of elektrische schok kan veroorzaken.
- Koppel dit product in de onderstaande situaties los van het stopcontact en laat het onderhoud over aan bevoegd personeel:
	- Wanneer het netsnoer of de stekker is beschadigd of rafelig is.
	- Als er vloeistof op het product is gemorst.
	- Als het product is blootgesteld aan regen of water.
	- Als het product niet normaal functioneert nadat de gebruiksaanwijzing is opgevolgd. Stel alleen de knoppen af die zijn beschreven in de gebruiksaanwijzing, omdat een onjuiste afstelling kan resulteren in schade en het veel werk is voor een bevoegde technicus om de beginwaarden te herstellen.
	- Als het product is gevallen of als de kast is beschadigd.
	- Als u merkt dat de prestaties van het product aanzienlijk veranderen, neem dan contact op met de klantenondersteuning van WD op *[http://support.wd.com](http://support.wdc.com/)*.

#### <span id="page-6-0"></span>**De WD-productgegevens noteren**

Vergeet niet de volgende productinformatie van WD te noteren. Ze wordt gebruikt voor de installatie en technische ondersteuning. U kunt uw productinformatie van WD vinden op het label aan de onderkant van het apparaat.

- Serienummer
- Modelnummer
- Aankoopdatum
- Opmerkingen bij systeem en software

# **2**

### <span id="page-7-0"></span>Productoverzicht

[Info over het systeem](#page-7-1) **[Eigenschappen](#page-7-2)** [Over het leercentrum](#page-8-0) [Inhoud van de verpakking](#page-9-0) **[Systeemvereisten](#page-10-0)** [Instructies voorafgaand aan installatie](#page-11-0) [Voorzorgsmaatregelen](#page-11-1) [Afbeeldingen van het product](#page-11-2)

### <span id="page-7-1"></span>**Info over het systeem**

De WD My Cloud-persoonlijke cloudopslag is een systeem dat hoge prestaties levert en u draadloze toegang biedt tot uw media en bestanden vanaf elke computer, tablet of smartphone, wanneer deze verbinding hebben met een draadloze router.

Sluit dit krachtige systeem aan op uw draadloze router voor gedeelde opslag op uw thuisnetwerk die u zowel thuis als elders kunt benaderen. Deel bestanden met uw Mac of pc, stream media naar uw DLNA-compatibele apparaten en open uw bestanden extern met de WD My Cloud-apps en de website WDMyCloud.com.

Deze gebruikshandleiding bevat stapsgewijze instructies voor de installatie van dit WDproduct evenals andere belangrijke informatie. Vertaalde versies en updates van deze gebruikershandleiding kunt u downloaden van *[http://products.wd.com/updates](http://www.wdc.com/wdproducts/updates/um.asp )*. Ga naar onze website *http://www.wd.com/* voor meer informatie en nieuws over dit product.

### <span id="page-7-2"></span>**Eigenschappen**

**Eindelijk, een cloud voor uzelf**: Sla alles op op uw WD My Cloud voor toegang overal met mobiele en bureau-apps.

**Gecentraliseerde opslag voor de mediaverzameling van uw gezin**: sla alle foto's, video's, muziek en belangrijke documenten van uw gezin op op één veilige plek op uw thuisnetwerk, netjes georganiseerd.

**Toegang overal**: geniet van uw persoonlijke cloud, ongeacht waar u bent, vanaf elke pc, Mac, tablet of smartphone. Met de gratis apps van WD hebt u uw persoonlijke cloud altijd bij u.

**Automatische bestandsback-up voor al uw computers**: maak gemakkelijk back-ups van de bestanden op alle pc's en Mac-computers in uw huis. Wees gerust in de wetenschap dat er veilig en automatisch back-ups worden gemaakt van alle bestanden op uw netwerk. Pc-gebruikers kunnen met WD SmartWare™ Pro back-ups van uw bestanden maken naar meerdere apparaten op het netwerk. Gebruikers van een Mac-computer kunnen alle functies van de Apple Time Machine-back-upsoftware gebruiken om hun gegevens te beveiligen.

**Rechtstreeks uploaden vanaf uw mobiele apparaat**: is uw mobiele apparaat bijna vol? Spaar waardevolle ruimte op uw tablet en smartphone met gemakkelijke foto-, video- en bestandsuploads, rechtstreeks naar uw persoonlijke cloud.

**Verbind met Dropbox™ en meer**: breng gemakkelijk bestanden over tussen uw persoonlijke cloud, Dropbox en andere openbare cloudaccounts

**Uitbreidbare opslag met de USB-uitbreidingspoort**: breid uw opslagcapaciteit gemakkelijk uit met de USB 3.0-uitbreidingspoort. Sluit gewoon uw externe USB 3.0- of USB 2.0-harde schijf aan en u hebt onmiddellijk meer opslagruimte voor uw foto's, video's, muziek en documenten.

**Snelle bestandsoverdracht voor streamen met hoge prestaties**: Gigabit-ethernet en Dual Core-processor bieden media streamen met hoge prestaties en supersnelle bestandsoverdrachten. Stream probleemloos uw video's, foto's en muziek naadloos naar uw aangesloten DLNA-compatibele tv's, mediaspelers en spelcomputers.

**Uw muziek via iTunes®**: WD My Cloud biedt iTunes-ondersteuning zodat u uw muziek- en videocollectie kunt centraliseren en op iedere pc of Mac met iTunes kunt afspelen.

**Wachtwoordbeveiliging voor privacy**: uw gegevens zijn altijd veilig en volledig onder uw beheer. Beveilig uw persoonlijke cloud tegen onbevoegde toegang met wachtwoordbeveiliging, beschikbaar voor elke gebruiker.

**In een wip ingesteld, gemakkelijk te vinden op uw netwerk**: met WD's rijke webgebaseerde gebruikersomgeving voor naadloze webconfiguratie is alles in een ogenblik gereed.

**Hulp nodig bij de installatie?**: Wij begeleiden u bij elke stap. Bezoek *<http://wd.com/setup/wdmycloud>* of bel de WD-klantondersteuning; ons ondersteuningsteam leidt u door de installatie van WD My Cloud en WD's gratis apps voor uw computers en mobiele apparaten. U vindt contactgegevens op pagina ii van deze handleiding en in de beknopte installatiegids.

**Geef uw bestanden een extra beveiligingslaag**: U kunt automatisch een tweede exemplaar, of 'safepoint', maken van uw persoonlijke cloud op een ander NAS-apparaat, een Windows-pc op uw LAN, of een USB-apparaat dat is aangesloten op de WD My Cloud. Met de extra beveiliging voor al uw media kunt u volledig gerust zijn.

#### <span id="page-8-0"></span>**Over het leercentrum**

In WD's online leercentrum vindt u de meest actuele informatie, instructies en software waarmee gebruikers het maximale uit hun persoonlijke cloudopslag kunnen halen. Deze webgebaseerde handleiding biedt stapsgewijze hulp bij het instellen van externe toegang, het maken van back-ups, het controleren van de status van de schijf en nog veel meer. Deze interactieve bron helpt gebruikers met het installeren en gebruiken van hun WD My Cloud. In het leercentrum kunt u:

- Meer te weten komen over uw nieuwe product voor persoonlijke cloudopslag.
- De nieuwste software voor uw product downloaden.
- Diepgaande, interactieve informatie vinden over hoe u de functies van uw product kunt verkennen.
- **Uw product bijwerken wanneer nieuwe functies beschikbaar worden.**
- **Toegang krijgen tot een hulpbron die altijd online beschikbaar is, zonder handleiding** of cd.

### <span id="page-9-0"></span>**Inhoud van de verpakking**

- **WD My Cloud-persoonlijke cloudopslag**
- **Ethernetkabel**
- **AC-stroomadapter**
- **•** Snelle installatiehandleiding

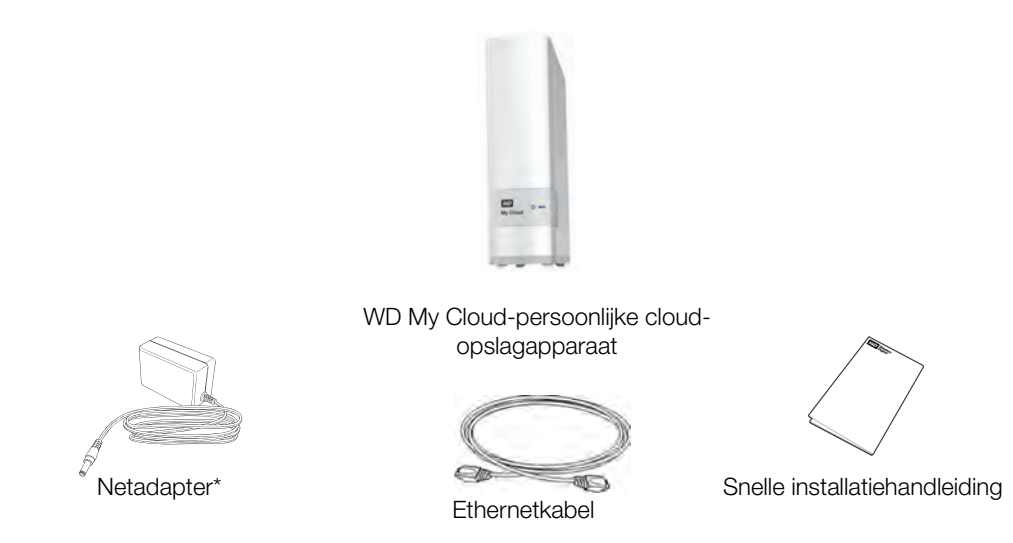

Ga voor informatie over extra accessoires voor dit product naar:

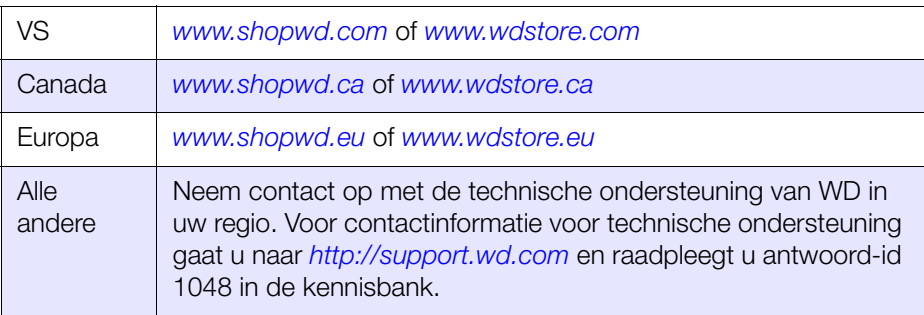

#### <span id="page-10-1"></span><span id="page-10-0"></span>**Systeemvereisten**

#### Besturingssysteem

#### **Windows® Mac OS X**

- **Windows 8.1 en vroeger**
- Windows 7
- Windows Vista<sup>®</sup>
- **Windows XP (32 bits) SP3 of** later

- **Mavericks (Mac OS 10.8)**
- **Mountain Lion\* (Mac OS 10.8)**
- $\blacksquare$  Lion\* (Mac OS 10.7)
- Snow Leopard (Mac OS 10.6)
- Voor Windows moet u een Javaruntimeclient installeren.

\* Voor Lion en Mountain Lion moet u een Javaruntimeclient installeren. Bezoek voor meer informatie *[http://support.apple.com/kb/dl1421](http://support.apple.com/kb/DL1572?viewlocale=en_US)*

#### **Opmerking:** De compatibiliteit hangt af van de hardwareconfiguratie van uw computer en het besturingssysteem.

Installeer voor de beste prestaties en de hoogste betrouwbaarheid de nieuwste updates en het laatste servicepack (SP):

- Voor Windows klikt u op **Start or** (Start of) **> (All) Programs and select Windows Update** ((Alle) Programma's en selecteert u Windows Update).
- Ga op een Mac naar het menu **Apple** en selecteer **Software-update**.

#### **Webbrowsers**

- Internet Explorer 8.0 en hoger op ondersteunde Windows-computers
- Safari 5.0 en hoger op ondersteunde Mac-computers
- **Firefox 12 en hoger op ondersteunde Windows- en Mac-computers**
- Google Chrome 14 en hoger op ondersteunde Windows- en Mac-computers

#### Lokaal netwerk

Router/switch: Gigabit-ethernet aanbevolen voor maximale prestaties van bekabelde verbinding; 802.11n of 802.11ac voor maximale Wi-Fi-prestaties, m.n. bij het streamen van video.

#### Internet

Breedband-internetverbinding is vereist voor eerste installatie en softwaredownloads, evenals voor externe toegang en mobiele apps.

#### <span id="page-11-0"></span>**Instructies voorafgaand aan installatie**

Selecteer een geschikte locatie voor het apparaat voordat u het station installeert voor maximale efficiëntie. Zorg dat de locatie aan onderstaande eisen voldoet:

- **-** Dicht bij een geaard stopcontact
- **Schoon en stofvrij**
- **•** Op een stabiel, trilvrij oppervlak
- Goed geventileerd, zonder dat de sleuven en openingen op de boven- en onderkant van de apparaat worden geblokkeerd of bedekt en uit de buurt van warmtebronnen
- Geen blootstelling aan elektromagnetische velden van elektrische apparaten, zoals airconditioners, radio's en tv-ontvangers.

#### <span id="page-11-1"></span>**Voorzorgsmaatregelen**

WD-producten zijn precisie-instrumenten waarmee tijdens het uitpakken en installeren voorzichtig moet worden omgegaan. Een ruwe hantering, schokken of trillingen kunnen het apparaat beschadigen. Neem onderstaande voorzorgsmaatregelen in acht bij het uitpakken en installeren van het product voor externe opslag:

- Laat het apparaat niet vallen en stoot deze nergens tegenaan.
- Verplaats het apparaat niet wanneer deze is ingeschakeld.
- Gebruik dit product niet als een draagbare schijf.

#### <span id="page-11-2"></span>**Afbeeldingen van het product**

Voorzijde

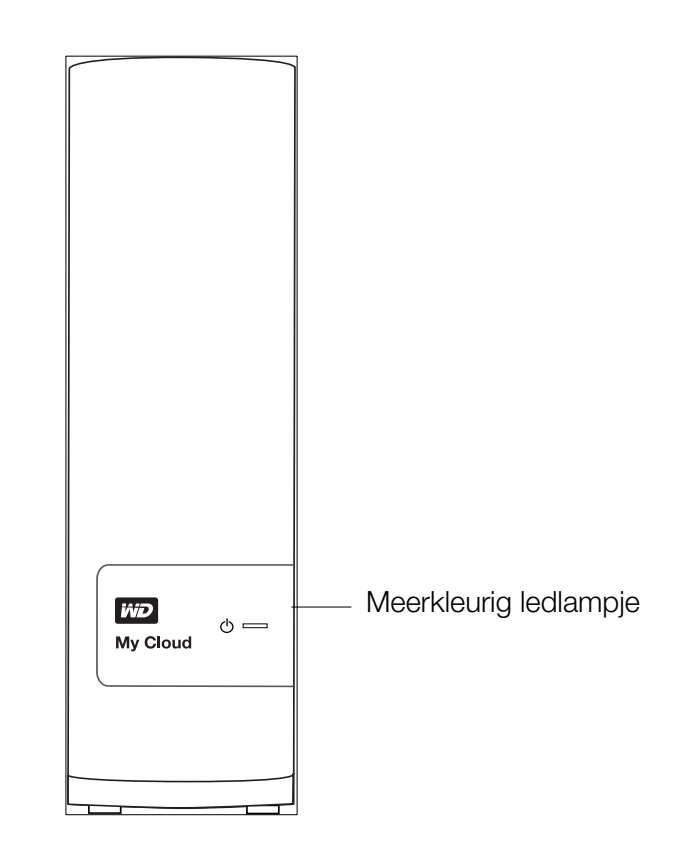

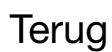

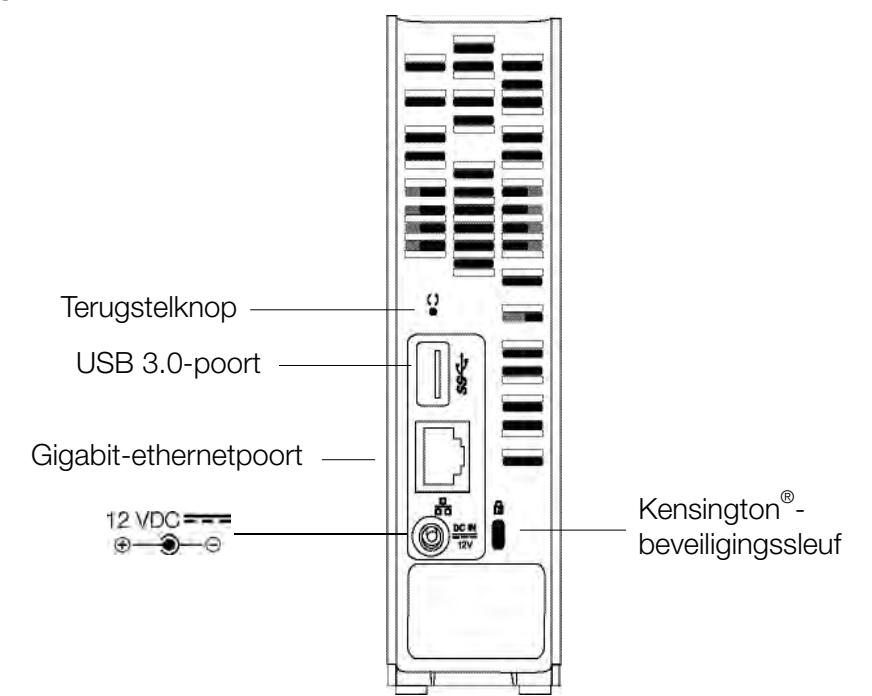

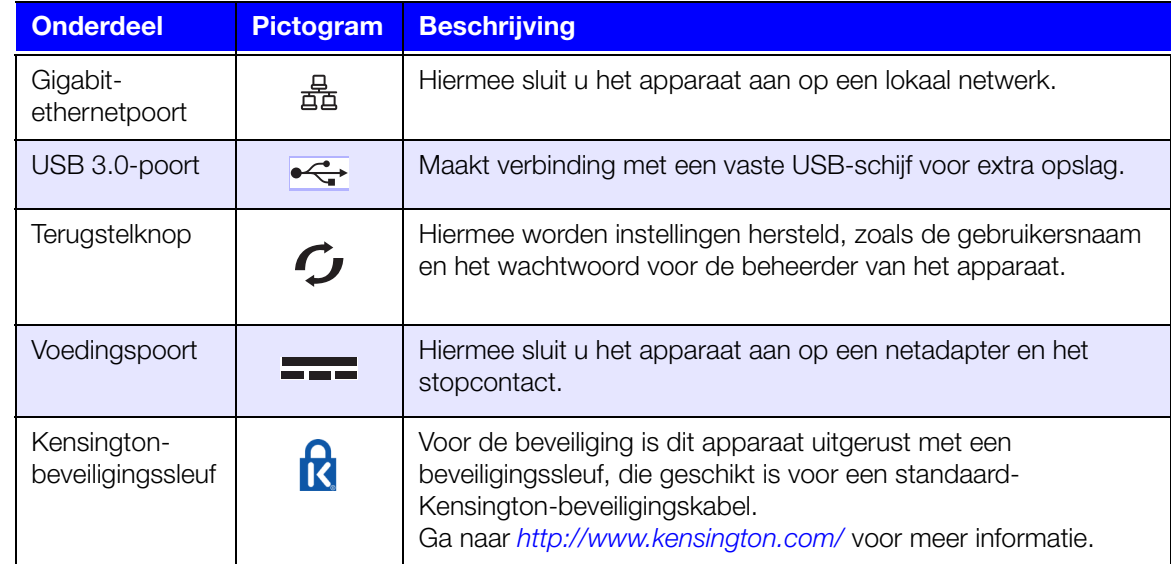

### <span id="page-13-0"></span>Aan de slag

[Het station fysiek aansluiten](#page-13-1) [Aan de slag met het online-installatieprogramma](#page-15-0) [Aan de slag zonder het online-installatieprogramma](#page-25-0) [Naar de openbare share](#page-25-1)

Het instellen van het WD My Cloud-persoonlijke cloudopslagapparaat is gemakkelijk: alles wat u hoeft te doen, is het station uitpakken, aansluiten en de leds op de voorkant en achterkant van het apparaat controleren om te zien of alle verbindingen goed werken. Dan download en start u het snelle installatieprogramma dat u vindt op *[http://www.wd.com/setup/wdmycloud](http://setup.wd2go.com/?mod=product&device=mc)*.

**Opmerking:** Voor informatie over het veilig uitschakelen en loskoppelen van het apparaat, zie ['Hulpprogramma's' op pagina 83](#page-87-1).

### <span id="page-13-1"></span>**Het station fysiek aansluiten**

**Opmerking:** Verwijder de sticker op de achterkant van het apparaat alvorens het aan te sluiten.

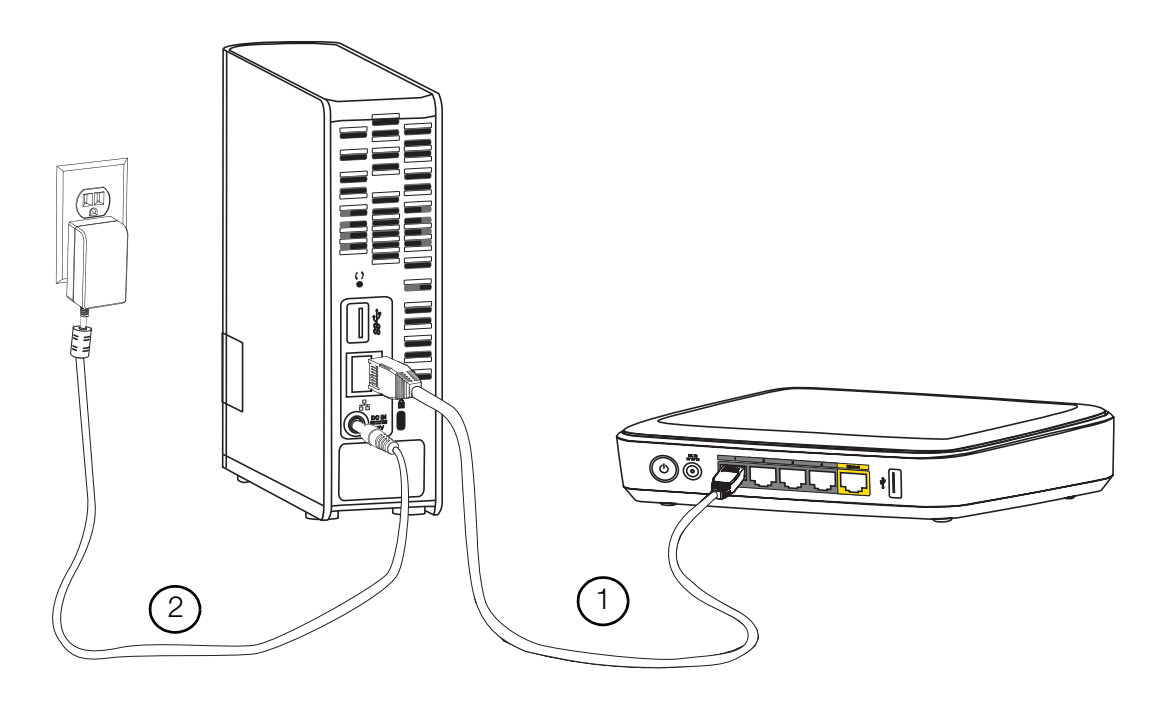

Volg onderstaande stappen om het WD My Cloud-persoonlijke cloudopslagstation aan te sluiten op een thuis- of kantoornetwerk.

**Belangrijk:** Om oververhitting te vermijden, moet u ervoor zorgen dat het apparaat rechtop staat zoals weergegeven in de afbeelding en dat er de sleuven en openingen bovenaan en onderaan op het apparaat niet worden geblokkeerd. Bij oververhitting, sluit het apparaat zich veilig af en worden alle actieve processen onderbroken. Hierbij kan gegevensverlies optreden.

1. Sluit het ene uiteinde van de ethernetkabel aan op de ethernetpoort aan de achterkant van het apparaat. Sluit het andere uiteinde van de ethernetkabel direct aan op een router of netwerkschakelpoort.

**Belangrijk:** We raden aan om de meegeleverde ethernetkabel te gebruiken voor de beste prestaties.

2. Sluit één uiteinde van de adapter aan op de stroomaansluiting op de achterkant van het apparaat. Steek de netadapter in een stopcontact. Het apparaat start automatisch op.

**Belangrijk:** Wacht tot de WD My Cloud volledig is opgestart (duurt ongeveer drie minuten) voordat u het apparaat gaat configureren. U ziet wanneer het klaar is als de led stopt met knipperen en continu blauw brandt.

3. Wanneer de led op de voorkant van het apparaat continu blauw brandt, gaat u verder met ['Aan de slag met het online-installatieprogramma' op pagina 11](#page-15-0) of met ['Aan de slag](#page-25-0)  [zonder het online-installatieprogramma' op pagina 21.](#page-25-0)

#### <span id="page-14-0"></span>**Leds**

#### **De ledlampjes op het voorpaneel controleren**

De onderstaande tabel geeft de betekenis van de ledlampjes (rood/wit/geel/blauw) op het voorpaneel.

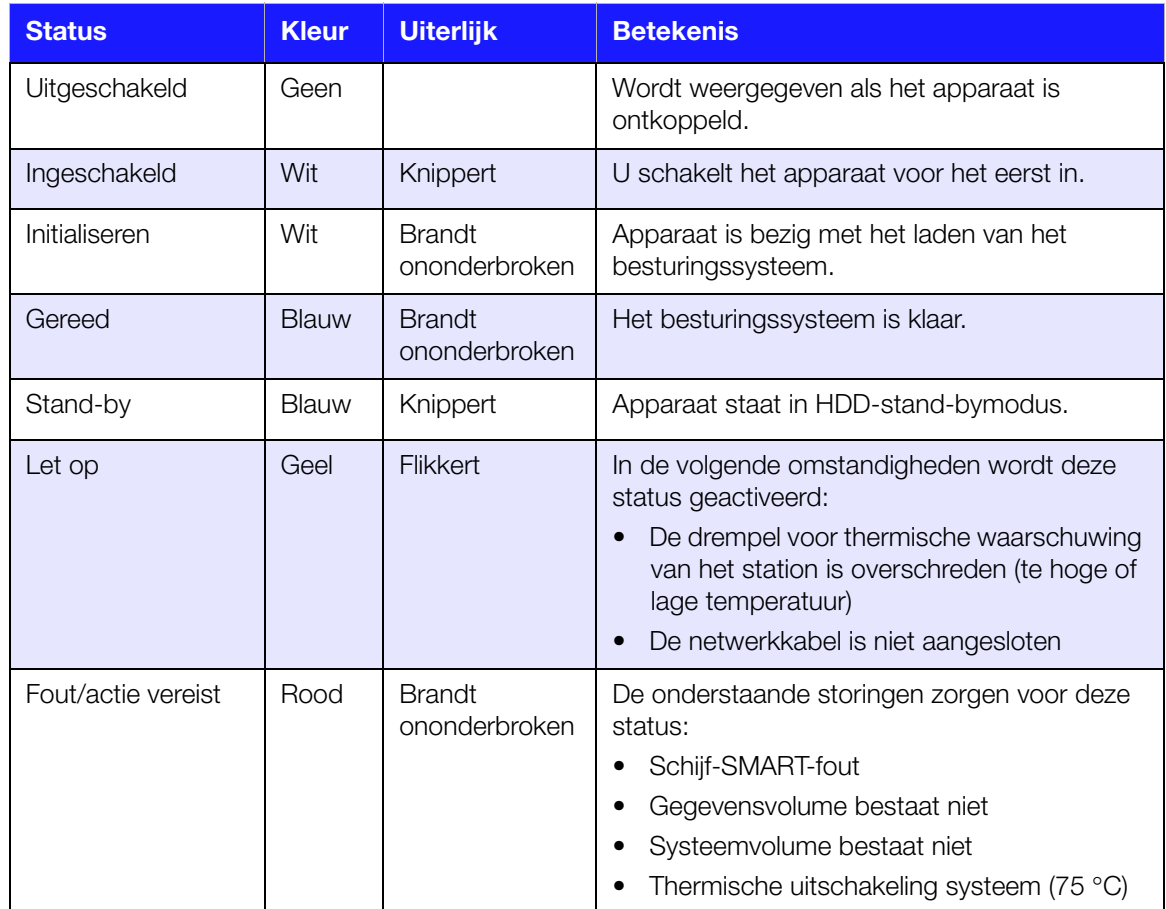

#### **De ledlampjes op het achterpaneel controleren (netwerk)**

De volgende tabel beschrijft de netwerkstatus en de activiteitslampjes.

**Opmerking:** Wanneer u naar de poort kijkt, met de ledlampjes aan de onderkant, is het bovenste ledlampje het activiteitslampje en het onderste ledlampje het verbindingslampje.

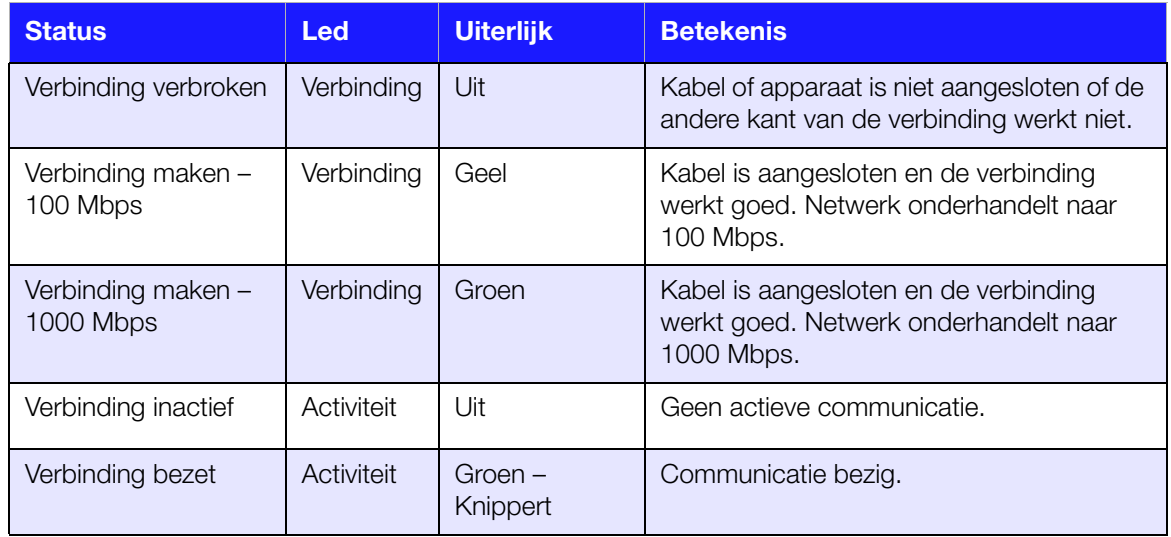

#### <span id="page-15-0"></span>**Aan de slag met het online-installatieprogramma**

Het online-installatieprogramma leidt u door de stappen die nodig zijn om uw WD My Cloud op uw thuis- of kantoornetwerk aan te sluiten. Volg de volgende stappen om het installatieprogramma te downloaden en starten, het apparaat te detecteren en te starten met het gebruik. Het online-installatieprogramma is te krijgen in WD's online leercentrum op *[http://www.wd.com/setup/wdmycloud](http://setup.wd2go.com/?mod=product&device=mc)*.

#### Het online-installatieprogramma downloaden en installeren

#### **Zo downloadt u het installatieprogramma waarmee u uw apparaat kunt configureren:**

- 1. Sluit het WD-apparaat aan zoals beschreven op [pagina 9](#page-13-1).
- 2. Open een webbrowser. Voor vereisten, zie ['Systeemvereisten' op pagina 6](#page-10-1).
- 3. In het adresveld typt u *[http://www.wd.com/setup/wdmycloud](http://setup.wd2go.com/?mod=product&device=mc)*; de pagina welkomstpagina van het leercentrum voor persoonlijke cloudopslag verschijnt.

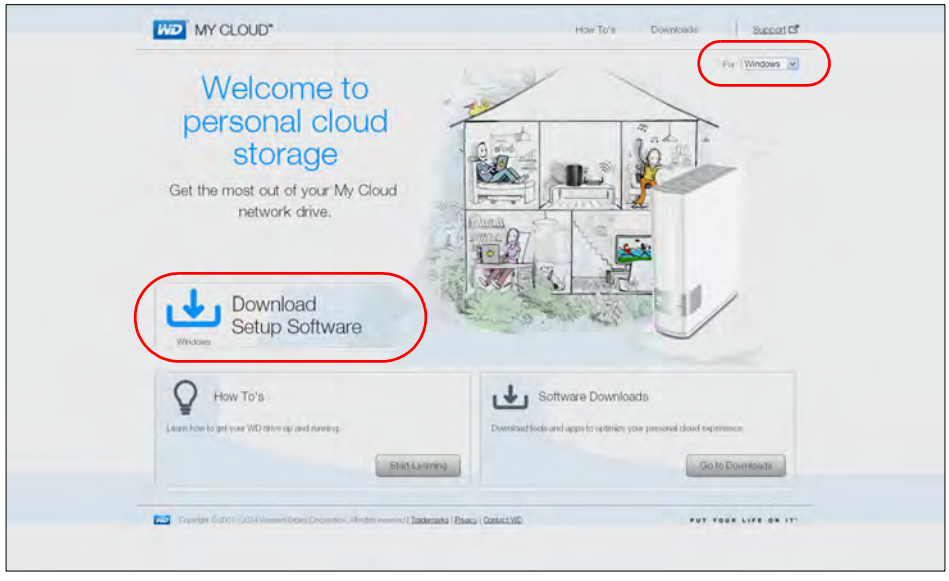

- **Opmerking:** Het online leercentrum detecteert automatisch uw besturingssysteem. Als u het installatieprogramma voor een ander besturingssysteem wilt downloaden, selecteer dan uw besturingssysteem in het keuzemenu rechtsboven op de pagina voordat u klikt op **Download Setup Software** (Installatiesoftware downloaden).
- 4. Klik op **Download Setup Software** (Installatiesoftware downloaden). Het venster My Cloud Personal Cloud Storage (My Cloud-persoonlijke cloudopslag) geeft weer:

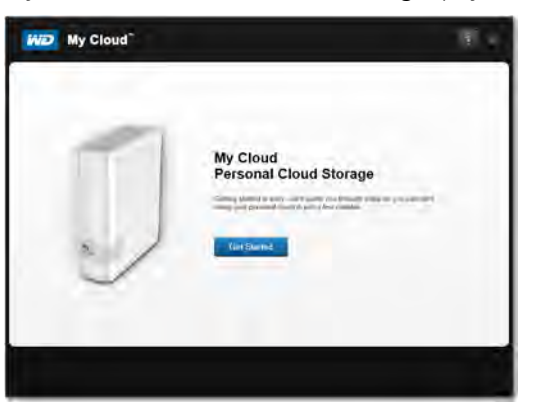

5. Klik op **Get Started** (Aan de slag).

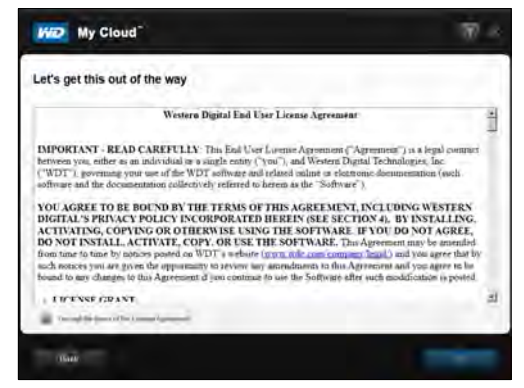

6. Lees de licentieovereenkomst met Western Digital die verschijnt; selecteer dan het selectievakje **'I accept...'** (Ik ga akkoord) en klik op **Next** (Volgende).

Het venster Get Powered Up and Connected (Beginnen en aansluiten) verschijnt:

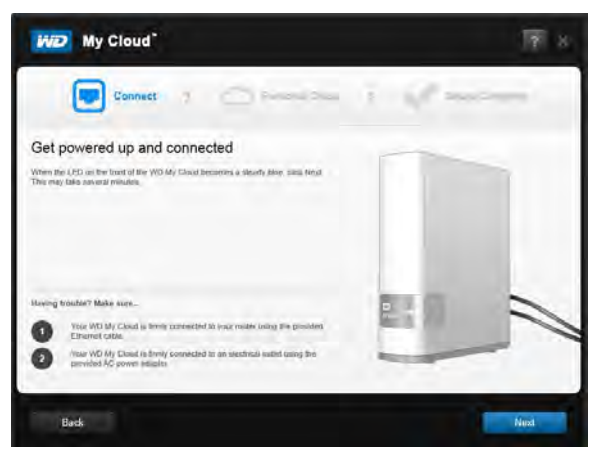

7. Wanneer het ledlampje op uw WD My Cloud continu blauw brandt, klikt u op **Next** (Volgende). Het installatieprogramma detecteert uw apparaat:

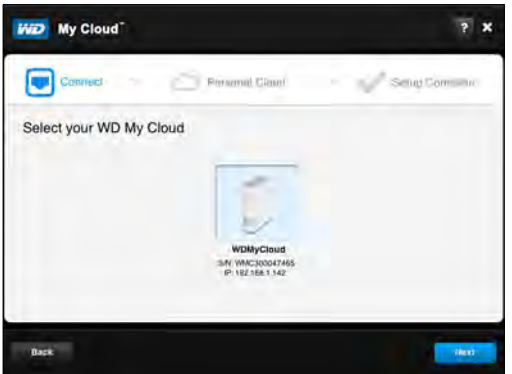

- 8. Klik op **Next** (Volgende). De voortgangsbalk Checking Your Device (Uw apparaat controleren) verschijnt.
- 9. Wanneer het venster Set up your personal cloud (Uw persoonlijke cloud instellen) verschijnt, gaat u naar ['Een persoonlijke cloud maken' op pagina 14](#page-18-0).

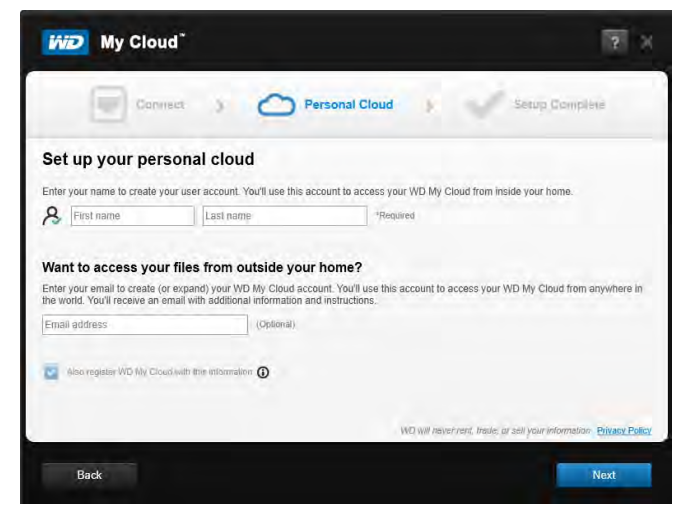

Als uw station niet wordt gedetecteerd, gaat u naar ['Problemen met verbindingen](#page-18-1)  [oplossen' op pagina 14](#page-18-1).

#### <span id="page-18-1"></span>Problemen met verbindingen oplossen

Het venster Connect – No WD My Cloud personal cloud storage found (Verbinden - Geen WD My Cloud-persoonlijke cloudopslag gevonden) verschijnt wanneer het installatieprogramma het apparaat niet kan vinden op uw systeem. Volg de stappen op de pagina en zorg ervoor dat uw apparaat is:

- aangesloten op een werkend stopcontact;
- aangesloten op uw router:

*[http://support.wd.com](http://support.wdc.com)*.

- een continu blauw brandend lampje op de voorkant heeft.
- 1. Klik op **Rescan** (Opnieuw scannen).
- 2. Als het apparaat is gevonden, gaat u door naar '[Een persoonlijke cloud maken](#page-18-0)'. Als het apparaat nog steeds niet wordt gevonden, zoek dan ondersteuning op

#### <span id="page-18-0"></span>Een persoonlijke cloud maken

WD My Cloud-webtoegang biedt gratis externe toegang tot uw WD My Cloud-persoonlijk cloudapparaat. Wanneer u bent aangemeld, wordt de WD My Cloud op de computer gekoppeld als een lokaal station en uw externe mappen zijn beschikbaar op iedere Mac of pc.

De systeembeheerder stelt eerst een persoonlijke systeembeheerderscloud in en maakt dan gebruikersaccounts met hun eigen persoonlijke clouds voor externe toegang.

 $\sqrt{2}$ **WD** My Cloud Personal Cloud Connect Satura Councilian Set up your personal cloud Enter your name to create your user account. You'll use this account to access your WD My Cloud from inside your home. **8** First name Want to access your files from outside your home? Enter your email to create (or expand) your WD My Cloud account. You'll use this account to access your WD My Cloud from anyw<br>the world. You'll receive an email with additional information and instructions. Fmail address (Optional) Also register WD My Cloud with the information O Back

In het venster Set up your personal cloud (Uw persoonlijke cloud instellen):

1. Voer uw **First Name** (Voornaam), **Last Name** (Achternaam) en uw **Email address** (E-mailadres) in.

**Opmerking:** Een e-mailadres is optioneel, maar wel noodzakelijk als u externe toegang tot uw bestanden wilt.

Er kan een bericht verschijnen dat het even duurt voordat uw e-mailprogramma instructies ontvangt over hoe u externe toegang krijgt tot de WD My Cloud.

2. In het venster Set up your personal cloud (Uw persoonlijke cloud instellen), selecteert u het selectievakje **Also register WD My Cloud with this information** (Registreer ook WD My Cloud met deze gegevens), als dat nog niet is geselecteerd.

**Opmerking:** Als u geen e-mailadres hebt opgegeven bij stap 1, is deze optie uitgeschakeld.

Het venster Your Account (Uw account) verschijnt, met uw naam als systeembeheerder.

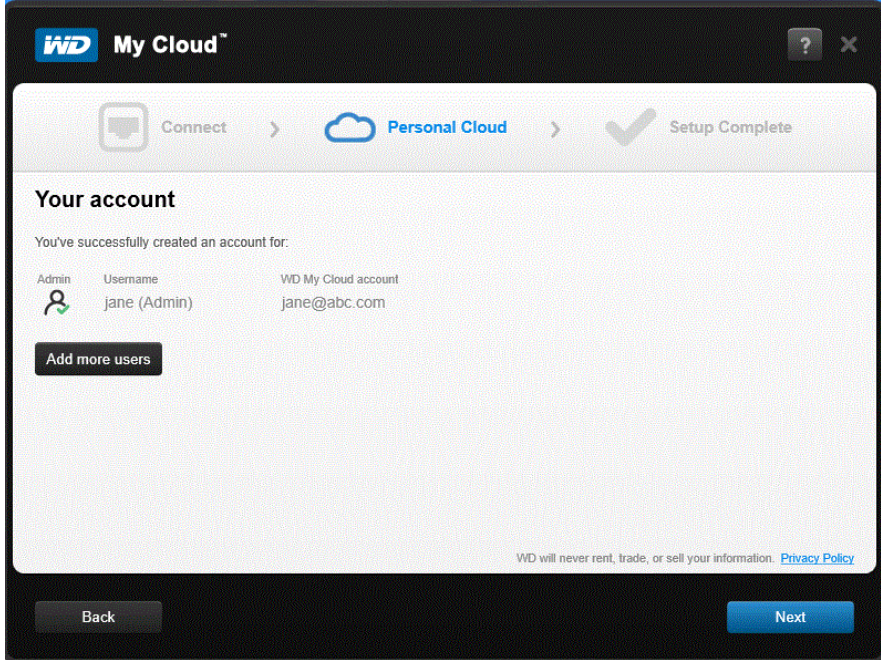

- 3. Wilt u meer accounts toevoegen, klik dan op **Add more users** (Meer gebruikers toevoegen) om ze hier toe te voegen of gebruik het venster Add a User (Een gebruiker toevoegen). (Zie ['Een gebruiker maken' op pagina 53](#page-57-2).)
- 4. Klik op **Next** (Volgende) om het scherm Setup Complete (Installatie voltooid) weer te geven.

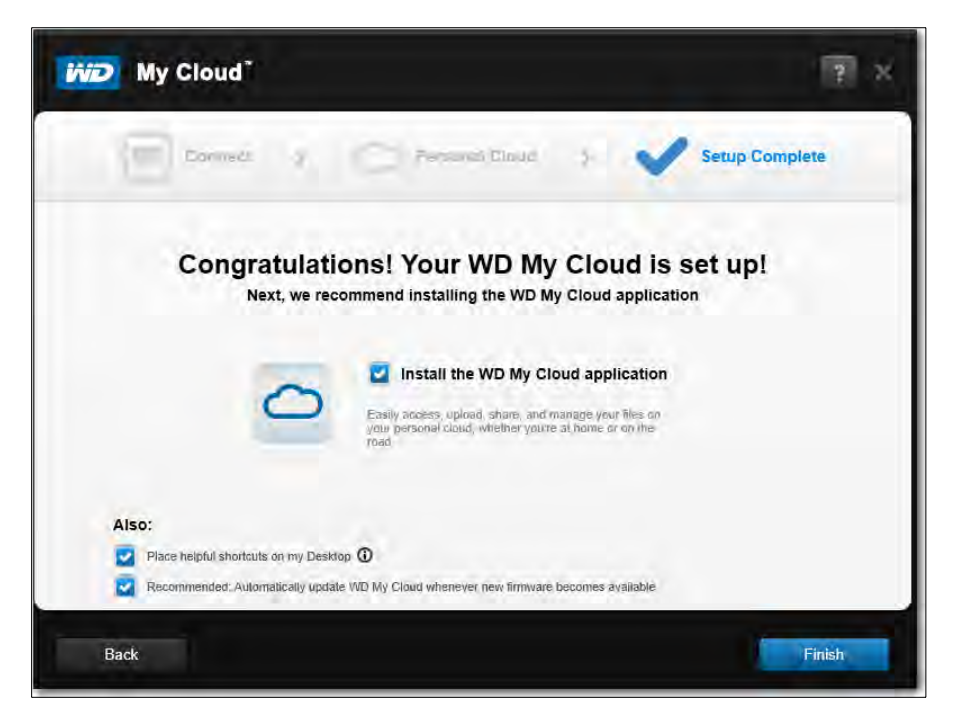

Standaard zijn alle opties ingeschakeld. In onderstaande tabel vindt u uitleg over wat er gebeurt als u de diverse opties in- of uitschakelt.

<span id="page-20-0"></span>5. Selecteer de gewenste opties door het vinkje weg te halen bij de opties die u wilt uitschakelen en klik op **Finish** (Voltooien).

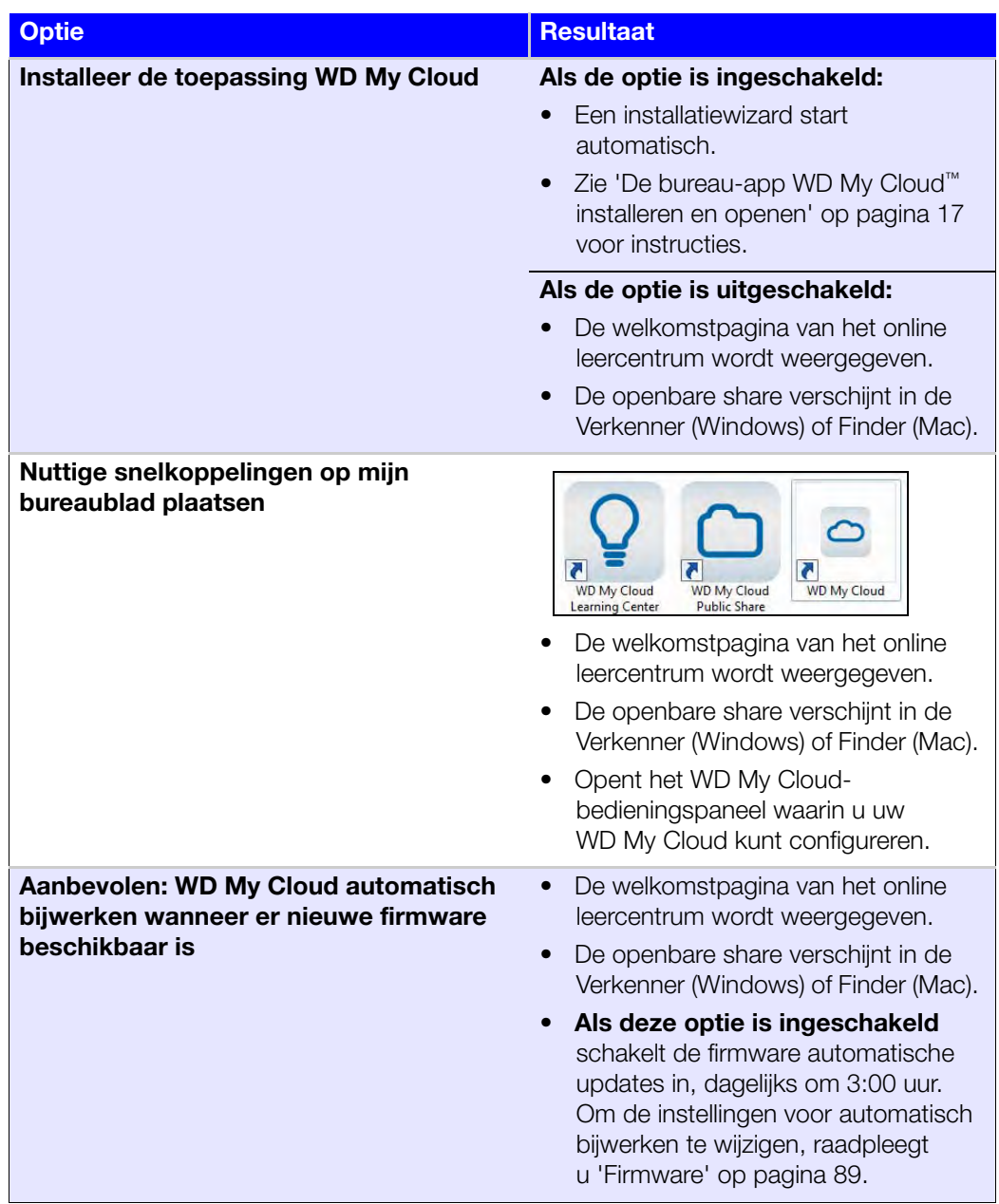

6. Als u een persoonlijke cloud instelt, kijk dan bij uw e-mail om uw nieuwe WDMyCloud.com-account te bevestigen.

**Opmerking:** Mogelijk moet u naar uw map met junk-mail gaan om te controleren of uw spamfilter e-mail van WD toestaat.

7. Ga voor het configureren van de WD My Cloud verder met ['In één oogopslag: het](#page-45-2)  [bedieningspaneel' op pagina 41](#page-45-2).

#### <span id="page-21-0"></span>De bureau-app WD My Cloud™ installeren en openen

De WD My Cloud-bureau-app is voor uw pc/Mac-laptop of bureaucomputer. U kunt gemakkelijk inhoud van uw WD My Clouds openen en beheren. Neem uw computer naar een andere locatie en u blijft verbonden met uw persoonlijke cloud.

**Opmerking:** Gewone 32 of 64 bitstoepassingen, zoals de WD My Cloud-bureauapp, werken niet op tablets met een ARM-processor. U moet een apparaat gebruiken met een 32 of 64bits-besturingssysteem (Windows of Mac).

U kunt de toepassing tijdens het configureren installeren, zoals hier beschreven, of u kunt hem downloaden vanuit het online leercentrum.

1. Gebruik de installatiewizard die verschijnt wanneer u **Install the WD My Cloud application** (De WD My Cloud-toepassing installeren) selecteert in [stap 5](#page-20-0) op [pagina 16](#page-20-0) (of voer *<http://setup.wd2go.com/?mod=download&device=mc>* in als webadres in een browser).

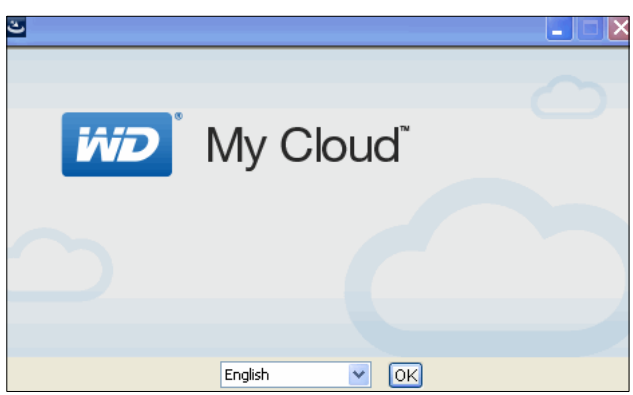

2. Klik op **OK** om de WD-licentieovereenkomst voor eindgebruikers weer te geven:

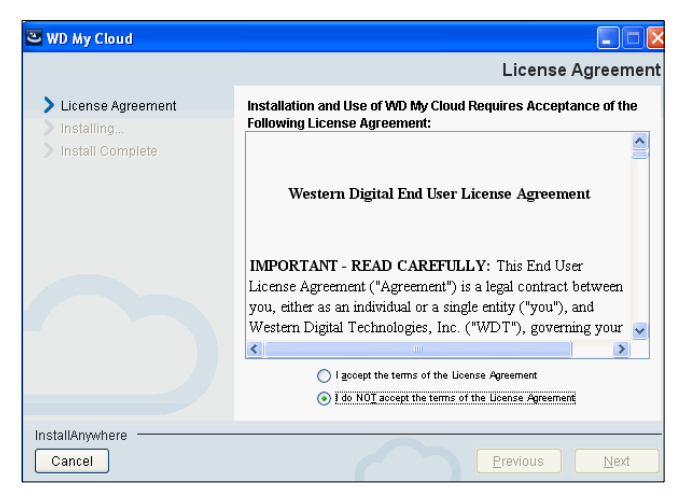

3. Lees de overeenkomst, selecteer 'I accept...' (Ik ga akkoord) en klik op **Next** (Volgende).

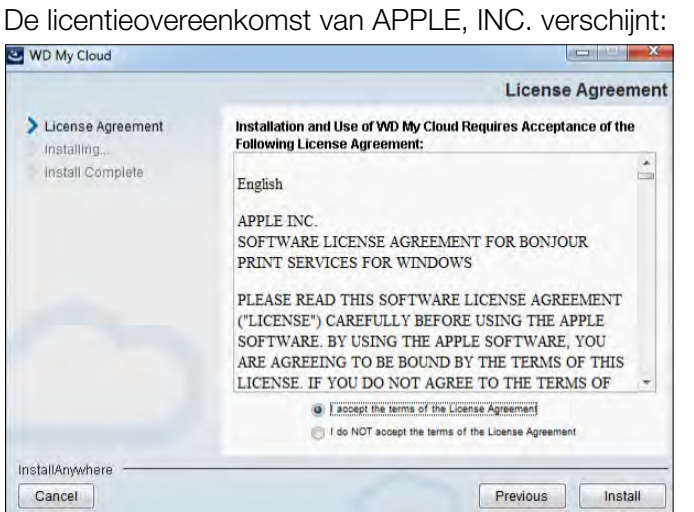

4. Selecteer 'I accept...' (Ik ga akkoord) en klik op **Install** (Installeren). Het venster Installing WD My Cloud (WD My Cloud wordt geïnstalleerd) verschijnt:

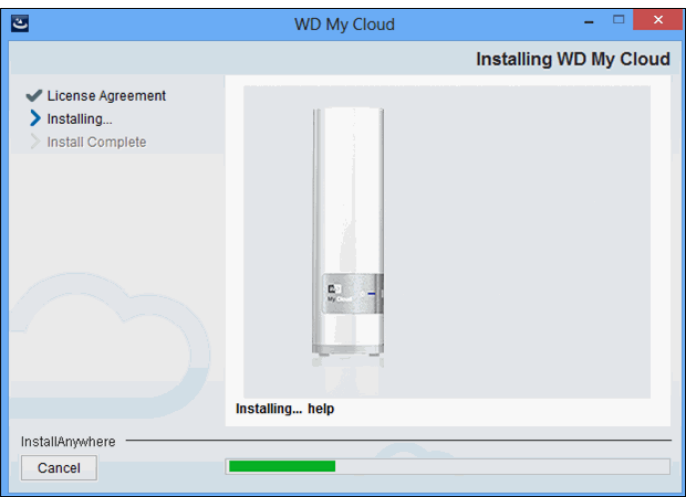

**Opmerking:** De installatievensters voor Windows en Mac verschillen enigszins. De schermfoto's hier zijn van een Windows-pc.

5. Wanneer het venster Install Complete (Installatie voltooid) verschijnt, klikt u op **Done** (Gereed).

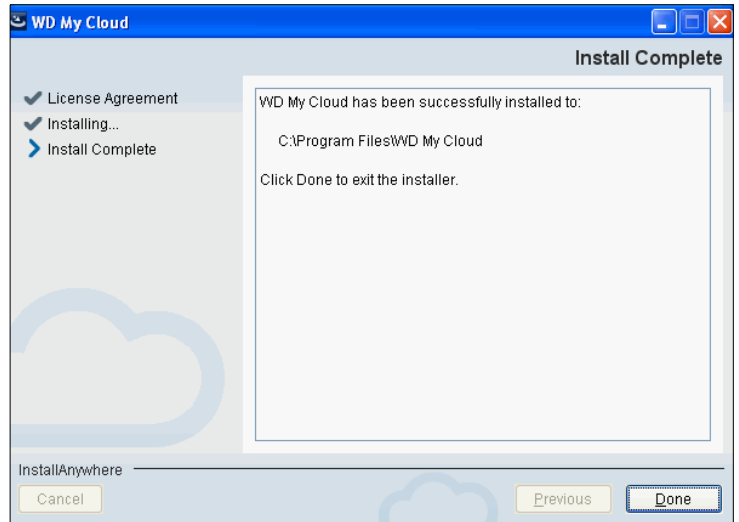

#### De bureau-app WD My Cloud gebruiken

1. Nadat u de bureau-app WD My Cloud hebt geïnstalleerd, dubbelklikt u op de snelkoppeling WD My Cloud  $\Box$  die op het bureaublad is verschenen. Dit geeft alle WD-apparaten op het netwerk weer.

**Opmerking:** Het systeem kan informatie weergeven over beveiligingswaarschuwingen:

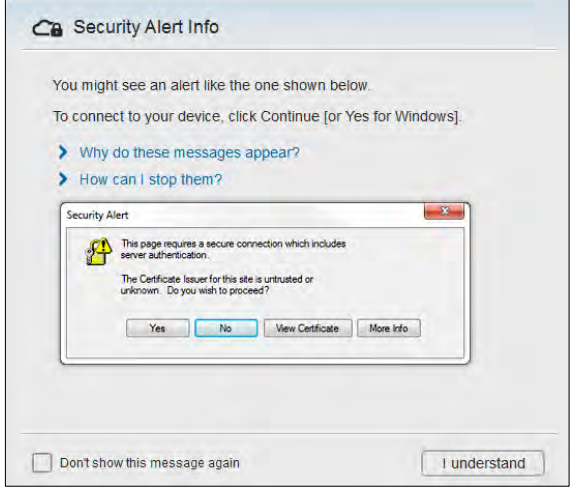

**Opmerking:** Als u dit venster niet meer wilt zien, selecteert u het selectievakje Do not show this message again (Deze melding niet meer weergeven). Klik op **I understand** (Ik begrijp het) om de apparaten op het netwerk weer te geven.

2. Klik op het apparaat waar u mee wilt verbinden, in dit geval de WD My Cloud:

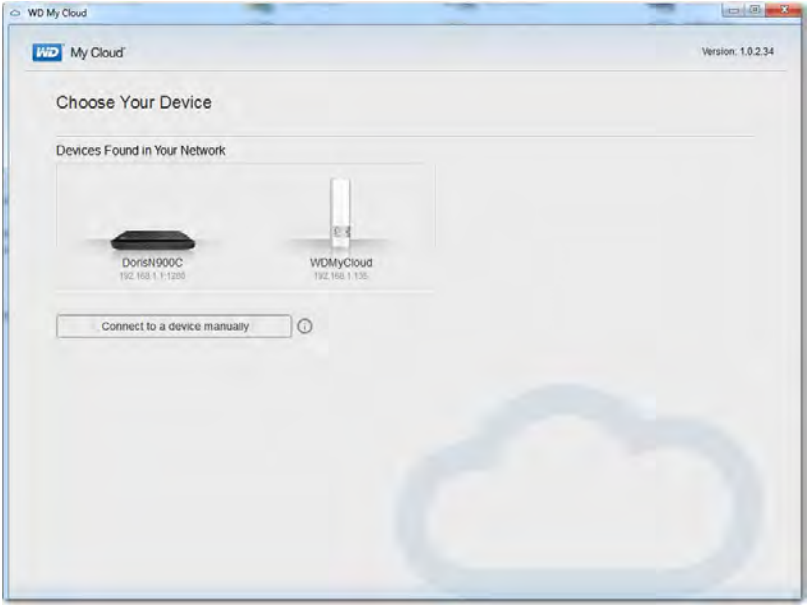

**Line My Cloud** WDMyCloud  $76$ **Date Albumed** E & Farence  $\leftarrow$ **Getting Started** EDIN  $\leftarrow$ Add to Favorites **Difference** Get quick access to your favorite folders and recent items. Add shortcuts to folders on your WD My Cloud device here. O THURSDAY Add Content The way and manage your content here. Add content to your WD My<br>Cloud device by dragging files from your computer to these<br>folders. WD Learning Center. Learn about things you can do with your device at the<br>WD Learning Center. Don't show this message again Start

Het venster Getting Started (Aan de slag) verschijnt:

**Opmerking:** Voor meer informatie klikt u op de [k](http://setup.wd2go.com/)oppeling WD leercentrum op het scherm.

3. Klik op **Start** om de shares op de WD My Cloud weer te geven:

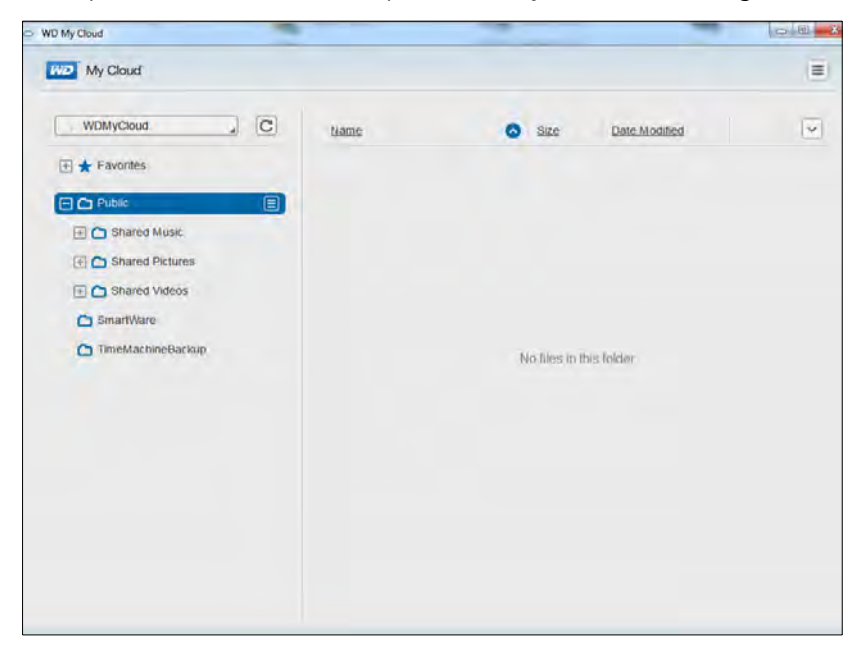

4. Wilt u weten hoe u de inhoud op uw WD My Cloud op afstand kunt openen en beheren, klik dan op de koppeling *Access Using Your Computer* (Openen met uw computer) in het WD My Cloud-downloadvak van het online leercentrum:

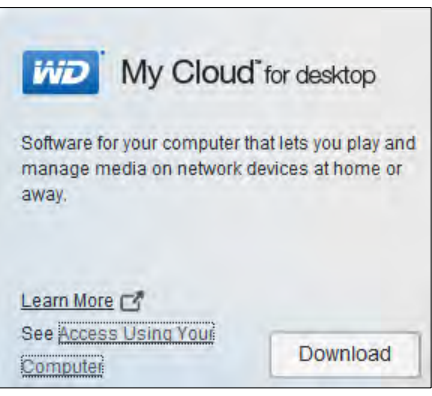

#### <span id="page-25-0"></span>**Aan de slag zonder het online-installatieprogramma**

Als u het online-installatieprogramma niet gebruikt om te starten, kunt u nog altijd:

- Het WD My Cloud-persoonlijke cloudopslagapparaat gebruiken als een externe vaste schijf en bestanden ernaartoe en vandaan slepen.
- Het apparaat configureren met het bedieningspaneel van de WD My Cloud. (Zie ['In één oogopslag: het bedieningspaneel' op pagina 41.](#page-45-2))
- Back-ups maken van bestanden met Bestandsgeschiedenis van Windows 8, Backup maken en terugzetten van Windows 7 of Apple Time Machine. (Zie ['Back-ups en](#page-28-2)  [herstel van bestanden' op pagina 24.](#page-28-2))

#### <span id="page-25-1"></span>**Naar de openbare share**

De openbare share (map) van de WD My Cloud bevat submappen voor gedeelde muziek, gedeelde afbeeldingen en gedeelde video's.

**Opmerking:** In deze handleiding worden de termen share en map door elkaar gebruikt.

Als u naar deze mappen wilt gaan zodat u bestanden ernaartoe kunt slepen of bestanden kunt bekijken waarvan een back-up is gemaakt vanaf uw computer of een aangesloten USB-station, volgt u een van de onderstaande methodes.

#### **Windows 8 gebruiken**

- 1. Het apparaat fysiek met het netwerk verbinden (zie ['Het station fysiek aansluiten' op](#page-13-1)  [pagina 9\)](#page-13-1).
- 2. In de taakbalk onderaan uw scherm klikt u op het pictogram Verkenner
- 3. In het linkerdeelvenster klikt u op **Network** (Netwerk).

4. Dubbelklik op **WDMyCloud** onder Network (Netwerk) en zoek dan de openbare map van het apparaat.

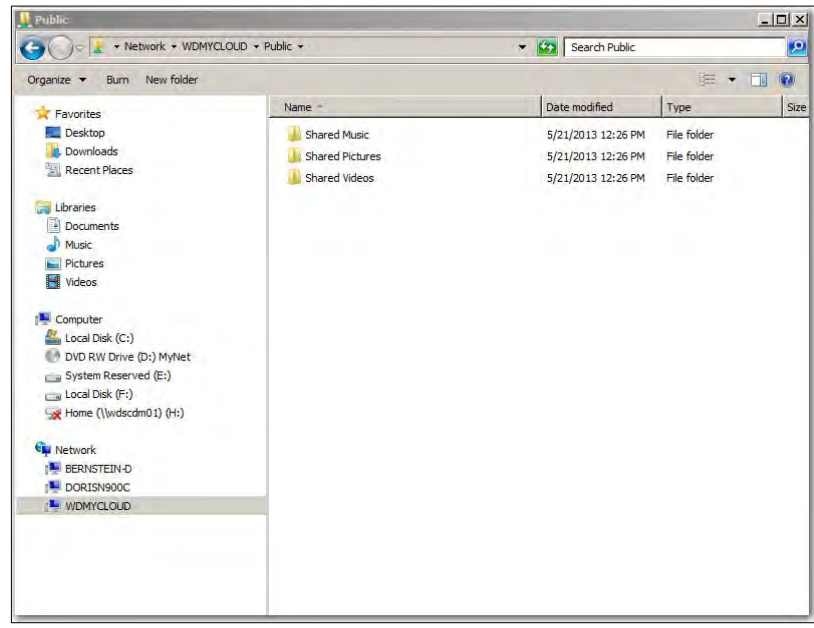

5. Dubbelklik op de map Public (Openbaar) om de submappen Shared Music (Gedeelde muziek), Shared Pictures (Gedeelde afbeeldingen) en Shared Videos (Gedeelde video's) weer te geven. Met behulp van Windows Verkenner kunt u nu bestanden naar en uit de gedeelde mediamappen slepen.

#### **Windows XP/Vista/Windows 7 gebruiken**

- 1. Verbind het apparaat fysiek met het netwerk.
- 2. Klik op  $\bullet$  of op **Start > Computer > Netwerk > WDMyCloud** en zoek de map Public (Openbaar) van het apparaat.
- 3. Dubbelklik op de map Public (Openbaar) om de submappen Shared Music (Gedeelde muziek), Shared Pictures (Gedeelde afbeeldingen) en Shared Videos (Gedeelde video's) weer te geven.

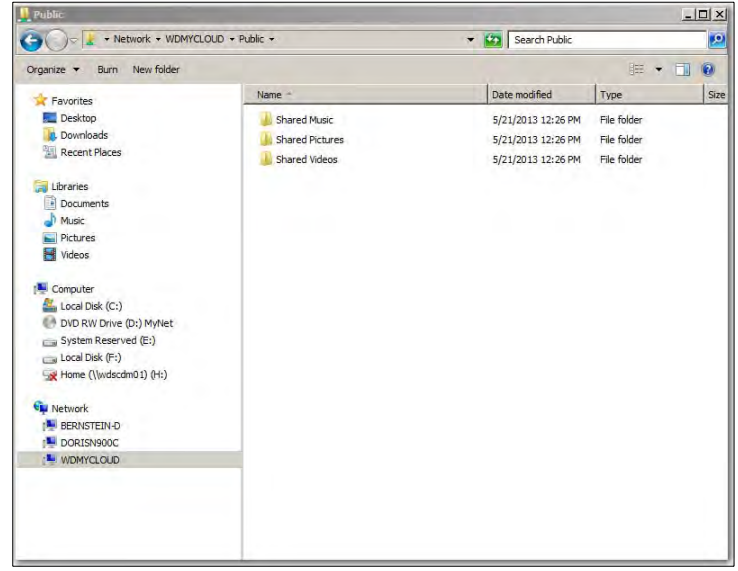

#### **De openbare map toewijzen (Windows)**

#### **Als u de openbare map van WD My Cloud wilt toewijzen voor snelle toegang in de toekomst:**

- 1. Klik in Windows Verkenner onder Netwerk op **WDMYCLOUD**.
- 2. Klik met de rechtermuisknop op de map Openbaar en selecteer **Map Network Drive** (Netwerkstation toewijzen) in het menu.
- 3. Selecteer de gewenste letter in de vervolgkeuzelijst **Drive** (Station).
- 4. Schakel het selectievakje **Reconnect at login** (Verbinding maken bij aanmelden) in.
- 5. Klik op **Finish** (Voltooien). Uw map Openbaar is nu toegewezen.

#### **Mac OS X Snow Leopard/Lion/Mountain Lion gebruiken**

- 1. Klik in een Finder-venster op **WDMyCloud** onder de gedeelde items in de zijbalk.
- 2. Wanneer er een verificatiepagina verschijnt:

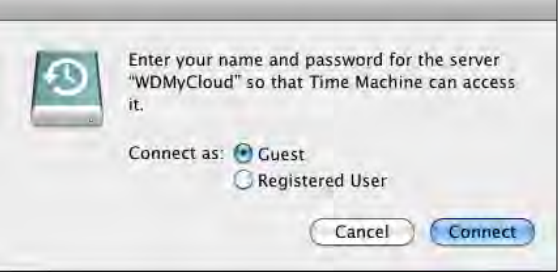

3. Klik op **Guest** (Gast) en klik op **Connect** (Verbinden) om de openbare map weer te geven.

### <span id="page-28-2"></span><span id="page-28-0"></span>Back-ups en herstel van bestanden

De WD SmartWare<sup>™</sup> Pro-software gebruiken (alleen Windows) [Back-up maken en terugzetten van Windows 7](#page-30-0) [Bestandsgeschiedenis van Windows 8 gebruiken](#page-31-0) [Apple Time Machine gebruiken](#page-32-0)

#### <span id="page-28-1"></span>**De WD SmartWare**™ **Pro-software gebruiken (alleen Windows)**

De WD SmartWare-software is een eenvoudig te gebruiken hulpprogramma met de volgende mogelijkheden:

- **Protect your data automatically** (Bescherm uw gegevens automatisch): wanneer u een bestand toevoegt of wijzigt, wordt automatisch een kopie gemaakt met de automatische, constante back-ups.
	- **Opmerking:** De automatische back-upbeveiliging is ononderbroken, zolang de WD My Cloud en uw computer met het netwerk zijn verbonden. Als u de verbinding met het netwerk verbreekt, wordt er tijdelijk geen back-up gemaakt. Wanneer u de verbinding weer tot stand brengt, zal de WD SmartWare-software uw computer automatisch doorzoeken op nieuwe of gewijzigde bestanden en wordt de backupbeveiliging weer geactiveerd.
- **See your backup as it happens** (Bekijk hoe back-ups worden gemaakt): een visuele back-up organiseert uw inhoud in categorieën en toont de vooruitgang van uw back-up.
- **Retrieve lost files effortlessly** (Herstel verloren bestanden eenvoudig): herstel uw waardevolle gegevens op hun oorspronkelijke plaats, of u nu al uw gegevens kwijt bent of slechts één belangrijk bestand overschreven hebt.
- **Take control** (Zelf alles instellen): pas uw back-ups aan.

#### WD SmartWare-software installeren

**Opmerking:** WD SmartWare Pro is een gratis upgrade, waarbij u drie licenties voor uw huishouden krijgt.

Tijdens de installatie kunt u kiezen of u de standaardversie van WD SmartWare of WD SmartWare Pro installeert. Met de Pro-versie kunt u back-ups maken naar stations die niet van WD zijn, andere niet-ondersteunde WD-stations en de cloud via Dropbox.

1. Ga naar de welkomstpagina van het online leercentrum voor WD My Cloud op *[http://www.wd.com/setup/wdmycloud](http://setup.wd2go.com/?mod=product&device=mc)*:

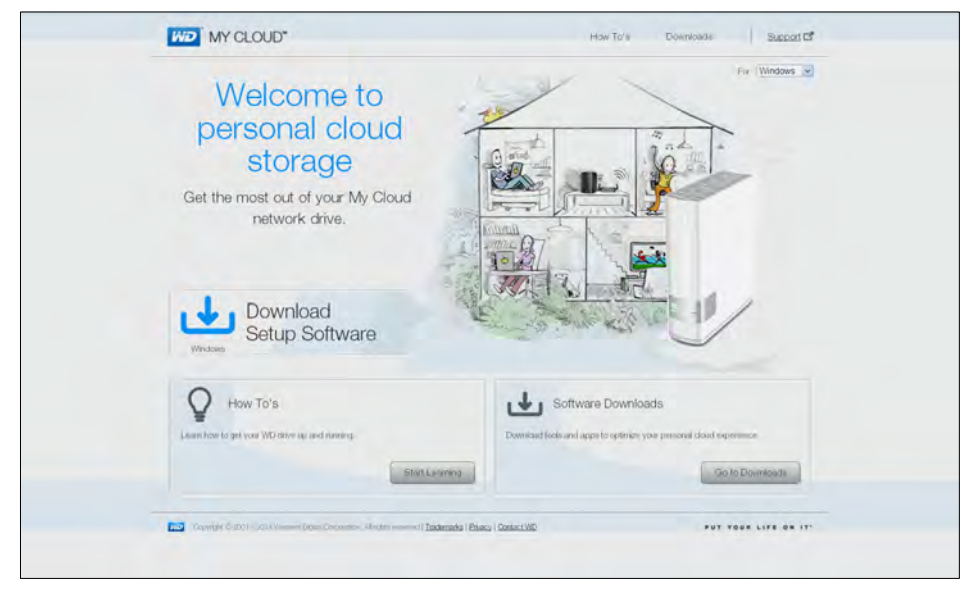

2. Klik op **Go to Downloads** (Naar downloads) om de downloadpagina weer te geven:

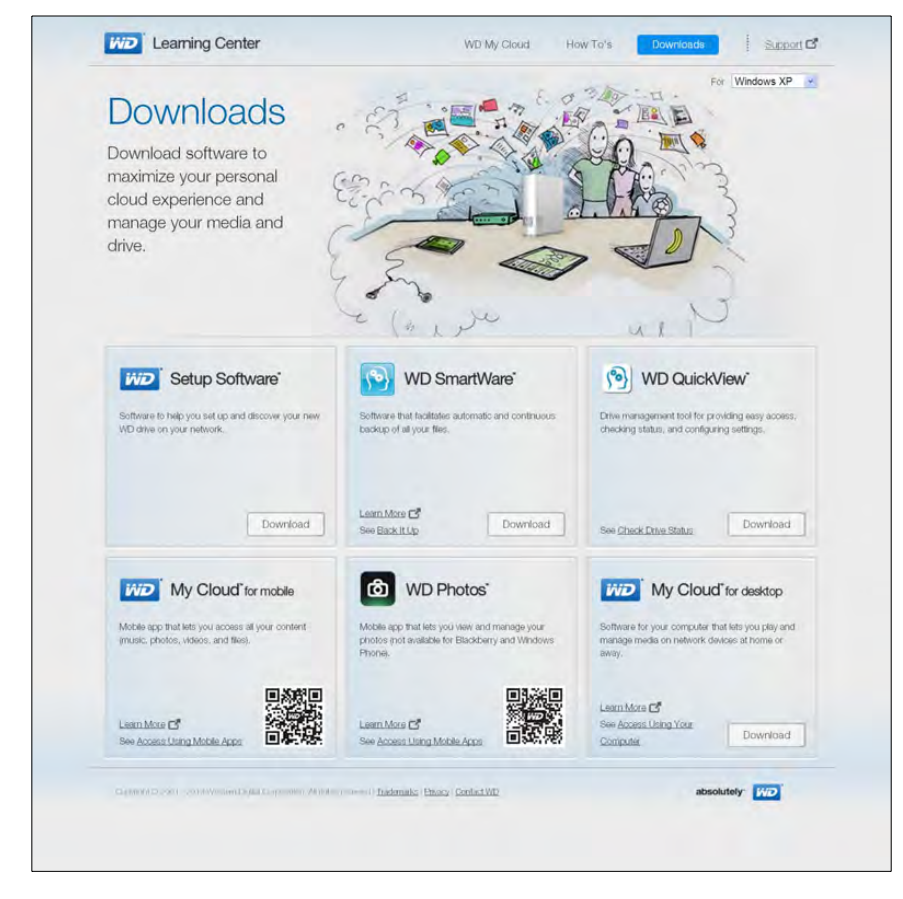

3. In het gedeelte WD SmartWare box klikt u op **Download** (Downloaden).

**Opmerking:** Gebruikers van WD My Cloud kunnen aanvankelijk de standaardversie van WD Smartware downloaden; deze wordt dan automatisch opgewaardeerd naar WD SmartWare Pro. U kunt de standaardversie van WD SmartWare kiezen als u dat liever hebt.

- 4. Open uw gedownloade bestanden en pak de inhoud van het zip-bestand op uw computer uit.
- 5. Dubbelklik op het bestand **WD SmartWare Setup**.
- 6. Volg de instructies online om de installatie te voltooien.

#### De WD SmartWare-software openen na de installatie

Gebruik één van de onderstaande opties voor WD SmartWare nadat u dit hebt geïnstalleerd:

- **Windows XP** en **Windows 7**: Vanuit het startmenu klikt u op **Programs** (Programma's) **> WD SmartWare > WD SmartWare**.
- **Windows 8**: Vanuit het startmenu klikt u op **WD Smartware**.
- **WD QuickView Icon** (WD QuickView-pictogram): Klik met links of rechts op het

pictogram WD Quick View (3) in het systeemvak van Windows om het menu weer te geven en selecteer dan **WD SmartWare**. (Het pictogram wordt automatisch geïnstalleerd wanneer u WD SmartWare downloadt). Voor meer informatie over WD Quick View, zie ['Uw apparaat beheren met WD Quick View' op pagina 32](#page-36-2).

#### Informatie/online helponderwerpen bekijken

WD SmartWare biedt twee soorten Help aan:

**Help icon** (Help-pictogram) : de diverse WD SmartWare-pagina's bieden eenvoudige toegang tot online-helpinformatie waarmee u snel wordt begeleid bij back-ups, herstel en instellingen. Wanneer u niet zeker weet wat u moet doen, klikt u op het Help-pictogram voor informatie/online-Help rechtsboven op een willekeurig pagina.

Om de informatiepagina te sluiten nadat u de online-Help hebt gelezen, klikt u op de **X-**knop rechtsboven op de pagina.

**Help tab** (Tabblad Help): dit tabblad op de WD SmartWare-pagina's biedt meer gedetailleerde Help. Voor informatie over het gebruik van het tabblad Help, zie *[Back](#page-30-0)[up maken en terugzetten van Windows 7](#page-30-0)* hieronder.

Raadpleeg de online Help voor WD Smartware voor nadere aanwijzingen.

#### <span id="page-30-0"></span>**Back-up maken en terugzetten van Windows 7**

Als u ervoor kiest om niet WD SmartWare te gebruiken om back-ups te maken van bestanden naar het WD My Cloud-persoonlijke cloudopslagapparaat, dan kunt u Back-up maken en terugzetten van Windows 7 of Bestandsgeschiedenis van Windows 8 gebruiken.

**Opmerking:** De WD My Cloud ondersteunt Back-up maken en terugzetten van Windows Vista niet. U kunt back-ups maken van bestanden naar de WD My Cloud met WD SmartWare.

Met de back-upfuncties van Windows 7 (Professional en Ultimate) kunt u back-ups maken van mediabestanden, documenten, e-mail en andere persoonlijke bestanden naar uw WD My Cloud. Als u bestanden kwijtraakt of als het systeem vastloopt, kunt u deze eenvoudig op uw pc terugzetten. Raadpleeg de documentatie van Microsoft voor meer informatie over Windows Back-up.

- 1. Klik op **> Control Panel** (Configuratiescherm) **> System and Security** (Systeem en onderhoud).
- 2. Klik op **Backup and Restore** (Back-up maken en terugzetten).
- 3. Klik op de knop **Set up Backup** (Back-up instellen) en volg de stappen in de wizard.
- 4. Wanneer u moet opgeven waar u de back-up wilt opslaan, klikt u op **Save on a network** (Op een netwerk opslaan).
- 5. Klik op de knop **Browse** (Bladeren) en selecteer de WD My Cloud als backupbestemming.
- 6. Selecteer een share waar u de back-up wilt maken en klik op de knop **OK**.
- 7. Voer de gebruikersnaam en het wachtwoord in voor het WD My Cloud-persoonlijke apparaat. (Zie ['Een gebruiker maken' op pagina 53.](#page-57-2))
- 8. Zorg dat de back-upbestemming juist is en klik op **Next** (Volgende).
- 9. Wanneer u gevraagd wordt van welke inhoud u een back-up wilt maken, selecteert u **Let Windows choose** (Door Windows laten kiezen) of selecteert u de gewenste inhoud en klikt u op de knop **Next** (Volgende).
- 10. Klik op de pagina Controleer de instellingen voor back-ups op **Save settings and run backup** (Instellingen opslaan en back-up uitvoeren).

#### <span id="page-31-0"></span>**Bestandsgeschiedenis van Windows 8 gebruiken**

Bestandsgeschiedenis van Windows 8 maakt automatisch back-ups van uw mediabestanden, documenten, e-mails en andere persoonlijke bestanden naar uw WD My Cloud-persoonlijke cloudopslagapparaat. Als u bestanden kwijtraakt of als het systeem vastloopt, kunt u deze eenvoudig op uw Windows-computer terugzetten. Raadpleeg de documentatie van Microsoft voor meer informatie over Windows 8 bestandsgeschiedenis.

- 1. In de taakbalk klikt u op het Verkenner-pictogram .
	-

- 2. Klik op **Computer**.
- 3. Op het Lint (bovenaan de pagina) klikt u op **Computer > Open Control Panel**  (Configuratiescherm openen).
- 4. Klik op **System and Security** (Systeem en beveiliging) en vervolgens op **File History**  (Bestandsgeschiedenis).
- 5. Op de pagina Bestandsgeschiedenis zorgt u ervoor dat **File History** (Bestandsgeschiedenis) is ingesteld op **On** (Aan).
- 6. In het linkerdeelvenster selecteert u **Select Drive** (Station selecteren). Bestandsgeschiedenis detecteert uw WD My Cloud en geeft het weer in de lijst **Select a File History drive** (Een station voor Bestandsgeschiedenis selecteren).
- 7. Klik op **Add Network Location** (Netwerklocatie toevoegen). In een snelmenu (Map selecteren) wordt de naam van uw WD My Cloud weergegeven.
- 8. Dubbelklik op de apparaatnaam.
- 9. Selecteer een share.
- 10. Klik op **Select Folder** (Map selecteren) en dan op **OK**.
- 11. Klik op **Turn On** (Inschakelen).

#### <span id="page-32-0"></span>**Apple Time Machine gebruiken**

#### Back-ups maken

Apple Time Machine is een ingebouwde functie van computers met Mac OS X Mountain Lion, Lion en Snow Leopard waarmee u van alles op uw computer een back-up kunt maken: muziek, foto's, documenten, programma's, e-mails en systeembestanden. Op de WD My Cloud kunt u deze back-ups opslaan, zodat wanneer uw vaste schijf of het besturingssysteem uitvalt, of wanneer u een bestand kwijtraakt, u uw computer snel kunt herstellen. U kunt ook de maximale schijfruimte opgeven die u wilt gebruiken voor uw Time Machine om back-ups van uw bestanden te maken.

#### **Time Machine instellen**

**Belangrijk:** Voordat u Time Machine instelt, klikt u in het WD My Cloudbedieningspaneel op **Settings** (Instellingen) en bladert u naar de pagina Algemene instellingen. Controleer bij Mac-back-ups of Time Machine is ingesteld op **ON** (Aan) (standaard).

#### **Zo stelt u Time Machine in om back-ups van uw bestanden te maken op uw WD My Cloud:**

- 1. Open Time Machine op één van de volgende manieren:
	- Klik op het pictogram Time Machine in het Dock:

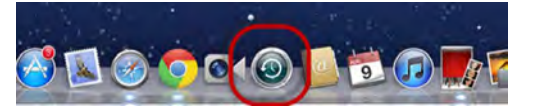

- Klik op het **Apple-menu > System Preferences** (Systeemvoorkeuren) en selecteer **Time Machine**.
- Klik op **Go** (Ga) **> Applications** (Programma's) en selecteer **Time Machine**.
- 2. Als dit de eerste keer is dat u een back-up maakt, wordt de volgende pagina weergegeven:

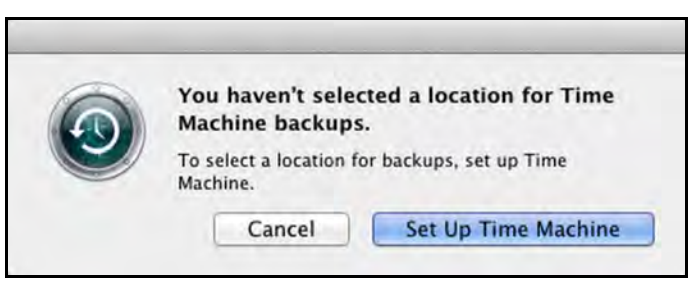

Klik op **Set Up Time Machine** (Configureer Time Machine) om de pagina Voorkeuren voor Time Machine weer te geven:

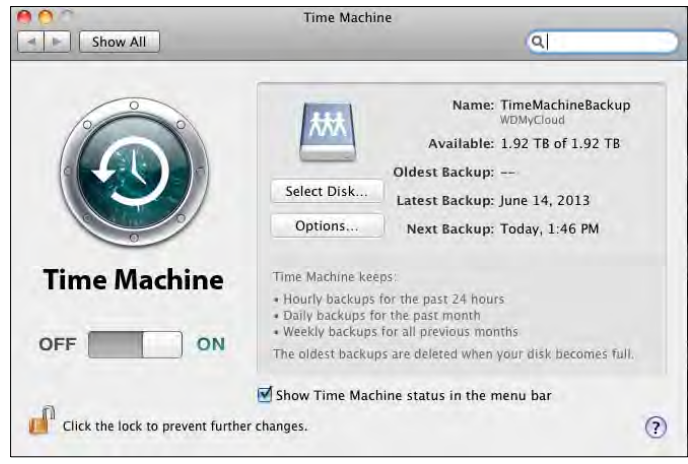

- 3. Activeer het selectievakje **ShowTime Machine status in the menu bar** (Geef Time Machine-status weer in de menubalk) om een keuzemenupictogram van Time Machine aan de menubalk bovenaan de pagina toe te voegen. Met dit menu kunt u een back-up starten, Time Machine openen om bestanden te herstellen of de voorkeurenpagina van Time Machine openen.
- 4. Schuif de knop **Time Machine** naar **ON** (Aan) en klik op **Select Disk** (Selecteer schijf). Selecteer de WD My Cloud waar u de back-ups wilt opslaan:

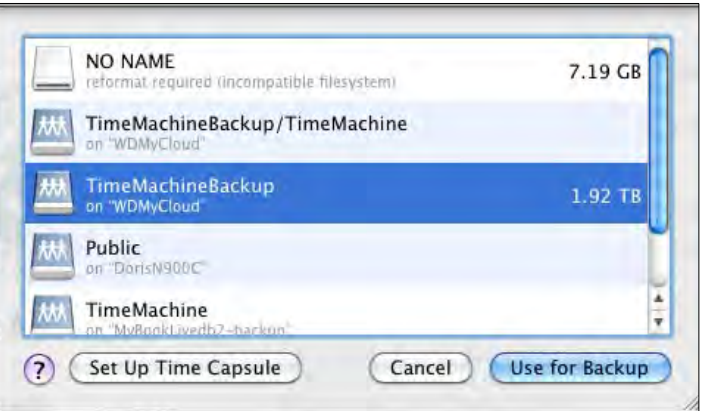

- 5. Klik op **Use for Backup** (Gebruik voor reservekopie). U wordt gevraagd naar uw gebruikersnaam en wachtwoord.
- 6. Selecteer **Guest** (Gast) en klik op **Connect** (Verbinden):

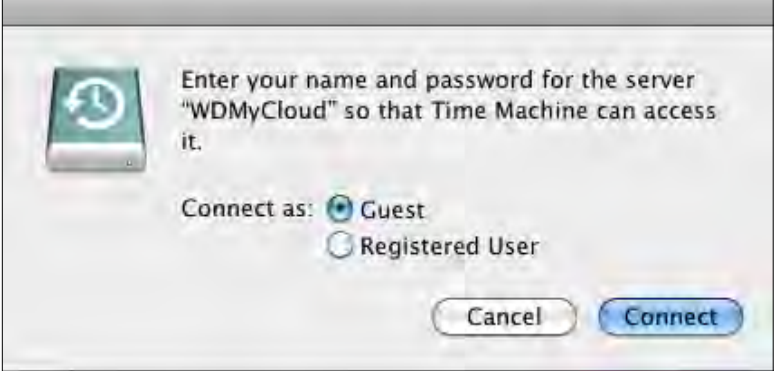

De pagina Voorkeuren verschijnt weer.

Time Machine begint met het maken van back-ups van uw bestanden. De eerste backup kan enige tijd in beslag nemen, maar de volgende back-ups gaan sneller omdat Time Machine alleen back-ups maakt van nieuwe of gewijzigde items. De voortgang van de back-up wordt weergegeven met een statusbalk:

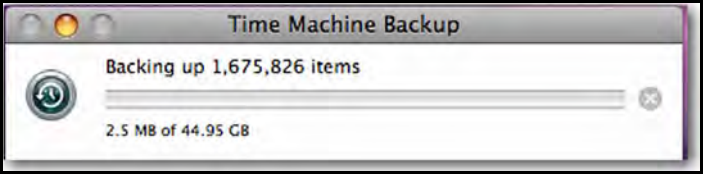

Time Machine maakt elk uur een back-up van uw computer en volgt de volgende back-upsets:

- Elk uur gedurende 24 uur
- **Elke dag voor de laatste maand**
- **Elke week totdat de WD My Cloud vol is.** 
	- **Opmerking:** Als een back-up wordt onderbroken, bijvoorbeeld als computer in slaapstand gaat of wanneer de WD My Cloud wordt losgekoppeld, wordt de back-up automatisch hervat wanneer de computer weer beschikbaar is.

Als u de naam van de WD My Cloud wijzigt, zullen eerder ingestelde Time Machine-back-ups vertragen of mislukken. U lost dit probleem op en hervat het maken van back-ups door het apparaat opnieuw te selecteren in de voorkeurenpagina van Time Machine.

Voor informatie zoals de beschikbare capaciteit en de datum en tijd van de oudste, laatste en volgende back-up selecteert u **Open Time Machine Preferences** (Open Time Machine-voorkeuren) in het menu van Time Machine:

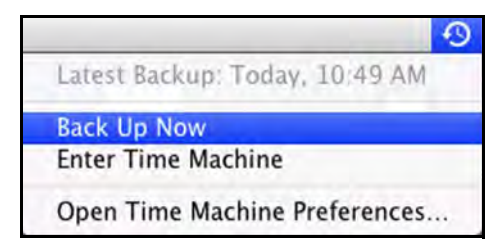

#### Een back-up beginnen

Selecteer **Back Up Now** (Maak nu reservekopie) in het keuzemenu (boven) wanneer u een back-up wilt starten.

#### Onderdelen herstellen van back-up

U wilt misschien bestanden en andere onderdelen herstellen die zijn opgeslagen op de WD My Cloud. Bijvoorbeeld wanneer u een bestand kwijt bent of wanneer u bestanden van een week geleden wilt bekijken. U kunt losse onderdelen, meerdere onderdelen, shares of, in het geval van een systeemcrash, de volledige harde schijf herstellen.

#### **Zo herstelt u onderdelen van uw back-up naar de harde schijf:**

- 1. Open het venster van uw computer waar u het bestand wilt herstellen. Als u bijvoorbeeld een document herstelt, opent u de map Documenten. (U hoeft geen venster te openen als u een onderdeel naar uw bureaublad herstelt.)
- 2. Klik op het pictogram **Time Machine** in het Dock of selecteer **Enter Time Machine** (Activeer Time Machine) in het keuzemenu.

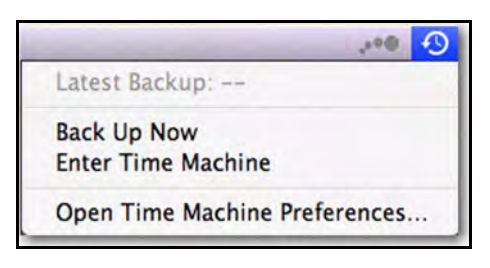

Alle back-ups worden trapsgewijs weergegeven, met de recentste back-up vooraan.

3. Klik op de pijlen of de tijdlijn rechtsonder op de pagina om door alle back-ups van Time Machine te bladeren:

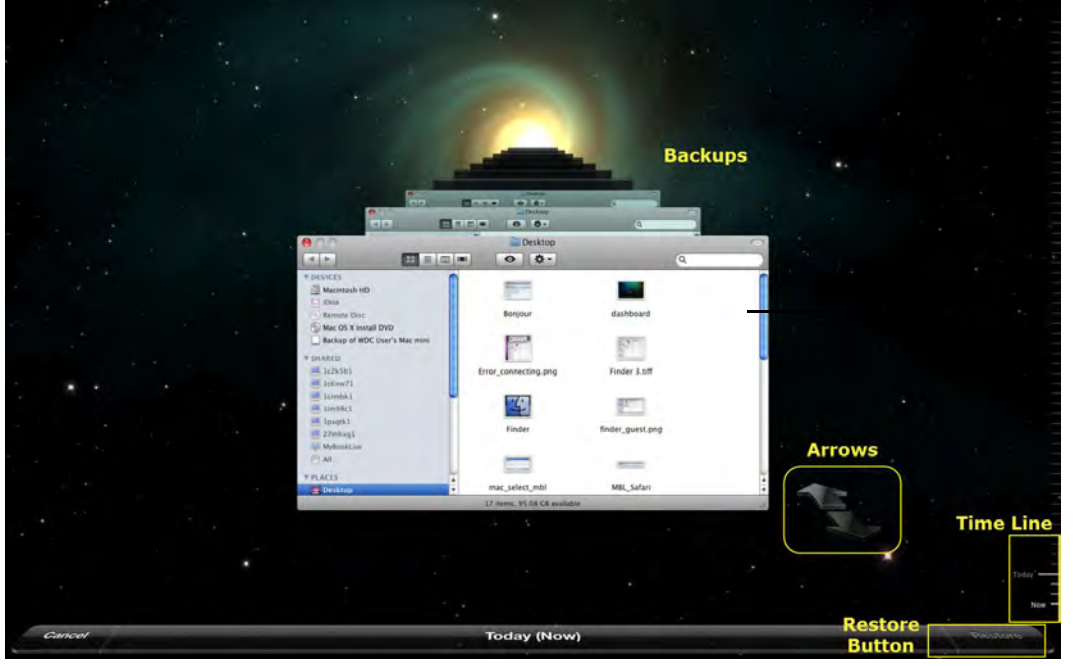

4. Selecteer het onderdeel dat u wilt herstellen en klik op de knop **Restore** (Zet terug) om het bericht Kopieer weer te geven:

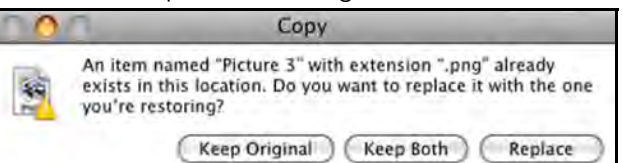

- 5. Klik op de knop van de gewenste optie:
	- **Keep Original** (Behoud origineel): het onderdeel wordt niet vanaf de back-up teruggezet.
	- **Keep Both** (Behoud beide): Het originele onderdeel wordt behouden en het onderdeel van de back-up wordt toegevoegd op de geselecteerde locatie op uw computer.
	- **Replace** (Vervang): Het originele onderdeel wordt vervangen door het onderdeel uit de back-up.
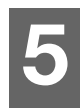

# <span id="page-36-1"></span>Uw apparaat beheren met WD Quick View

[WD Quick View installeren \(Mac\)](#page-36-0) [De opties voor de WD Quick View](#page-38-0)[snelkoppelingen openen](#page-38-0) [Controleer apparaat status](#page-38-1) [WD SmartWare starten \(alleen Windows\)](#page-39-0) [WD SmartWare veilig afsluiten \(alleen](#page-39-1)  [Windows\)](#page-39-1) [Toegang krijgen tot shares](#page-39-2) [Het bedieningspaneel van WD My Cloud](#page-40-0)  [openen](#page-40-0) [Het station toewijzen \(alleen Windows\)](#page-40-1)

[Een snelkoppeling maken naar de openbare](#page-41-0)  [share \(Windows\)](#page-41-0) [De apparaateigenschappen weergeven](#page-41-1) [De opslag controleren](#page-41-2) [Veilig afsluiten](#page-42-0) [Waarschuwingen controleren](#page-42-1) [Een USB-opslagapparaat uitwerpen](#page-43-0)  [\(Windows\)](#page-43-0) [WD Quick View verwijderen](#page-44-0)

## <span id="page-36-0"></span>**WD Quick View installeren (Mac)**

WD Quick View plaatst het WD Quick View-pictogram in de menubalk van Mac OS X, zodat u belangrijke functies kunt uitvoeren, zoals het starten van WD SmartWare of het snel controleren van de schijfstatus. Is dit eenmaal geïnstalleerd, dan kunt u snel en gemakkelijk de taken uitvoeren die in dit hoofdstuk worden beschreven.

**Opmerking:** Voor Windows-besturingssystemen wordt WD Quick View automatisch geïnstalleerd wanneer u WD SmartWare installeert. Als u WD SmartWare op dat moment niet installeert, kunt u het later downloaden vanuit het online leercentrum.

1. Ga naar het online leercentrum op *[http://www.wd.com/setup/wdmycloud](http://setup.wd2go.com/)*.

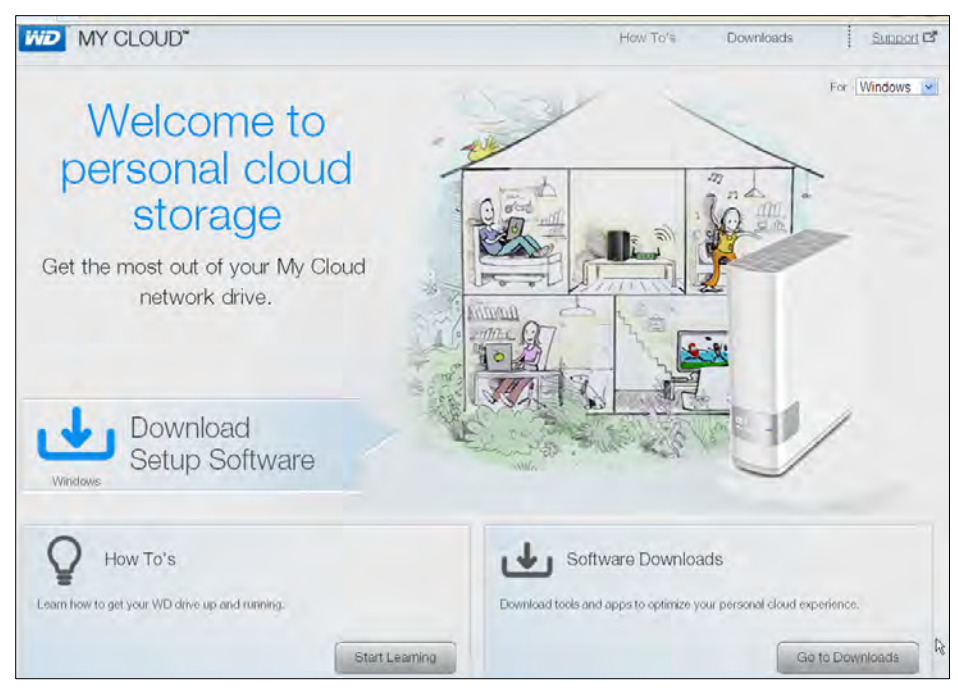

2. Klik op de knop **Software Downloads** (Softwaredownloads) om de downloadpagina weer te geven:

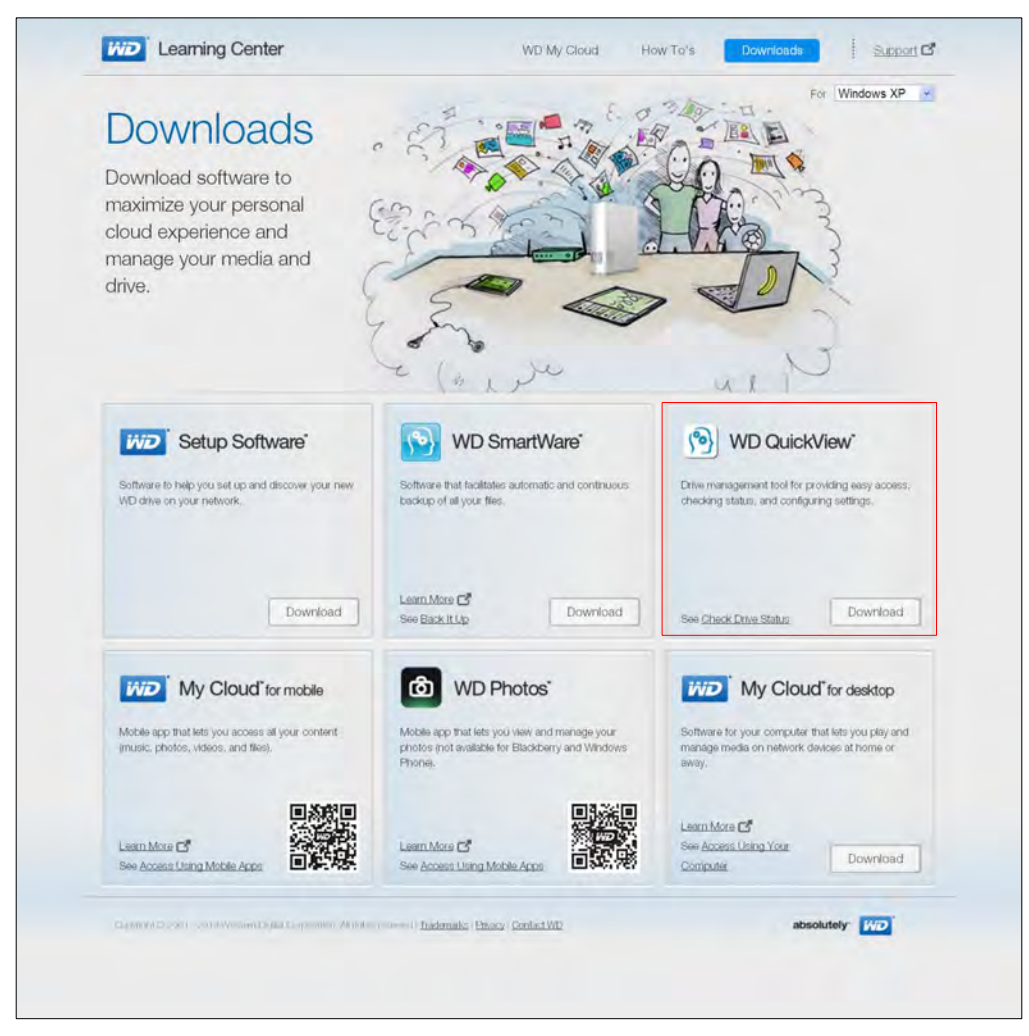

- 3. In het vak WD Quick View, klikt u op **Download**.
- 4. Open uw gedownloade bestand en pak de inhoud van het zip-bestand op uw Mac uit.
- 5. Dubbelklik op het bestand **WD Quick View Setup**.
- 6. Voltooi het Quick View-installatieprogramma volgens de aanwijzingen op de pagina.

## <span id="page-38-0"></span>**De opties voor de WD Quick View-snelkoppelingen openen**

#### **Windows**

- 1. Klik met de linker- of rechtermuisknop op het WD Quick View-pictogram (b) in het systeemvak om een menu weer te geven.
- 2. Houd de muisaanwijzer boven of klik op de WD My Cloud-persoonlijke cloudopslag om deze te selecteren en een submenu weer te geven:

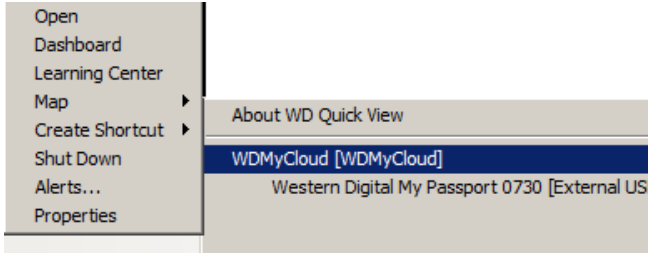

3. Selecteer de gewenste optie.

#### Mac OS X

- 1. Klik op het **WD Quick View**-pictogram **op** de menubalk om een menu weer te geven.
- 2. Houd de muisaanwijzer boven de naam van de WD My Cloud om een submenu weer te geven:

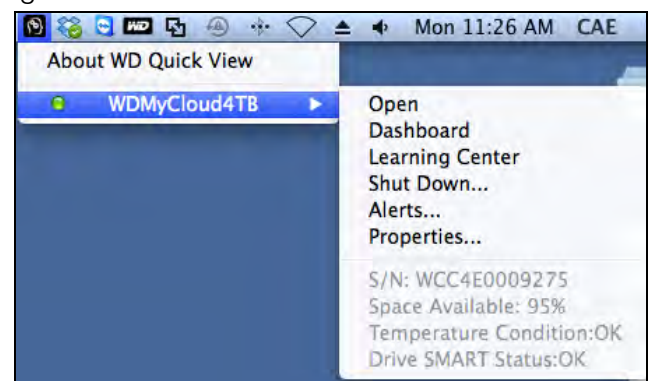

3. Selecteer de gewenste optie.

## <span id="page-38-1"></span>**Controleer apparaat status**

#### **Windows**

Houd de muisaanwijzer op het WD Quick View-pictogram (8) boven het systeemvak om de gebruikte schijfcapaciteit en de schijftemperatuur weer te geven:

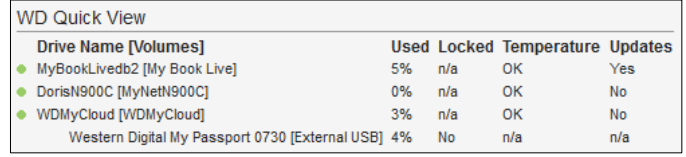

- Een groene punt naast de stationsnaam geeft aan dat de schijf normaal functioneert.
- Een rode punt naast de stationsnaam geeft aan dat er een probleem is met het station, bijvoorbeeld een abnormaal hoge temperatuur.

#### Mac OS X

Klik op het WD Quick View-pictogram **(a)** op de menubalk en houd de cursor boven de naam van de WD My Cloud om de stationsstatus onder het submenu weer te geven:

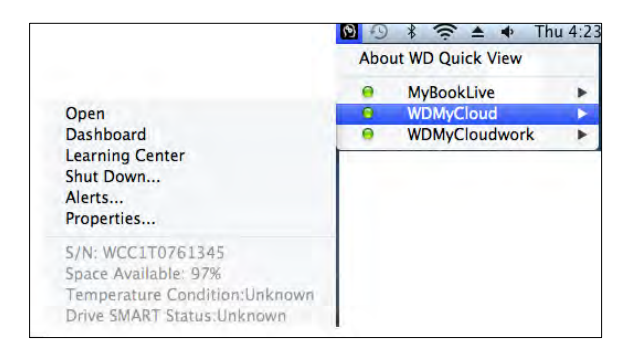

## <span id="page-39-0"></span>**WD SmartWare starten (alleen Windows)**

Als WD SmartWare is geïnstalleerd, selecteert u de optie **WD SmartWare** in het menu WD Quick View om de startpagina van WD SmartWare weer te geven.

## <span id="page-39-1"></span>**WD SmartWare veilig afsluiten (alleen Windows)**

Selecteer **Exit WD SmartWare** (WD SmartWare afsluiten) in het menu WD Quick View om de toepassing af te sluiten. (Deze optie verschijnt alleen als u WD SmartWare uitvoert.)

## <span id="page-39-2"></span>**Toegang krijgen tot shares**

U kunt WD Quick View gebruiken om de openbare share van het apparaat te openen en eventuele privéshares waartoe u toegang hebt.

- 1. Selecteer **Open** (Openen) in het WD Quick View-submenu.
- 2. Selecteer **Public** (Openbaar). Windows: De shares worden weergegeven in Windows Verkenner:

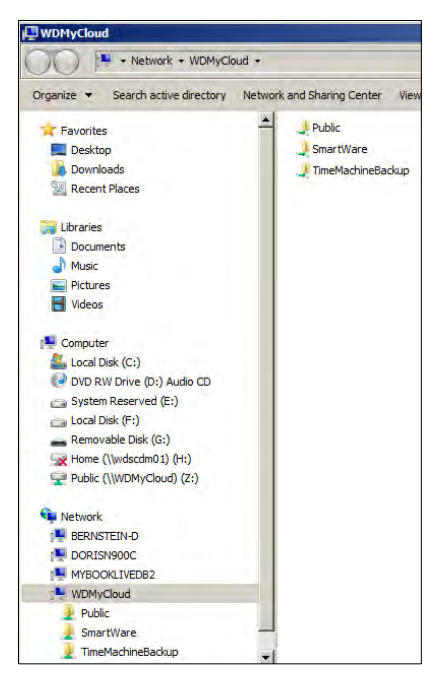

Mac OS X: De inhoud van de weergave van de openbare share in Finder:

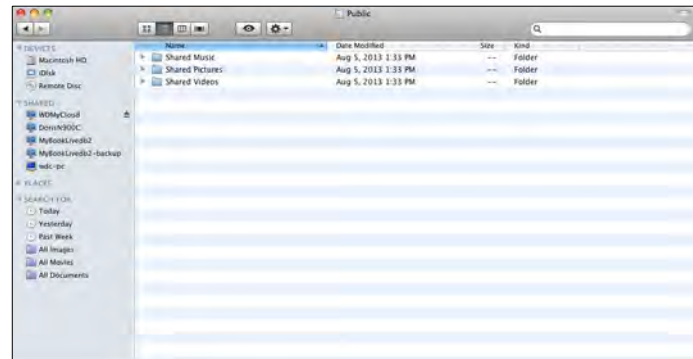

**Opmerking:** Als u alle shares op het apparaat wilt weergeven, klikt u op de naam van uw WD My Cloud onder Shared (Gedeeld).

3. Selecteer de share die u wilt weergeven:

**Windows:** Als u voor een privéshare een gebruikersnaam en wachtwoord moet invoeren, gebruikt u de gegevens die gekoppeld zijn aan uw gebruikersaccount in het bedieningspaneel van WD My Cloud (zie ['Een gebruiker maken' op pagina 53\)](#page-57-0). Als u in het bedieningspaneel dezelfde gebruikersnaam en hetzelfde wachtwoord gebruikt als die voor het aanmelden bij de computer, zijn deze hier niet vereist.

**Mac OS X:** Als u voor een privéshare een gebruikersnaam en wachtwoord moet invoeren, gebruikt u de gegevens die gekoppeld zijn aan uw gebruikersaccount in het bedieningspaneel van WD My Cloud (zie ['Een gebruiker maken' op pagina 53\)](#page-57-0). Selecteer **Guest** (Gast) als u voor een openbare share een gebruikersnaam en wachtwoord moet invoeren.

#### <span id="page-40-0"></span>**Het bedieningspaneel van WD My Cloud openen**

Selecteer **Dashboard** (Bedieningspaneel) in het submenu WD Quick View om de toepassing te starten. De welkomstpagina wordt weergegeven. (Zie ['In één oogopslag:](#page-45-0)  [het bedieningspaneel' op pagina 41](#page-45-0).)

#### <span id="page-40-1"></span>**Het station toewijzen (alleen Windows)**

1. Selecteer **Map** [*naam van WD My Cloud*] ([Naam] toewijzen) in het WD Quick Viewsubmenu. De pagina Map Network Drive (Netwerkstation toewijzen) verschijnt:

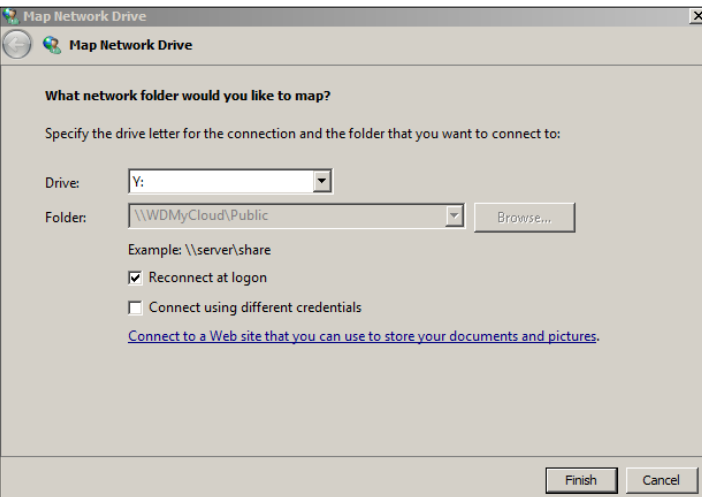

- 2. Selecteer de gewenste letter in de vervolgkeuzelijst **Drive** (Station).
- 3. Klik op de knop **Finish** (Voltooien).
	- **Opmerking:** Wanneer Windows na opnieuw opstarten opnieuw verbinding probeert te maken met een toegewezen netwerkstation, wordt mogelijk de volgende fout weergegeven: 'Unable to reconnect mapped network drives' (Kan niet opnieuw verbinding maken met toegewezen netwerkstations). Dit kan gebeuren als de gebruikersnaam en het wachtwoord van de WD My Cloud niet overeenkomen met de huidige gebruikersnaam en het huidige wachtwoord van Windows.

#### <span id="page-41-0"></span>**Een snelkoppeling maken naar de openbare share (Windows)**

**Opmerking:** Mac OS X geeft automatisch het pictogram van de openbare share op het bureaublad weer en u kunt aliassen maken voor eventuele subshares.

Selecteer **Create Shortcut** (Snelkoppeling maken) in het submenu WD Quick View. Op het bureaublad verschijnt het pictogram van de openbare share.

#### <span id="page-41-1"></span>**De apparaateigenschappen weergeven**

Selecteer **Properties** (Eigenschappen) in het WD Quick View-submenu om de pagina Properties (Eigenschappen) weer te geven:

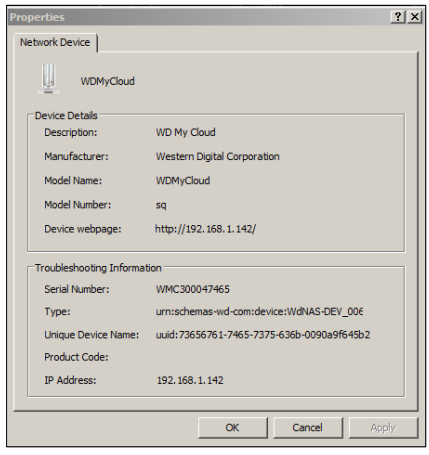

#### <span id="page-41-2"></span>**De opslag controleren**

Houd uw muisaanwijzer boven het pictogram WD Quick View om de stationsnaam, gebruikte opslagcapaciteit, temperatuur in het station en WD My Cloud-firmware-updates weer te geven.

Als er een USB-station op de WD My Cloud is aangesloten, wordt de informatie van dat station ook in dit gebied weergegeven.

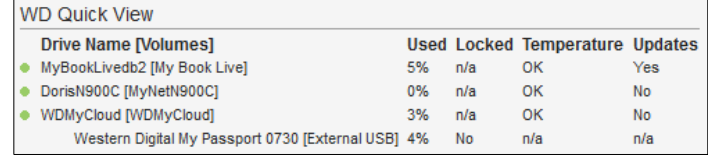

## <span id="page-42-0"></span>**Veilig afsluiten**

Eén van de aanbevolen manieren om uw WD My Cloud veilig af te sluiten, is met behulp van het WD Quick View-pictogram.

**Opmerking:** U kunt ook het bedieningspaneel gebruiken. (Zie ['Hulpprogramma's' op pagina 83.](#page-87-0)) Als het apparaat niet wordt afgesloten op één van deze manieren, raadpleegt u ['Ik heb moeite](#page-116-0)  [om mijn WD My Cloud af te sluiten.' op pagina 112.](#page-116-0)

**Belangrijk:** Zorg ervoor dat er geen bestanden naar of vanaf het apparaat worden overgedragen alvorens af te sluiten.

4. Selecteer **Shut Down** (Afsluiten) in het submenu WD Quick View om de pagina WD SmartWare Shut Down (WD SmartWare afsluiten) weer te geven.

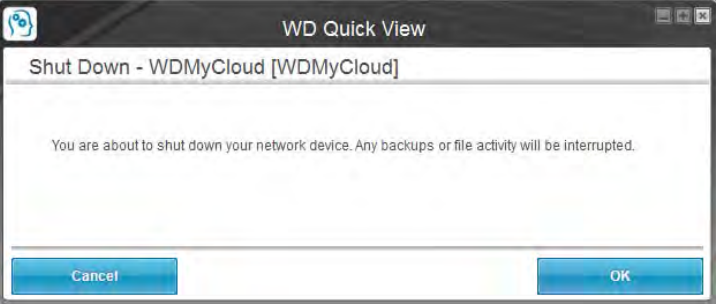

5. Voer het beheerderswachtwoord of geen wachtwoord in en klik op de knop **OK**. Het apparaat wordt afgesloten.

#### <span id="page-42-1"></span>**Waarschuwingen controleren**

#### Knipperend pictogram en ballonwaarschuwing

Op zowel Windows- als Mac-systemen knippert het WD Quick View-pictogram om aan te geven dat het apparaat mogelijk oververhit is of op het punt staat problemen te krijgen. In Windows verschijnt er ook een ballonwaarschuwing.

**Opmerking:** Als het apparaat oververhit raakt, moet u dit uitschakelen en 60 minuten laten afkoelen. Schakel weer in en neem contact op met de ondersteuning van WD als het probleem blijft bestaan.

#### De optie Alerts (Waarschuwingen) in WD Quick View

Een optie in het WD Quick View-submenu geeft waarschuwingen weer zoals:

- Station heeft bijna maximale capaciteit bereikt.
- Station is vol en er kunnen geen back-ups meer worden gemaakt. Verschijnt om de vijf minuten totdat er ruimte beschikbaar is.
- Er zijn updates beschikbaar.

#### **U geeft als volgt stationswaarschuwingen weer:**

1. Als u een of meer waarschuwingen wilt weergeven, selecteert u uw station en vervolgens **Alerts** (Waarschuwingen) in het submenu WD Quick View. Meerdere waarschuwingen worden in chronologische volgorde geplaatst.

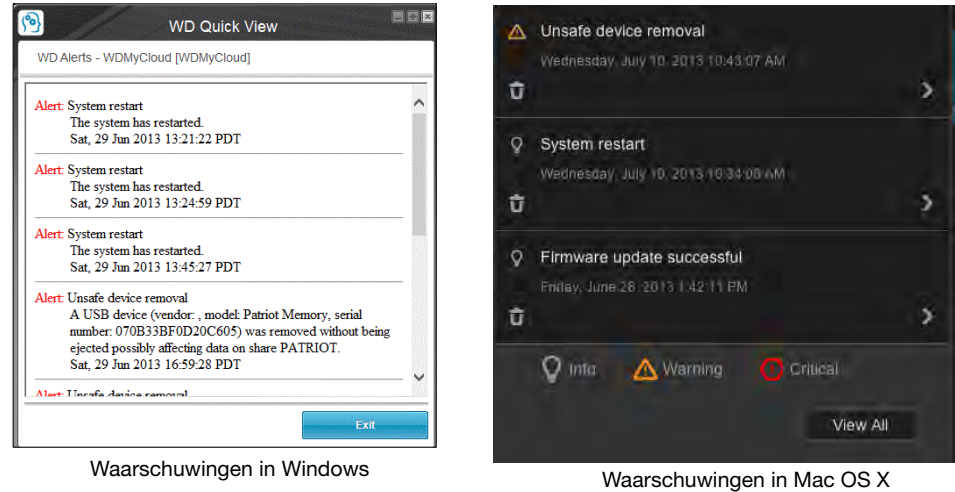

2. U sluit het waarschuwingsvenster door te klikken op **Exit** (Afsluiten, Windows) of **OK** (Mac).

#### <span id="page-43-0"></span>**Een USB-opslagapparaat uitwerpen (Windows)**

- 1. Klik met de linker- of rechtermuisknop op het pictogram WD Quick View in uw systeemvak.
- 2. Selecteer uw USB-opslagapparaat en selecteer **Safely remove** (Veilig verwijderen) in het Quick View-menu. Uw USB wordt uit uw systeem uitgeworpen.

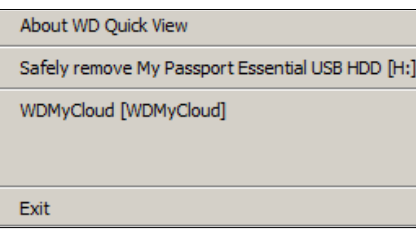

#### <span id="page-44-0"></span>**WD Quick View verwijderen**

#### Windows

**Windows XP**: Klik op **Start > Control Panel** (Configuratiescherm) **> Add or Remove Programs** (Software) en verwijder dan WD Quick View.

**Windows Vista/Windows 7:** Klik op  $\bullet$  > **Control Panel** (Configuratiescherm) > **Programs** (Programma's) **> Programs and Features** (Programma's en onderdelen). Verwijder WD Quick View.

**Windows 8**: Vanaf het bureaublad dubbelklikt u op **Control Panel** (Configuratiescherm); klik dan op **Programs and Features** (Programma's en onderdelen). Verwijder WD Quick View.

Het WD Quick View-pictogram is niet meer zichtbaar in het systeemvak. Voor meer informatie over het verwijderen van WD Quick View, zie antwoord-id 5373 in de kennisbank.

#### Mac OS X

- 1. Op het bureaublad klikt u op **Finder**; selecteer dan **Applications** (Toepassingen) in het gebied Favorites (Favorieten).
- 2. In de lijst met toepassingen rechts op de pagina dubbelklikt u op **WD Quick View Uninstaller** (Deïnstallatieprogramma).
- 3. Klik op **Continue** (Doorgaan). Er verschijnt een aanmeldingsvenster met uw Macgebruikersnaam.
- 4. Voer uw Mac-wachtwoord in en klik op **OK**. Het WD Quick View-pictogram is niet meer zichtbaar op de menubalk.

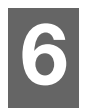

# <span id="page-45-0"></span>In één oogopslag: het bedieningspaneel

[Het bedieningspaneel openen](#page-45-1) [De startpagina van het bedieningspaneel](#page-46-0) [Klantondersteuning verkrijgen](#page-53-0) [Basisbeheertaken](#page-54-0)

De startpagina van het WD My Cloud-bedieningspaneel geeft een momentopname van de WD My Cloud. U kunt basisbeheertaken uitvoeren op de startpagina. U kunt bijvoorbeeld gebruikersaccounts instellen en de toegang beperken tot de bestanden op uw WD My Cloud, mappen instellen om bestanden in op te slaan en het apparaat aan uw wensen aanpassen.

## <span id="page-45-1"></span>**Het bedieningspaneel openen**

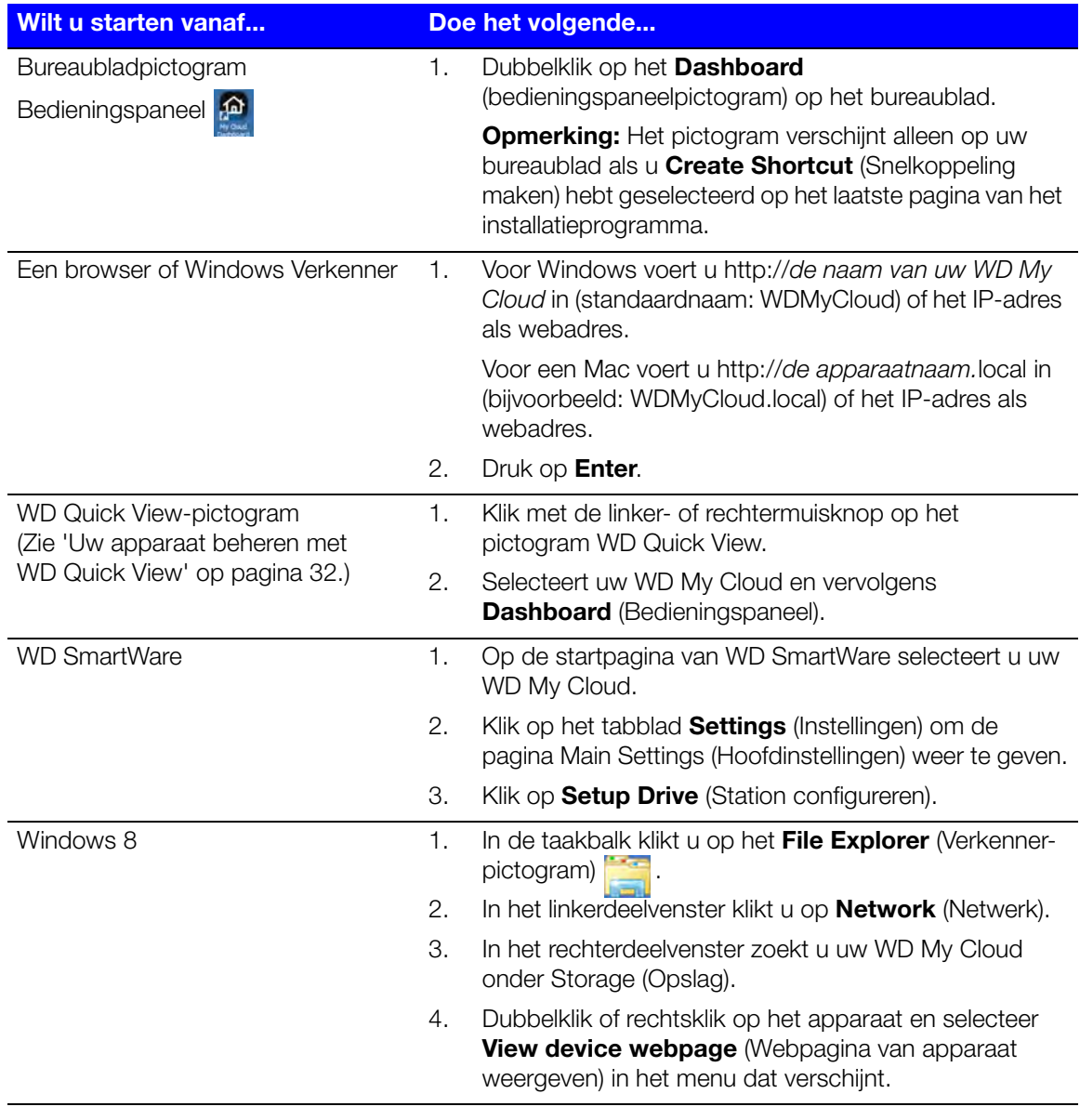

Start het bedieningspaneel op één van de volgende manieren:

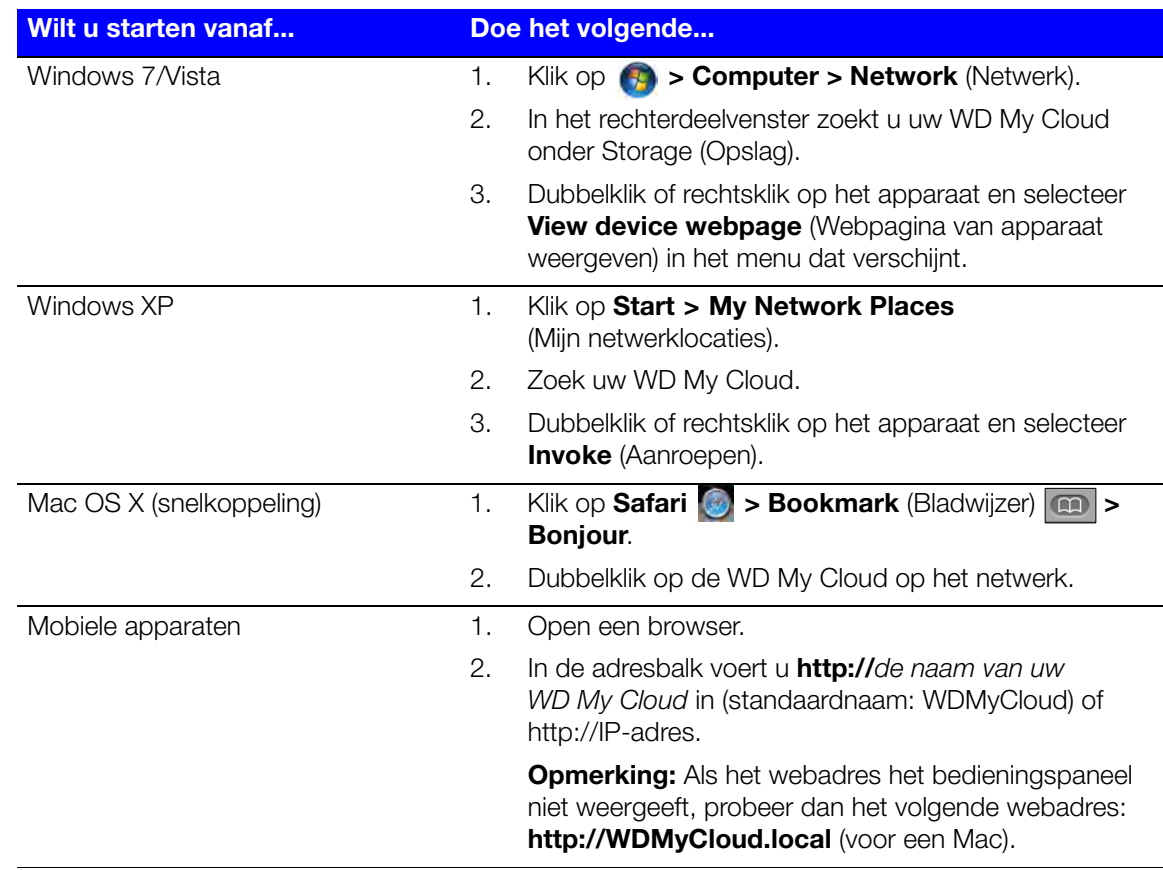

#### <span id="page-46-0"></span>**De startpagina van het bedieningspaneel**

De startpagina van WD My Cloud heeft een informatiebalk rechtsboven, een navigatiebalk langs de bovenkant van de pagina en een instant-overzicht van de status van de hoofdfuncties van het apparaat en koppelingen voor het bijwerken van instellingen in het hoofdgedeelte van de pagina.

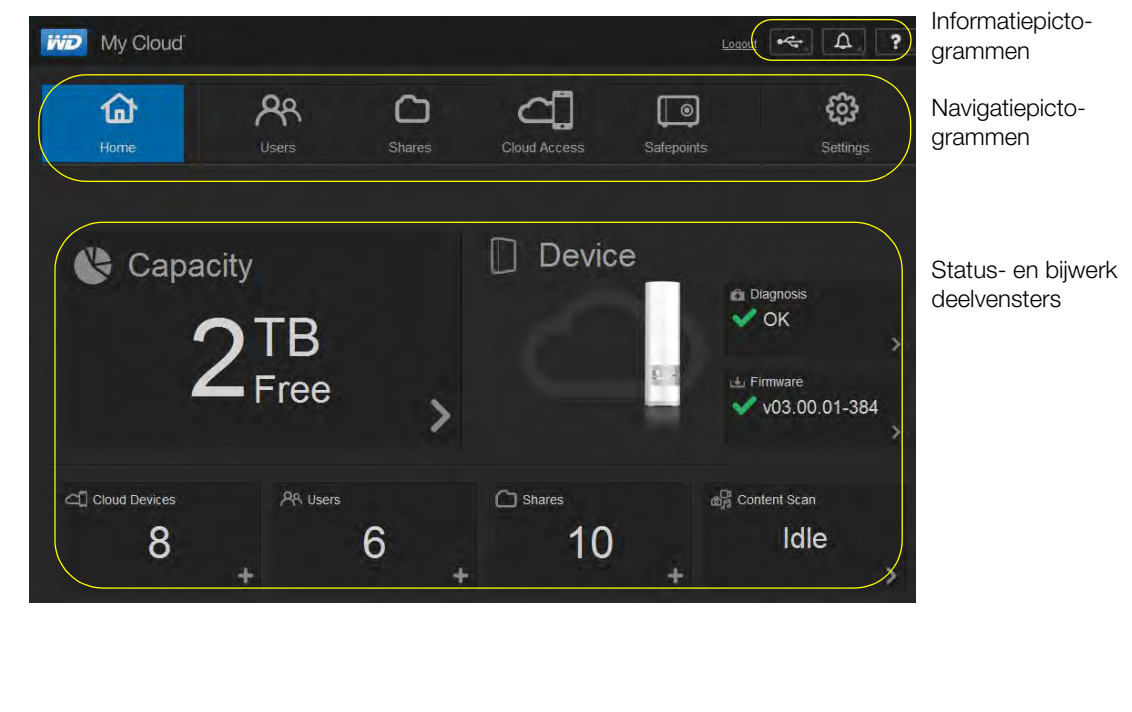

## Informatiepictogrammen

Rechtsboven op elke pagina vindt u informatiepictogrammen.

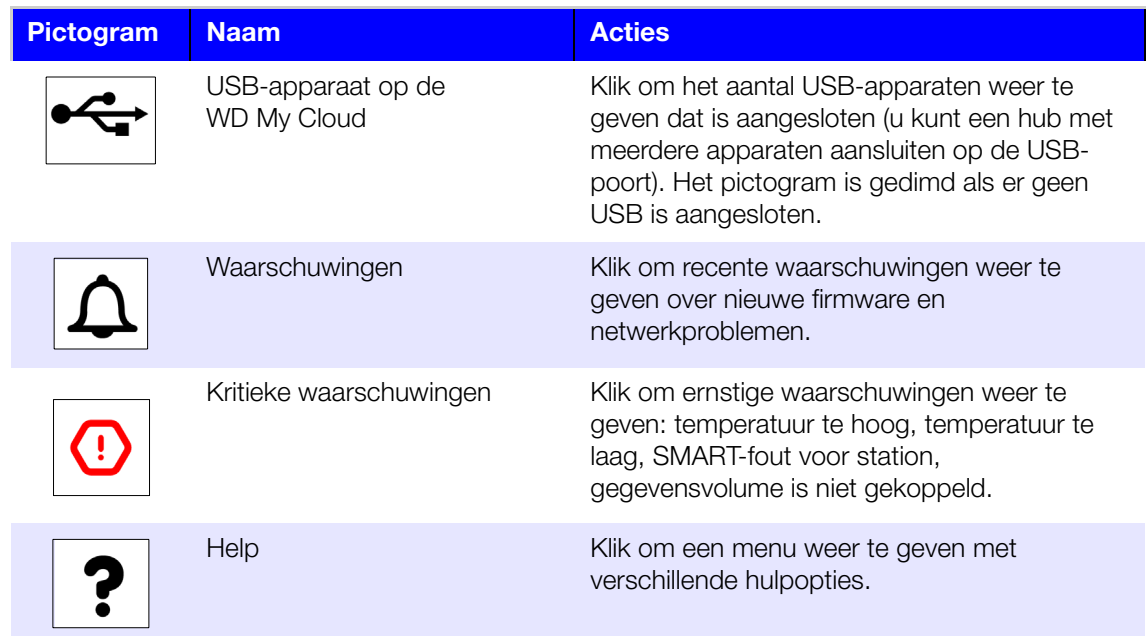

#### Navigatiepictogrammen

Langs de bovenkant van elke pagina vindt u navigatiepictogrammen.

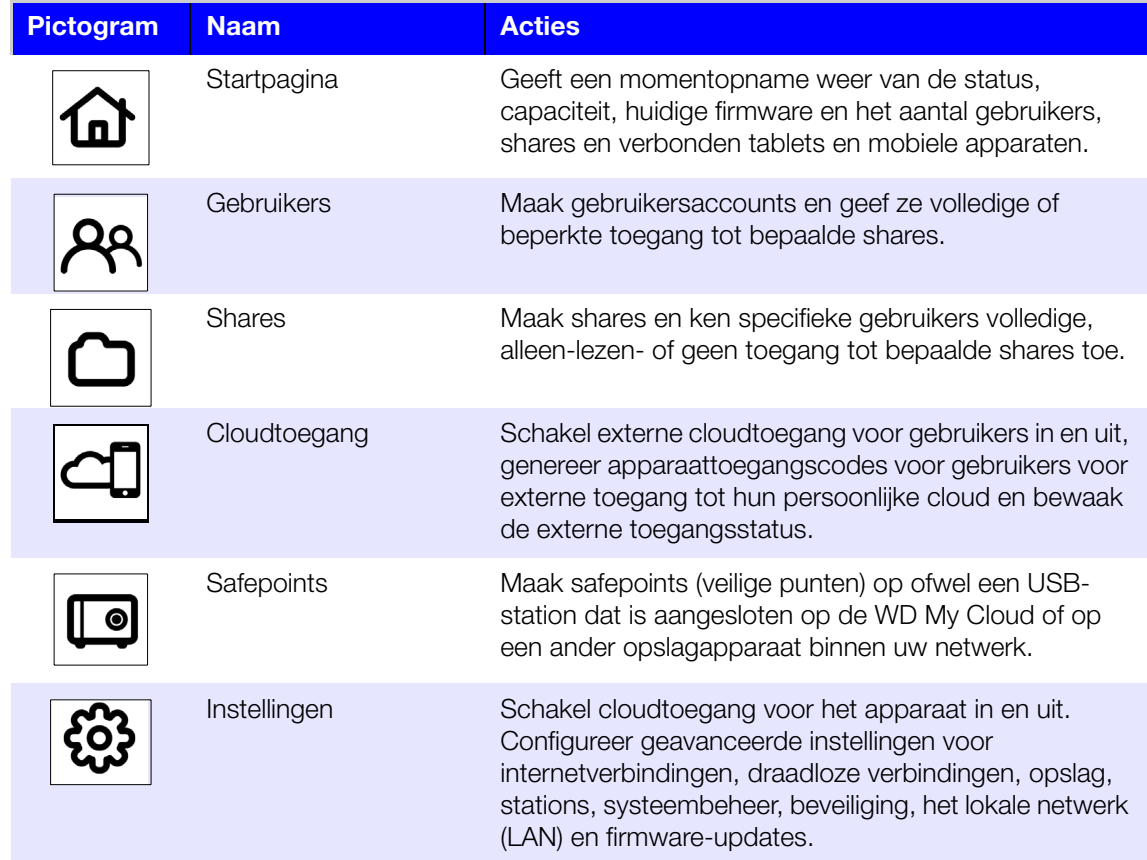

#### De stationsstatus weergeven en updates uitvoeren

Het hoofdgedeelte van de startpagina geeft de status en de functies van het station weer en biedt snelkoppelingen naar de meest voorkomende taken.

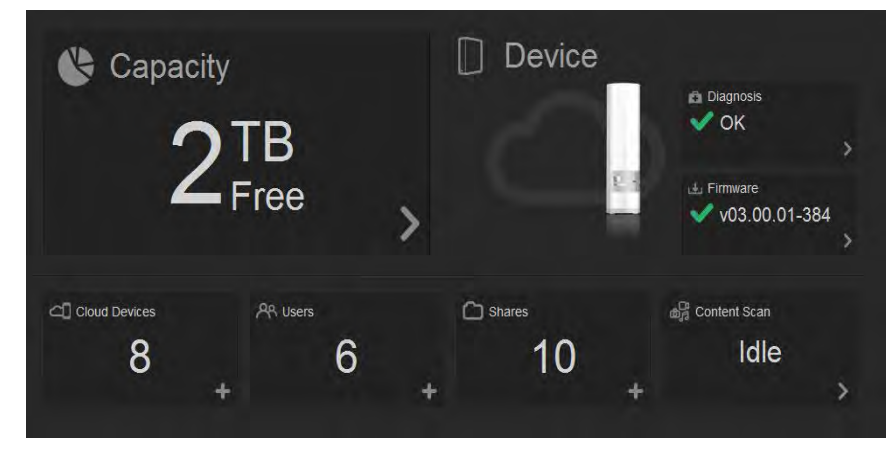

#### **Capaciteit**

Het deelvenster Capacity (Capaciteit) geeft de overgebleven vrije ruimte weer op uw WD My Cloud.

1. Wilt u meer gedetailleerde informatie, dan klikt u op de pijl rechtsonder in het deelvenster Capacity om het huidige gebruik van de stationscapaciteit weer te geven:

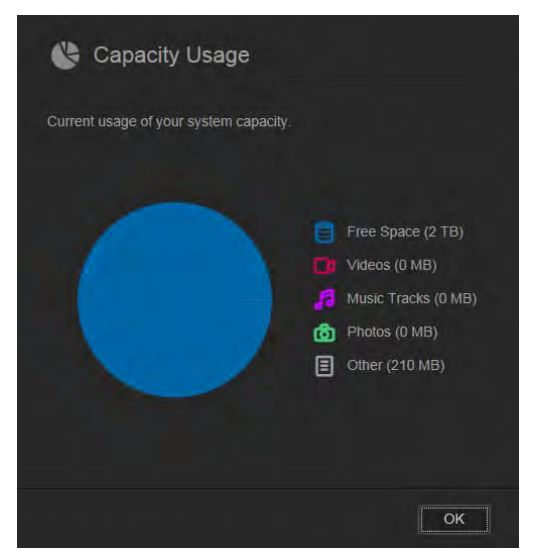

2. U keert terug naar de startpagina met een klik op **OK**.

#### **Diagnose**

Het deelvenster Diagnosis (Diagnose) geeft het algehele functioneren van het systeem weer.

1. Voor meer details over de status van systeemcomponenten klikt u op de pijl rechtsonder in het deelvenster Diagnosis:

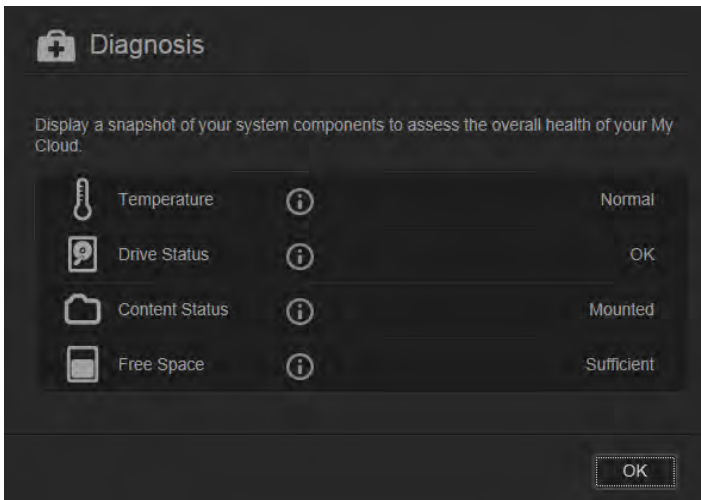

2. U keert terug naar de startpagina met een klik op **OK**.

#### **Firmware**

Het deelvenster Firmware geeft de huidige versie van de firmware weer van uw WD My Cloud.

1. Wilt u weten of er een bijgewerkte versie van de firmware beschikbaar is, dan klikt u op de pijl rechtsonder in het deelvenster Firmware. U keert terug naar de startpagina met een klik op **OK**.

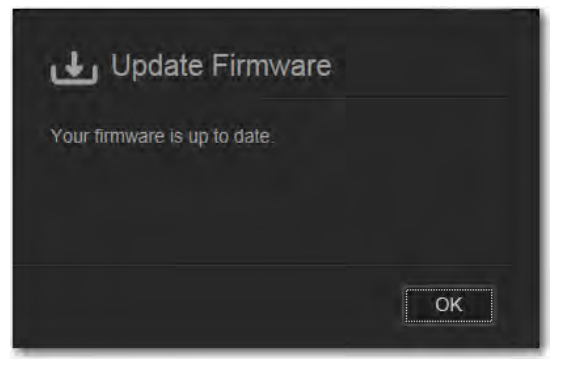

2. Als nieuwe firmware beschikbaar is, raadpleeg dan ['Firmware' op pagina 89](#page-93-0) voor informatie over het bijwerken van uw WD My Cloud.

#### **Cloudapparaten**

Het deelvenster Cloud Devices (Cloudapparaten) geeft het aantal cloudapparaten weer dat momenteel extern is geregistreerd op de WD My Cloud. U kunt hier een activeringscode genereren waarmee u een mobiel apparaat kunt configureren voor cloudtoegang.

1. Wilt u een mobiel apparaat toevoegen, klik dan op de pijl rechtsonder in het deelvenster Cloud Devices om het dialoogvenster Add Cloud Access (Cloudtoegang toevoegen) weer te geven.

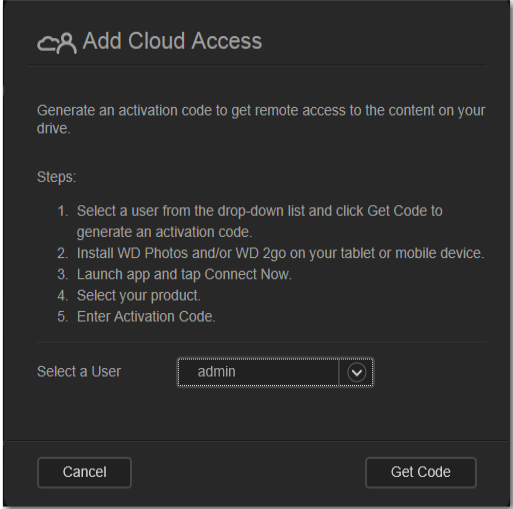

2. Om een activeringcode te genereren, selecteert u een gebruiker in de keuzelijst en klikt u op **Get Code** (Code ophalen). Het dialoogvenster geeft de activeringscode en de verloopdatum van de code weer.

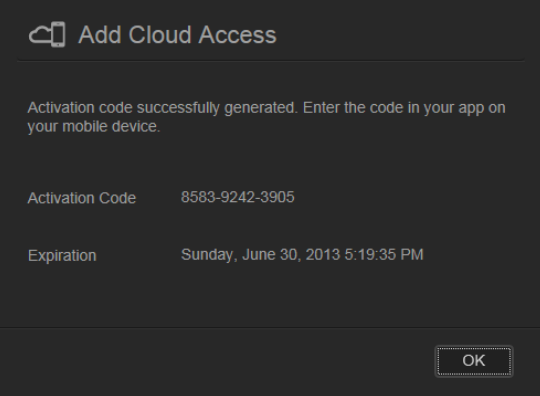

- 3. Klik op **OK**.
- 4. Volg de stappen in het dialoogvenster Add Cloud Access (Cloudaccess toevoegen) om verbinding te maken tussen uw tablet of mobiele apparaat en de WD My Cloud.

#### **Gebruikers**

Het deelvenster Users (Gebruikers) geeft het aantal gebruikers weer dat momenteel is ingesteld voor de WD My Cloud.

1. Wilt u een gebruiker toevoegen, klik dan op het plusteken (**+**) rechtsonder in het deelvenster. Het dialoogvenster Add User (Gebruiker toevoegen) verschijnt:

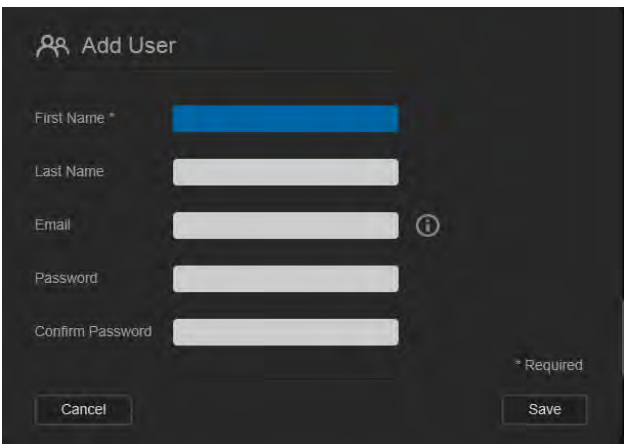

2. Voer de benodigde gegevens in en klik op **Save** (Opslaan).

#### **Shares**

Het deelvenster Shares ('gedeelde onderdelen') geeft het aantal openbare en privéshares weer dat is gemaakt op de WD My Cloud.

1. Wilt u een share toevoegen, klik dan op het plusteken **(+)** rechtsonder in het deelvenster.

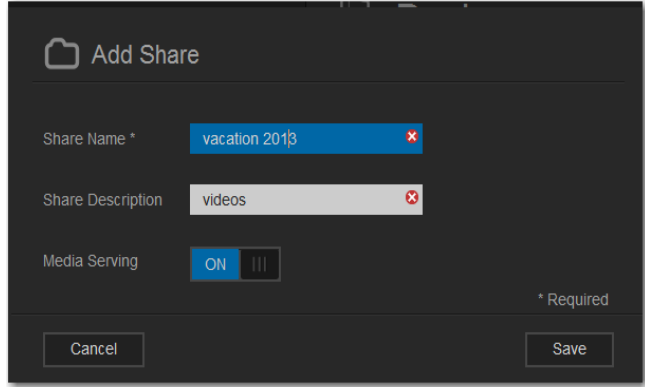

- 2. Voer de sharenaam en sharebeschrijving (optioneel) in.
- 3. Als u media in deze share wilt streamen naar andere apparaten, stel dan **Media Serving** (Mediaserver) in op **ON** (Aan).
- 4. Klik op **Save** (Opslaan).

#### **Inhoudsscan**

Het deelvenster Content Scan (Inhoud scannen) geeft informatie over de laatste mediascan van inhoud die op uw WD My Cloud is opgeslagen en van de video's, muziek en foto's die worden gestreamd naar DLNA-apparaten. De scan wordt uitgevoerd wanneer de inhoud verandert, bijvoorbeeld wanneer er bestanden worden toegevoegd.

1. Wilt u de resultaten van de laatste inhoudscan bekijken, klik dan op de pijl rechtsonder in het deelvenster Content Scan om het venster Contact Scan Status (Status van mediascan) weer te geven:

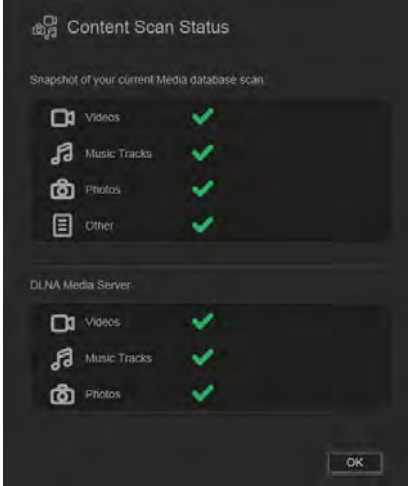

**Opmerking:** WD My Cloud voert eigenlijk twee scans uit:

Het eerste deel zorgt ervoor dat apparaat die via de cloud toegang krijgen (mobiel) miniaturen te zien krijgen voor ondersteunde bestanden (zoals jpg's). Het tweede deel is wat een mediaserver zou zien en zou kunnen openen (bijv. Windows Media Player).

Het gedeelte Media crawler (Mediacrawler) geeft voortgangsbalken weer. Deze veranderen in vinkjes wanneer de scan voltooid is. Wanneer u de muisaanwijzer boven de vinkjes houdt in het mediascangedeelte, krijgt u een voortgangsbalk en het aantal verwerkte bestanden te zien.

Het gedeelte DLNA geeft 'scan in progress...' (scan wordt uitgevoerd...) weer naast de tekst DLNA Media Server en geeft alleen de aantallen bestanden weer die worden gescand. Wanneer de scan is voltooid, vervangt een vinkje de voortgangsbalk. Wanneer u de muisaanwijzer boven een vinkje houdt, verschijnen status en aantal gescande bestanden.

- 2. Klik op het vinkje van een categorie om scanresultaten te bekijken.
- 3. U keert terug naar de startpagina met een klik op **OK**.

## <span id="page-53-0"></span>**Klantondersteuning verkrijgen**

Zo opent u de pagina Ondersteuning:

- 1. Klik op het pictogram **Help ?** rechtsboven op een pagina om het Help-menu te openen.
- 2. Klik op **Support** (Ondersteuning) om de volgende pagina weer te geven:

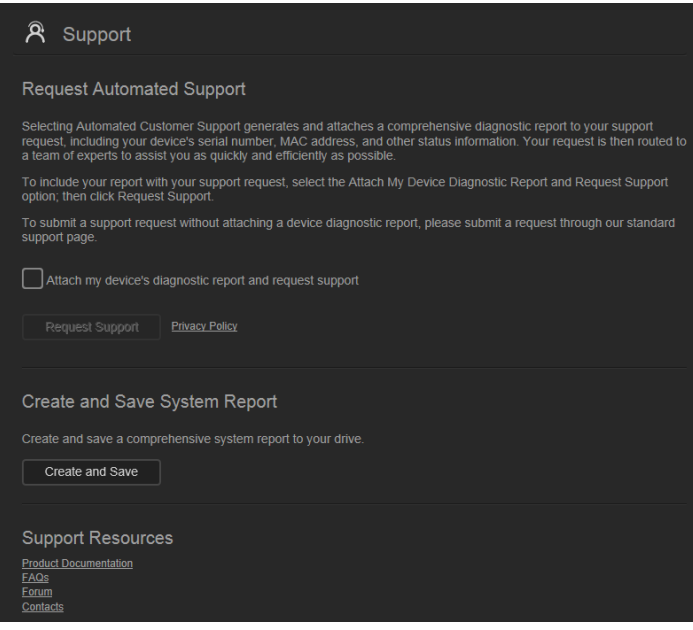

Als er een probleem optreedt op de WD My Cloud, heeft de WD-klantondersteuning gegevens nodig over uw WD My Cloud om het probleem en de beste oplossing te vinden. Er zijn twee manieren om stationsinformatie te krijgen en ondersteuning aan te vragen:

- Voer automatisch een systeemrapport uit en stuur dit naar WD.
- Maak handmatig een systeemrapport en stuur dit naar WD.

#### Automatisch ondersteuning aanvragen

**Opmerking:** Voor deze functie moeten pop-upblokkers zijn uitgeschakeld.

In het gedeelte Request Automated Customer Support (Automatische klantondersteuning aanvragen):

1. Klik op het selectievakje **Attach my device's diagnostic report and request support**  (Diagnostisch rapport van mijn apparaat toevoegen en ondersteuning aanvragen) als u een diagnostisch rapport wilt verzenden en automatisch ondersteuning wilt aanvragen.

**Opmerking:** U moet op dit selectievakje klikken om de knop **Request Support** (Ondersteuning vragen) in te schakelen.

- 2. Als u WD's privacybeleid wilt bekijken, klikt u op de koppeling **Privacy Policy**  (Privacybeleid).
- 3. Klik op **Request Support** (Ondersteuning aanvragen) om de webpagina WD Support (WD-ondersteuning) weer te geven.
- 4. Vul het verzoek in en verzend het.

#### Een systeemrapport maken en opslaan

In het gedeelte Systeemrapport maken en opslaan:

- 1. Klik op **Create and Save** (Maken en opslaan).
- 2. Sla het rapport op uw computer op.
- 3. E-mail het daarna indien gewenst naar de WD-klantondersteuning.

#### Andere ondersteuning verkrijgen

In het gedeelte Ondersteuningsbronnen vindt u koppelingen naar aanvullende bronnen:

- Klik voor de meest recent bijgewerkte gebruikershandleiding op de koppeling **Product Documentation** (Productdocumentatie).
- Klik voor antwoorden op veelgestelde vragen en instructies op de koppeling **FAQs**  (Veelgestelde vragen).
- Om uw WD My Cloud met andere gebruikers te bespreken, klikt u op de koppeling **Forum**.
- Klik voor telefoonnummers van WD en andere contactinformatie op de koppeling **Contacts**.

## <span id="page-54-0"></span>**Basisbeheertaken**

In de volgende paar hoofdstukken wordt u geleid door de stappen voor het configureren en gebruiken van de WD My Cloud. In de volgende tabel vindt u koppelingen naar instructies voor enkele basisbeheertaken.

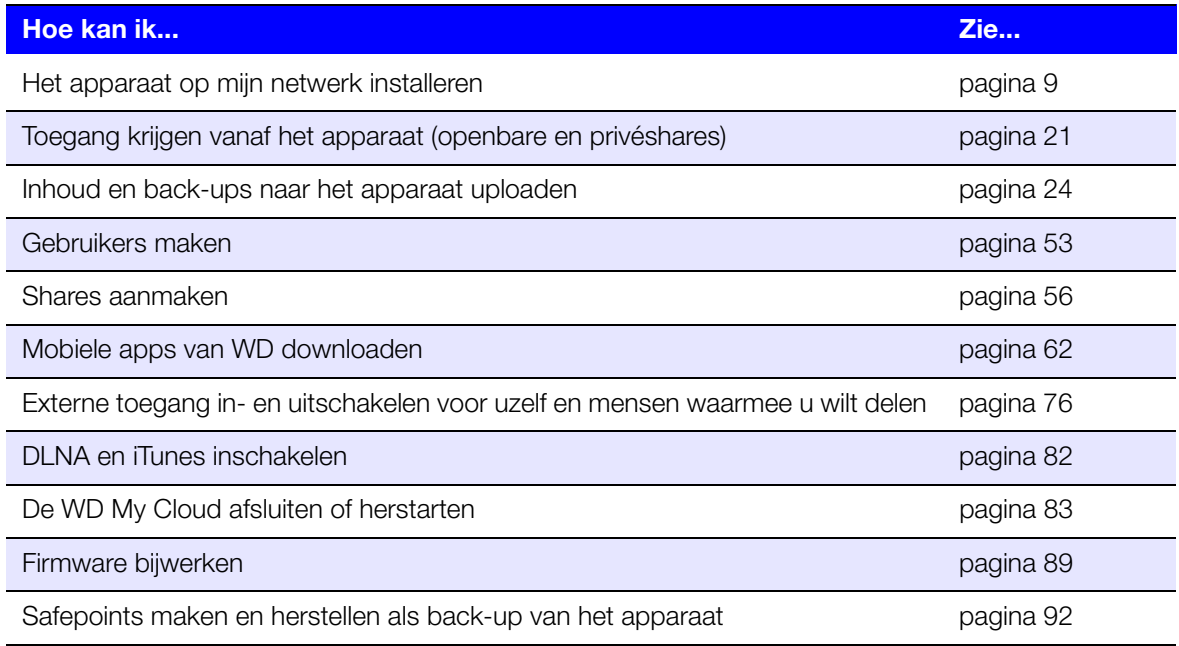

# Gebruikers beheren

[Info over gebruikers](#page-55-0) [Gebruikers weergeven](#page-55-1) [Een gebruiker maken](#page-57-1) [Het wachtwoord van een gebruiker wijzigen](#page-57-2) [Gebruikersinstellingen bewerken](#page-58-0) [Een gebruiker verwijderen](#page-58-1)

## <span id="page-55-0"></span>**Info over gebruikers**

Als eigenaar (beheerder) van de WD My Cloud hebt u een speciale gebruikersaccount (admin) die u beheerdersrechten biedt. Met deze rechten kunt u het apparaat installeren en naar wens configureren en andere mensen toegang bieden tot uw persoonlijke cloud. U kunt exact bepalen wat andere gebruikers met het station kunnen doen. De systeembeheerder heeft standaard geen wachtwoord. U kunt op elk moment er één toevoegen.

Met het pictogram **Users** (Gebruikers) kunt u een lijst met huidige gebruikers weergeven en met de beheerdersaccount gebruikersgegevens bekijken, nieuwe gebruikers maken, shares maken en gebruikers toegang geven tot bestaande shares.

## <span id="page-55-1"></span>**Gebruikers weergeven**

1. Op de navigatiebalk klikt u op **Users** (Gebruikers) om de pagina Set Up Users (Gebruikers instellen) weer te geven. U ziet een beschrijving van de pagina en enkele Help-onderwerpen.

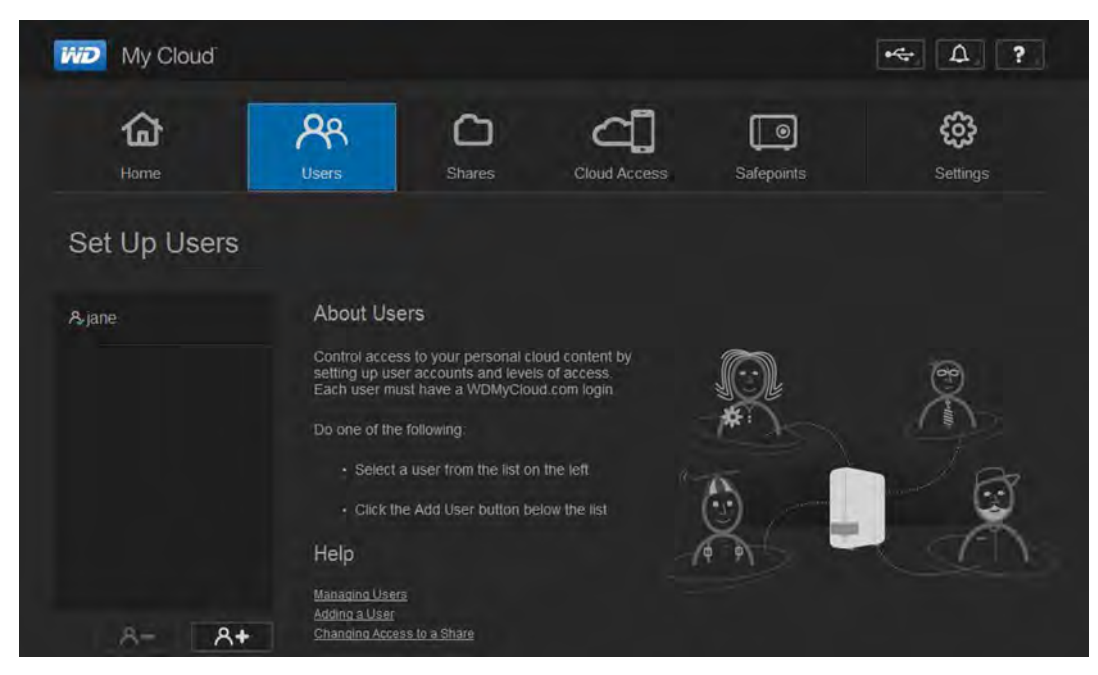

Alleen de beheerder wordt vermeld in het deelvenster Set Up Users (Gebruikers instellen). Wanneer u meer gebruikers maakt, worden zij ook vermeld.

**Opmerking:** Als u uw naam hebt ingevoerd toen u uw persoonlijke cloud maakte, verschijnt uw naam in plaats van 'admin'. De adminaccount heeft een vinkje bij de naam.

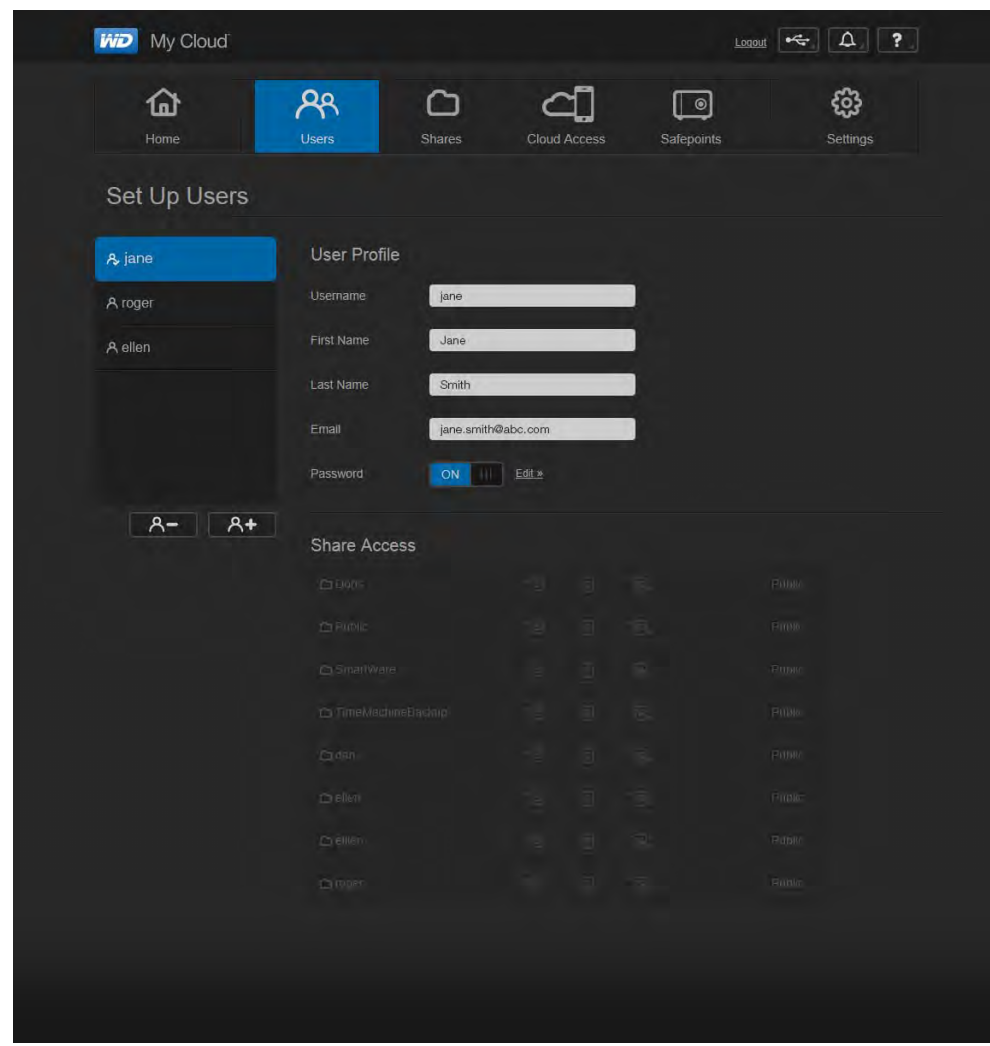

2. Wilt u de gegevens van een gebruiker weergeven, dan klikt u op de gebruikersnaam links. Het profiel en sharetoegang van de gebruiker worden weergegeven. Aanvankelijk zijn alle shares openbaar en niet toegankelijk, wat betekent dat ze niet kunnen worden gewijzigd op de pagina Add a User (Een gebruiker toevoegen).

**Opmerking:** Voor informatie over het wijzigen van sharetoegang, zie ['Een share](#page-61-0)  [privé maken' op pagina 57](#page-61-0).

#### <span id="page-57-1"></span><span id="page-57-0"></span>**Een gebruiker maken**

De beheerder maakt gebruikers en kan hun toegang tot shares beperken.

1. Klik op het pictogram **Add User** (Gebruiker toevoegen, onder de lijst met gebruikers) om het dialoogvenster Add User (Gebruiker toevoegen) weer te geven.

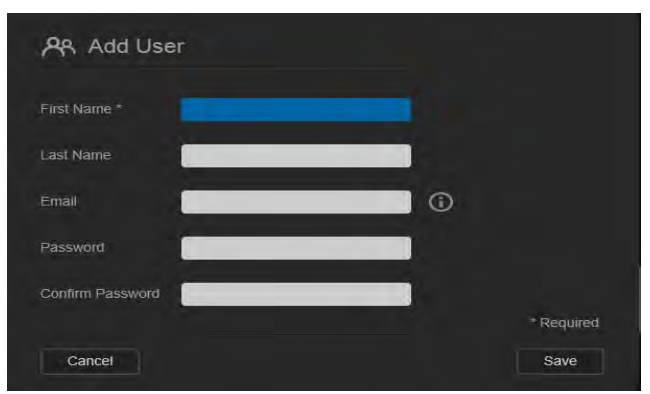

- 2. Voer voornaam, achternaam en e-mailadres (optioneel) van de gebruiker in. De voornaam wordt de gebruikersnaam. Als u geen e-mailadres invoert, krijgt de gebruiker geen e-mail met een bevestiging van de toegang tot WDMyCloud.com en instructies.
- 3. Om te voorkomen dat anderen toegang hebben tot de privéshare van de gebruiker kunt u een wachtwoord voor de gebruiker invoeren.
- 4. Klik op **Save** (Opslaan). Op de pagina Set Up Users (Gebruikers instellen) verschijnt een profiel van de nieuwe gebruiker, die links wordt weergegeven.

**Opmerking:** Wilt u een privéshare voor de gebruiker toewijzen, zie ['Een share](#page-61-0)  [privé maken' op pagina 57](#page-61-0).

**Belangrijk:** Zorg ervoor dat u de gebruiker op de hoogte stelt van naam en wachtwoord, omdat deze nodig zijn voor toegang tot de privéshare op het LAN.

#### <span id="page-57-2"></span>**Het wachtwoord van een gebruiker wijzigen**

Bij het bekijken van de gegevens van een gebruiker kan de beheerder het wachtwoord van de gebruiker wijzigen (de standaardinstelling is geen wachtwoord).

- 1. Op de pagina Set Up Users (Gebruikers instellen) selecteert u de gebruiker in de lijst links.
- 2. Klik op de koppeling **Edit** (Bewerken) rechts van de knop **Password** (Wachtwoord) om het dialoogvenster Edit Password (Wachtwoord bewerken) weer te geven:

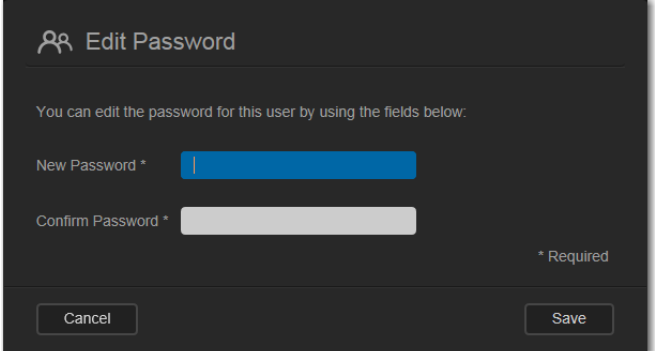

- 3. Voer het nieuwe wachtwoord in in de velden **Password** (Wachtwoord) en **Confirm Password** (Wachtwoord bevestigen).
- 4. Klik op **Save** (Opslaan).

#### <span id="page-58-0"></span>**Gebruikersinstellingen bewerken**

- 1. Op de pagina Set Up Users (Gebruikers instellen) selecteert u de gebruiker. De deelvensters Gebruikersprofiel en Toegang tot share verschijnen.
- 2. Wijzig de instellingen zoals gewenst en klik op **Save** (Opslaan).

#### <span id="page-58-1"></span>**Een gebruiker verwijderen**

U kunt alle gebruikers verwijderen, behalve de beheerder.

- 1. Op de pagina Set Up Users (Gebruikers instellen) selecteert u de gebruiker.
- 2. Klik op het pictogram **Remove User** (Gebruiker verwijderen) **A-** en klik in het bevestigingsbericht op **OK**.

# Shares beheren **C**

[Info over shares](#page-59-0) [Een lijst met shares weergeven](#page-59-1) [Een nieuwe share maken](#page-60-1) [Een share privé maken](#page-61-0) [Een share verwijderen](#page-62-0) [De inhoud van een share lokaal openen](#page-62-1)

#### <span id="page-59-0"></span>**Info over shares**

Een share is een plek op de WD My Cloud waar bestanden kunnen worden opgeslagen. Een share kan openbaar zijn, zodat alle gebruikers de inhoud kunnen openen, of privé om de toegang van geselecteerde gebruikers te beperken. Het pictogram **Shares** in het navigatievenster geeft een lijst met shares weer op de WD My Cloud. De beheerder kan hiermee shares en de gebruikerstoegang beheren.

#### <span id="page-59-1"></span>**Een lijst met shares weergeven**

1. Klik op het pictogram **Shares** op de navigatiebalk om een lijst met shares op de WD My Cloud weer te geven. Voor elke sharenaam worden de beschrijving en de status voor mediaserving en toegang weergegeven. In de lijst vindt u als shares (WD) SmartWare-back-up, Time Machine-back-up en shares op een USB-apparaat dat rechtstreeks is aangesloten op de uitbreidingspoort van de WD My Cloud. De eerste keer dat u de pagina opent, vindt u hier uitleg, een grafische beschrijving en koppelingen naar relevante Help-onderwerpen.

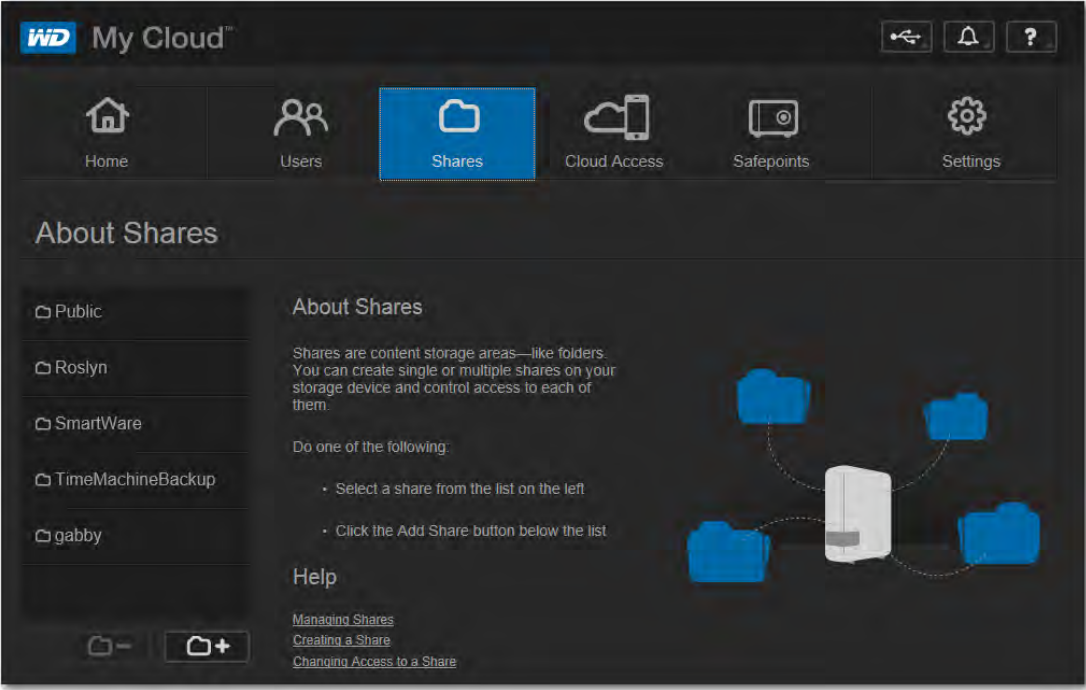

2. Klik op een share om het profiel en gebruikerstoegangsinformatie weer te geven. De gebruikerstoegangslijst is niet toegankelijk wanneer **Public Access** (Openbare toegang) op **ON** (Aan) staat; u kunt de toegang van de gebruiker wijzigen als **Public Access** is ingesteld op **OFF** (Uit).

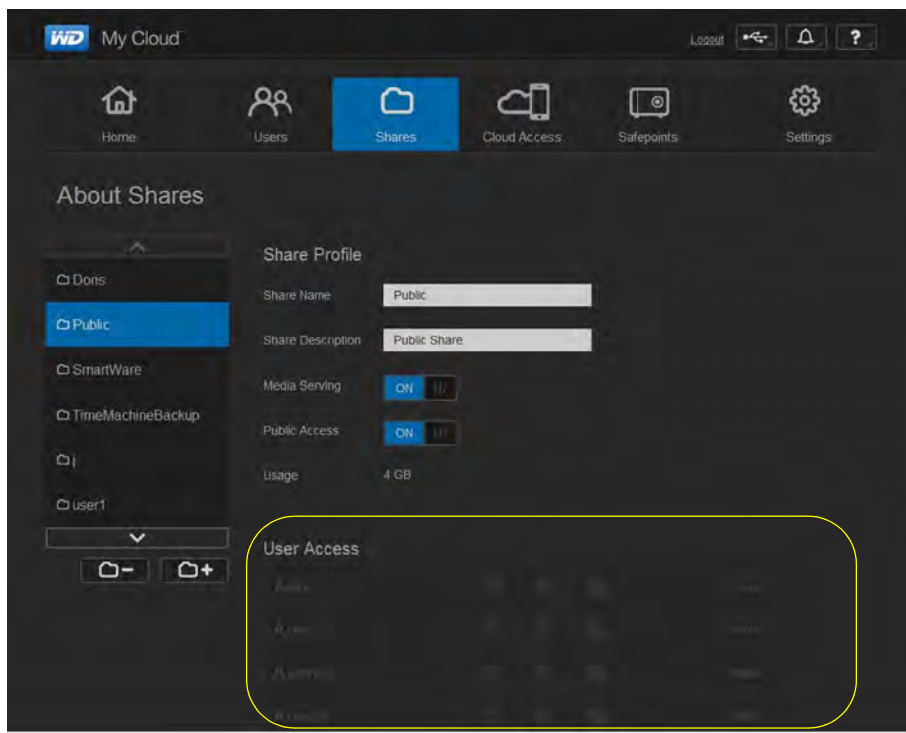

#### <span id="page-60-1"></span><span id="page-60-0"></span>**Een nieuwe share maken**

U kunt een share maken en deze toewijzen als openbaar of privé. Als de share financiële informatie bevat, kunt u bijvoorbeeld de share privé maken. Als u echter foto's hebt die u aan een vriend wilt tonen, kunt u de share openbaar maken voor die vriend.

- 1. Klik op het pictogram **Shares** op de navigatiebalk om de pagina About Shares (Info over shares) weer te geven.
- 2. Klik op het pictogram **Add a Share** (Share toevoegen) .

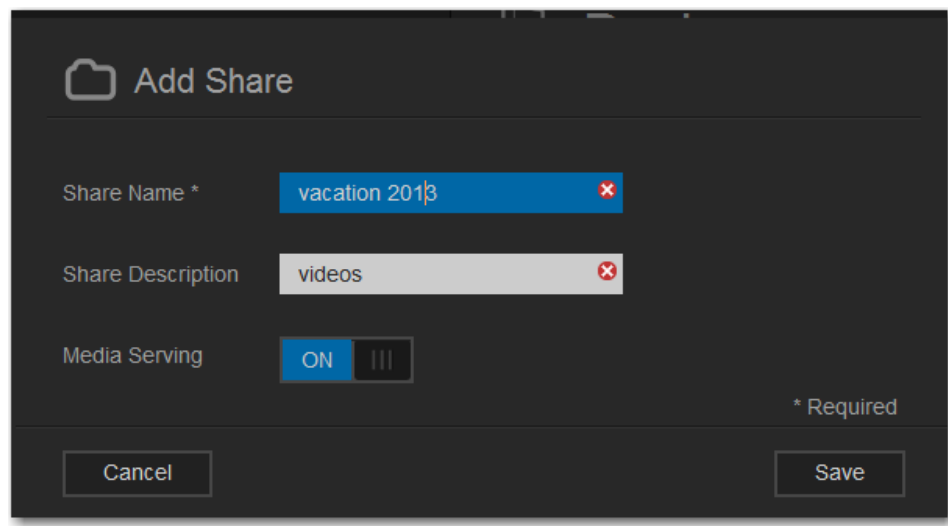

3. Vul de instellingen in als volgt:

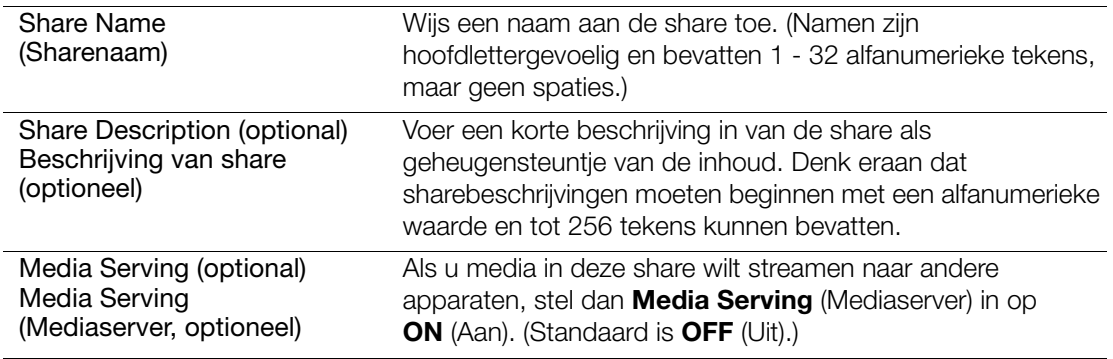

- 4. Klik op **Save** (Opslaan). Het venster About Shares (Over shares) verschijnt weer. Nu verschijnt hier de nieuwe share, met profiel en gebruikerstoegangsinformatie.
- 5. Wijzig desgewenst het toegangsniveau van de share door op het betreffende pictogram voor de share te klikken:

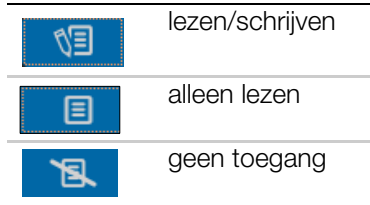

#### <span id="page-61-0"></span>**Een share privé maken**

Als u besluit dat er reden is om de toegang tot een openbare share te beperken, verandert u deze in een privéshare.

1. Selecteer de share.

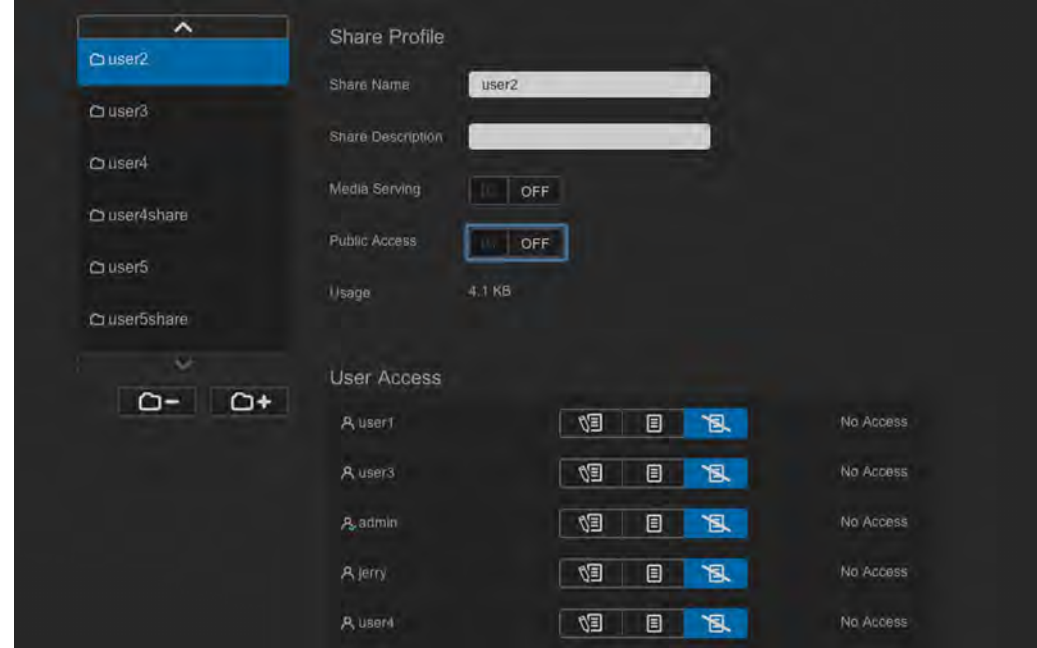

- 2. Op de pagina About Shares (Over shares) stelt u de knop **Public Access** (Openbare toegang) in op **OFF** (Uit).
- 3. Voor alle gebruikers in het gedeelte **User Access** (Gebruikerstoegang) selecteert u het toegangsniveau door op het betreffend pictogram voor de share te klikken (lezen/ schrijven  $\sqrt{3}$ , alleen lezen  $\boxed{3}$  of geen toegang  $\boxed{3}$ .

#### <span id="page-62-0"></span>**Een share verwijderen**

**WAARSCHUWING! Wanneer u een share verwijdert, worden alle mappen en bestanden op die share verwijderd.**

- 1. Selecteer de share in de lijst met shares op de pagina About Shares (Over shares).
- 2. Klik op het pictogram Share verwijderen  $\Box$  -
- 3. Klik op **OK** in reactie op de bevestigingsmelding.

#### <span id="page-62-1"></span>**De inhoud van een share lokaal openen**

**Opmerking:** Voor informatie over het extern openen van de inhoud van een share, zie ['Externe toegang tot uw cloud' op pagina 60](#page-64-0).

Er zijn verschillende mogelijkheden om een WD My Cloud-share te openen. Voor een privéshare moet de gebruiker hebben:

- Een gebruikersnaam en wachtwoord die aan de sharenaam zijn toegewezen
- Alleen-lezentoegang of volledige toegang tot de share

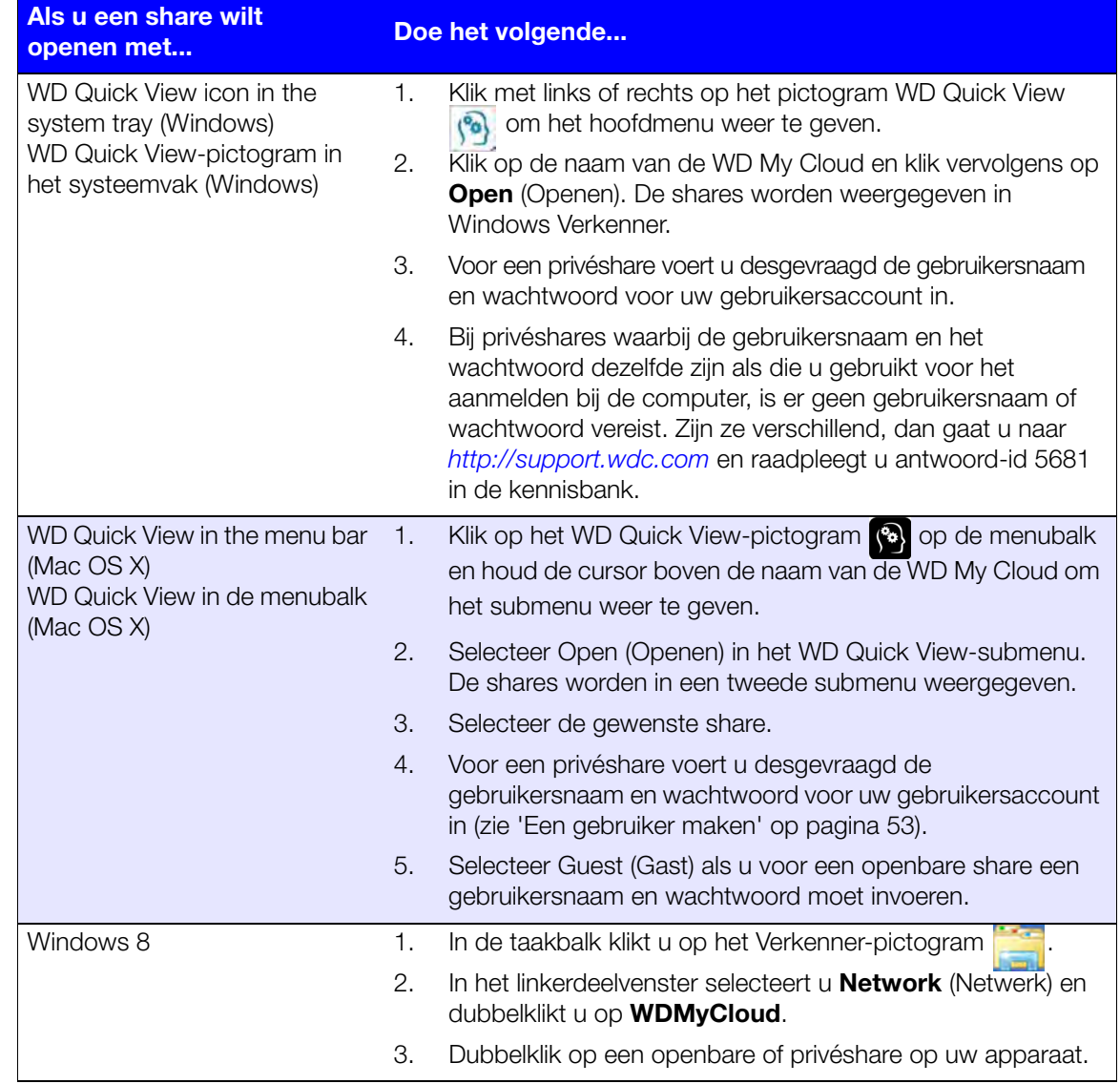

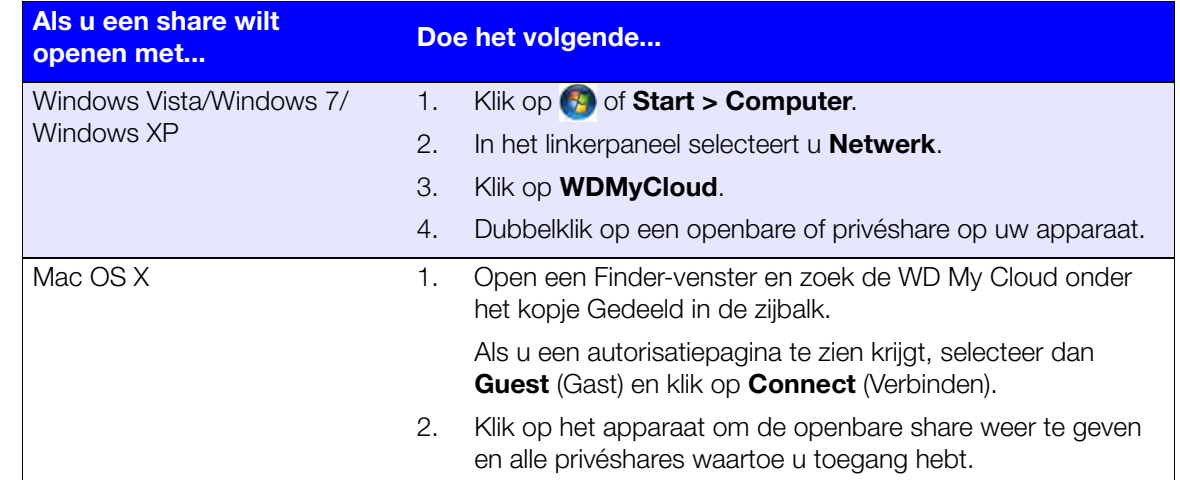

# **9**

# <span id="page-64-0"></span>Externe toegang tot uw cloud

[Cloudtoegang inschakelen voor de WD My Cloud](#page-64-1) [Cloudtoegang inschakelen voor een gebruiker](#page-64-2) [Uw bestanden mobiel maken met de mobiele apps van WD My Cloud](#page-66-1) [De weg naar uw persoonlijke cloud](#page-74-0) [Toegang tot uw persoonlijke cloud op het internet](#page-74-1)

**Opmerking:** Voor informatie over de bureau-app WD My Cloud, zie ['De bureau](#page-21-0)[app WD My Cloud™ installeren en openen' op pagina 17](#page-21-0) en ['De](#page-23-0)  [bureau-app WD My Cloud gebruiken' op pagina 19.](#page-23-0)

Een persoonlijke cloud is uw inhoud veilig thuis en in eigen beheer. In tegenstelling tot openbare clouds kunt met een persoonlijke cloud al uw media op één veilige plek bewaren op uw thuisnetwerk. Deel bestanden, stream media en krijg toegang tot uw inhoud vanaf overal, via het web en vanaf mobiele apparaten. Geen maandelijkse abonnementskosten. Geen mysterieuze locatie voor uw gegevens. Houd uw video's, muziek, foto's en bestanden veilig thuis en benader ze overal.

In dit hoofdstuk wordt uitgelegd hoe u de WD My Cloud kunt instellen voor externe toegang; ook worden enkele manieren beschreven om te profiteren van de vele mogelijkheden.

## <span id="page-64-1"></span>**Cloudtoegang inschakelen voor de WD My Cloud**

Als u externe toegang op de WD My Cloud wilt inschakelen en de status van de externe verbinding(en) wilt controleren, raadpleeg dan [pagina 76.](#page-80-0)

## <span id="page-64-2"></span>**Cloudtoegang inschakelen voor een gebruiker**

U kunt de externe toegangsrechten voor de gebruiker tot de WD My Cloud toewijzen via de WDMyCloud-website en vanaf mobiele apparaten.

1. In de navigatiebalk klikt u op **Cloud Access** (Cloudtoegang) om de pagina Configure Access (Toegang configureren) weer te geven. De naam van de systeembeheerder heeft een vinkje om deze te onderscheiden van andere gebruikers.

**WD** My Cloud  $\Delta$  $\overline{?}$ **AR** ⋒ සූ ∩  $\blacksquare$ Home Users Shares Cloud Acces Safenoints Settinas **Configure Access About Cloud Access** A jane Set up your cloud for remote access. For every Sear you want on your cloud, you'll need to get<br>them a WDMyCloud.com login, and they'll need<br>to download the WD mobile apps. Once you've got that covered, you're ready to go Download the mobile apps from the WD Learning<br>Center: (http://wd.com/setup/wdmycloud) Help **Managing Cloud Access Remote Access Basics** Setting Up Cloud Access

**Opmerking:** De eerste keer dat u dit opent, biedt het nuttige informatie en koppelingen.

2. Selecteer de gebruiker.

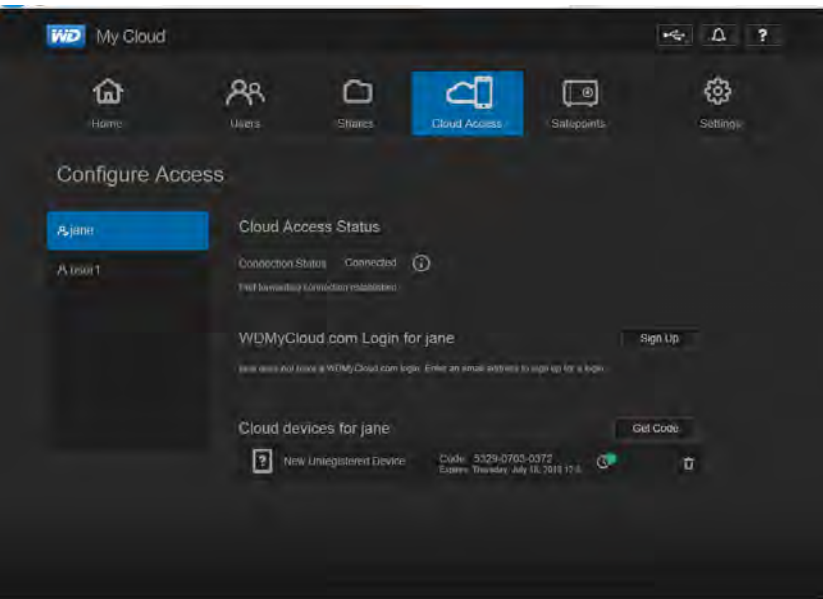

#### **Zo geeft u de gebruiker toegang tot de website WDMyCloud.com:**

1. Als de gebruiker al aanmeldgegevens heeft voor WDMyCloud.com, kunt u deze bijwerken en/of opnieuw verzenden naar de gebruiker door op het betreffende pictogram te klikken.

**Opmerking:** U kunt het ook verwijderen.

- 2. Als de gebruiker geen aanmeldgegevens voor WDMyCloud.com heeft:
	- a. Klik op **Sign Up** (Registreren) om het dialoogvenster Sign Up for WDMyCloud.com Login (Registreren voor WDMyCloud.com-aanmelding) weer te geven.

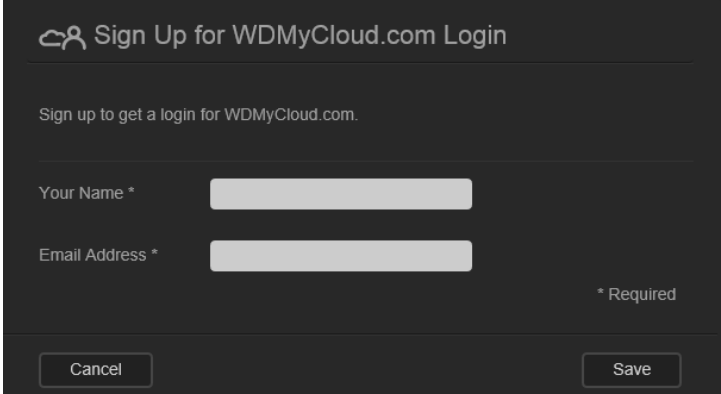

- b. Voer de naam en het e-mailadres van de gebruiker in en klik op **Save** (Opslaan).
- c. Klik op **OK** in reactie op de bevestigingsmelding. De gebruiker ontvangt de e-mail en moet de aanwijzingen erin volgen.

#### <span id="page-66-2"></span>**Zo genereert u een activeringscode voor een mobiel apparaat van een gebruiker:**

**Belangrijk:** De codes zijn vanaf het moment van het verzoek 48 uur geldig en kunnen maar één keer gebruikt worden.

1. Klik op **Get Code** (Code ontvangen). U moet een code genereren voor iedere app die u wilt activeren. Een dialoogvenster geeft de activeringscode van de gebruiker weer, met de verloopdatum en -tijd.

**Opmerking:** Schrijf de toegangscodes op.

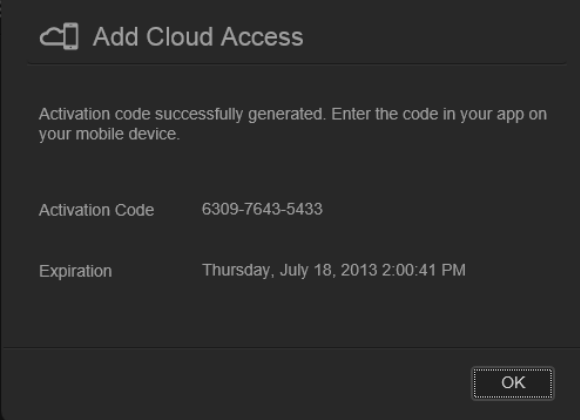

- 2. Klik op **OK**.
- 3. Op de pagina Configure Access (Toegang configureren) worden de cloudapparaten weergegeven waartoe de gebruiker nu toegang heeft, samen met de activeringscode en de verloopdatum. Het apparaat heet voorlopig New Unregistered Device (Nieuw ongeregistreerd apparaat).

#### <span id="page-66-1"></span><span id="page-66-0"></span>**Uw bestanden mobiel maken met de mobiele apps van WD My Cloud**

Met de mobiele apps WD My Cloud en WD Photos hebt u uw foto's en bestanden altijd bij de hand op uw iOS- en Android-apparaten. Deze mobiele apps zijn ook beschikbaar voor download voor uw mobiele Windows- en Blackberry-apparaten.

**Opmerking:** De schermafbeeldingen in dit hoofdstuk komen van een iPhone. De functionaliteit en installatie kan van apparaat tot apparaat verschillen.

Vereisten zijn onder andere:

- WD My Cloud-persoonlijk cloudopslagapparaat verbonden met het internet
- Uw WDMyCloud.com-e-mailadres en -wachtwoord of een toegangscode voor mobiel apparaat, gegenereerd door uw WD My Cloud
- Android-apparaten: de meeste tablets en smartphones met OS 2.1 of later
- iOS-apparaten
	- WD Photos: iPhone, iPod touch of iPad met OS 4.x of later
	- WD My Cloud: iPhone, iPod touch of iPad met OS 5.x of later
- Windows- en Blackberry-apparaten (alleen voor mobiele apps WD My Cloud)

## Informatie over de mobiele app WD Photos

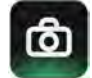

Overal om je heen is wat te beleven. Nu kunt u elk moment vastleggen en het naar uw apparaat verzenden voor toegang op elk scherm in uw huis. Maak foto's of video's op uw smartphone of tablet en upload ze direct naar uw WD My Cloud. Wanneer u thuiskomt, staan alle nieuwe bestanden voor u klaar, zodat u ze kunt bekijken in uw thuisbioscoop.

#### **Belangrijk:** Met WD Photos kunt u alleen foto's in de JPG-indeling bekijken.

Laat uw volledige fotoverzameling zien, met wel duizenden foto's, zonder een heleboel ruimte in te nemen op uw smartphone.

WD Photos is compatibel met de toonaangevende mobiele apparaten van Apple en vele populaire Android-apparaten zoals de DROID van Motorola, DROID Incredible van HTC, Nexus One en HTC EVO 4G. Foto's worden automatisch geoptimaliseerd voor weergave op uw mobiele apparaat.

Met WD Photos kunt u de recentst bekeken foto's ook bekijken wanneer u offline bent. Bekijk uw foto's staand of liggend en maak van uw mobiele apparaat het ultieme fotoalbum.

Met WD Photos kunt u:

- Direct foto's naar Facebook uploaden.
- **Een diavoorstelling maken met overgangen als digitaal kunstwerk.**
- **Eerder bekeken foto's bekijken, zelfs wanneer u geen verbinding hebt.**
- Al uw foto's in één keer bekijken of ze per map of album filteren.
- Op bestandsnaam, mapnaam, of datum zoeken met de ingebouwde zoekmogelijkheden.
- **Een foto naar vrienden e-mailen.**
- **Een foto toewijzen aan een contactpersoon.**
- Een foto downloaden van uw WD My Cloud naar de camera-app op uw mobiele apparaat.
- Upload foto's en video's van de filmrol op uw mobiele apparaat direct naar uw persoonlijke cloud-opslag, waar u ook bent.
	- **Opmerking:** WD Photos maakt automatisch een submap op de WD My Cloud met de naam van het mobiele apparaat in de map Public/Shared Pictures (Openbaar/Gedeelde afbeeldingen) voor de geüploade foto's. Ook voor geüploade video's wordt een submap gemaakt met de naam van het mobiele apparaat in de map met openbare/ gedeelde video's.

Voor meer functies en aanwijzingen voor het gebruik van WD Photos raadpleegt u de Help, de pagina Guide Me (Help me) en de snelle tips binnen de app WD Photos, en gaat u naar *<http://wd.com/mycloud>*.

#### WD Photos op uw mobiele apparaat installeren

**Belangrijk:** Met WD Photos kunt u alleen foto's in de JPG-indeling bekijken.

#### **Zo installeert u WD Photos op uw mobiele apparaat:**

- 1. Download WD Photos van de Apple App Store of Android Market en installeer het op uw mobiele apparaat.
- 2. Open WD Photos op uw mobiele apparaat om de welkomstpagina weer te geven.

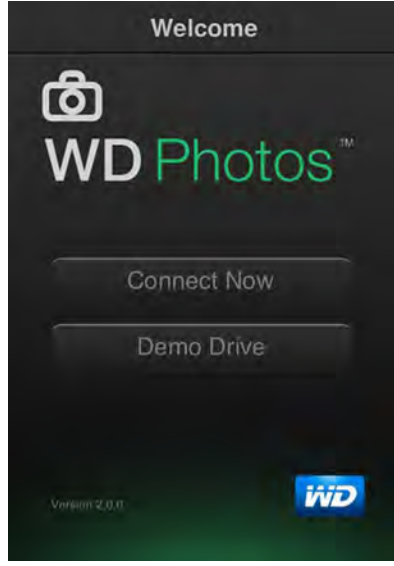

3. Tik op **Connect Now** (Nu verbinding maken) om de welkomstpagina van WD Photos weer te geven. Deze heeft drie gedeelten: Found in Network (Gevonden op netwerk), Cloud Sign-in (Aanmelden bij cloud), en Add Manually (Handmatig toevoegen).

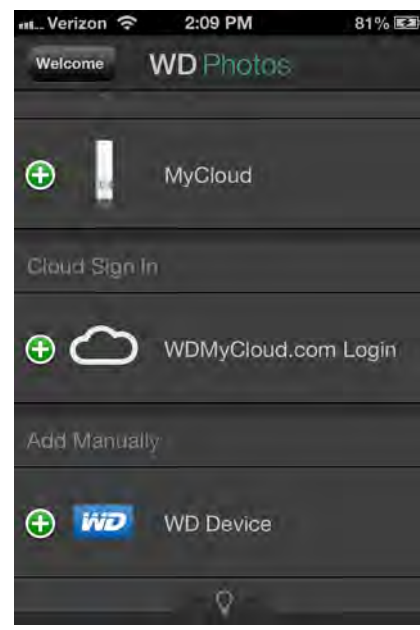

- 4. U hebt drie mogelijkheden om verbinding te maken met de WD My Cloud:
	- **Found in Network** (Gevonden op netwerk): Als een mobiel apparaat via Wi-Fi is verbonden met hetzelfde lokale netwerk (LAN) als de WD My Cloud, wordt de app automatisch ingeschakeld.
	- **Cloud Sign In** (Aanmelden bij cloud): Tik op **C** en meld u aan bij uw persoonlijke cloud met uw WDMyCloud.com-aanmelding (e-mailadres en wachtwoord).
- **Add Manually** (Handmatig toevoegen): Als het mobiele apparaat niet op hetzelfde LAN of Wi-Fi-netwerk zit als de WD My Cloud:
	- a. In het vak **Add Manually** (Handmatig toevoegen) tikt u op links van **WDMyCloud**.
	- b. Voer de activeringscode in die is gegenereerd op het bedieningspaneel van WD My Cloud en tik op **Activate** (Activeren).

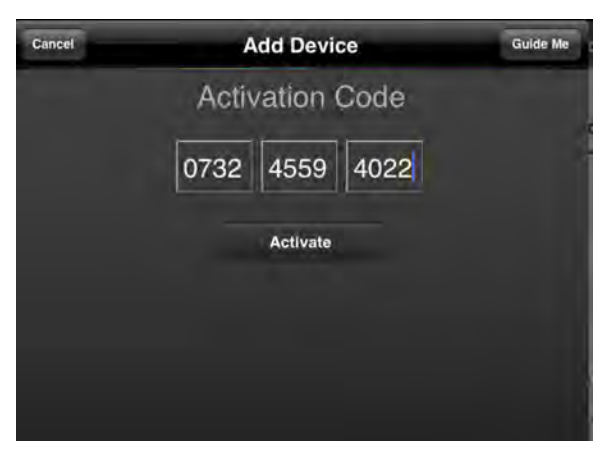

- **Opmerking:** U moet een code genereren voor iedere app die u wilt activeren. De codes zijn vanaf het moment van het verzoek 48 uur geldig en kunnen maar één keer gebruikt worden. Zie ['Zo genereert u een](#page-66-2)  [activeringscode voor een mobiel apparaat van een gebruiker:' op](#page-66-2)  [pagina 62.](#page-66-2)
- 5. Tik op uw WD My Cloud om uw foto's weer te geven.

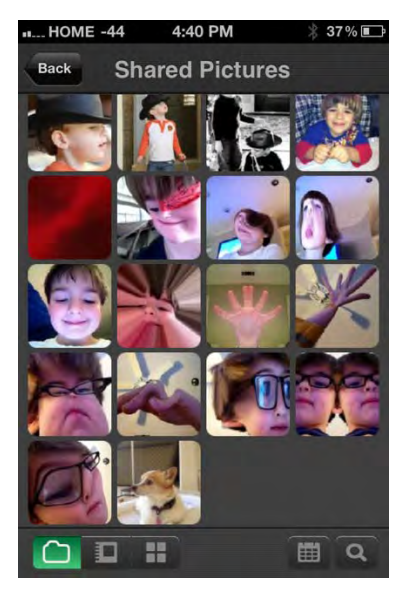

- **Opmerking:** Als u problemen hebt met de installatie van WD Photos, gaat u naar *[http://support.wd.com/rn/wdphotos.asp](http://websupport.wdc.com/rn/wdphotos.asp)*. Voor meer functies en instructies raadpleegt u de onlinepagina Guide Me (Help me) van de app, Help en tips, en gaat u naar *http://wdphotos.wdc.com*.
- **Opmerking:** Als u vermoedt dat de WD My Cloud-database is beschadigd, bouwt u de database opnieuw op zoals beschreven bij ['Cloudtoegang' op pagina 76.](#page-80-0)

## De mobiele app **O** WD My Cloud

U bent altijd verbonden met uw persoonlijke cloud. Spaar waardevolle ruimte op uw iOS-, Android-, Windows- of Blackberry-apparaten met gemakkelijke foto- en video-uploads, rechtstreeks naar uw persoonlijke cloud. U hebt dan veilige toegang en kunt uw herinneringen overal delen. Hebt u een openbare cloudaccount? Breid dan uw persoonlijke cloud uit met volledige toegang tot uw Dropbox en andere cloudaccounts.

Download de mobiele app WD My Cloud vanuit de Android Market, Apple App Store, Windows Store of Blackberry World.

Met de mobiele app WD My Cloud kunt u het volgende:

- De belangrijke bestanden op uw WD My Cloud overal openen en bekijken zonder ze naar uw mobiele apparaat te kopiëren.
- " De foto's op uw WD My Cloud-apparaat laten zien.
- Verbinding maken vanaf uw tablet of smartphone met andere cloudsites zoals Dropbox, Google Drive en SkyDrive;
- Genieten van de muziek- en videobestanden op uw WD My Cloud EX4.

**Opmerking:** De prestaties van video streamen zijn het beste binnen uw LAN en wanneer uw mobiele apparaat is verbonden via Wi-Fi. De prestaties van streaming via WAN kunnen worden beperkt door uploadsnelheden van uw internetverbinding thuis.

 Deel uw presentaties op uw Apple- of Android-tablets WD My Cloud ondersteunt de meeste belangrijke bestandsindelingen, zoals Microsoft Word-documenten, Microsoft Excel-werkbladen en PowerPoint-presentaties.

Voor meer functies en instructies raadpleegt u de Help, de pagina Guide Me (Help me) en de snelle tips binnen de app WD My Cloud; ook kunt u naar *[http://wd.com/mycloud gaan](http://wd.com/mycloud)*.

**Opmerking:** De app WD My Cloud brengt de gegevens van de WD My Cloud naar uw tablet, mobiele telefoon of andere draagbare apparaten met Google Android of Apple iOS. WD My Cloud biedt een handige bestandslijst met de inhoud van de WD My Cloud en opent dan uw favoriete speler of weergaveprogramma voor de bestanden die u wilt openen. Zie de apparaathandleiding als u wilt weten welke bestanden door uw mobiele apparaat worden ondersteund.

#### De mobiele app WD My Cloud installeren

1. Download de mobiele app WD My Cloud vanuit Apple App, Android Market, Blackberry World of Windows Store en installeer hem op uw mobiele apparaat.

2. Start de app zodat de welkomstpagina verschijnt:

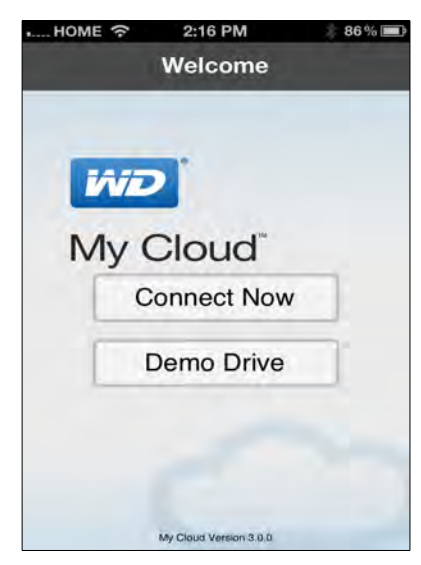

- 3. Tik op **Connect Now** (Nu verbinding maken).
- 4. U hebt drie mogelijkheden om verbinding te maken met de WD My Cloud:

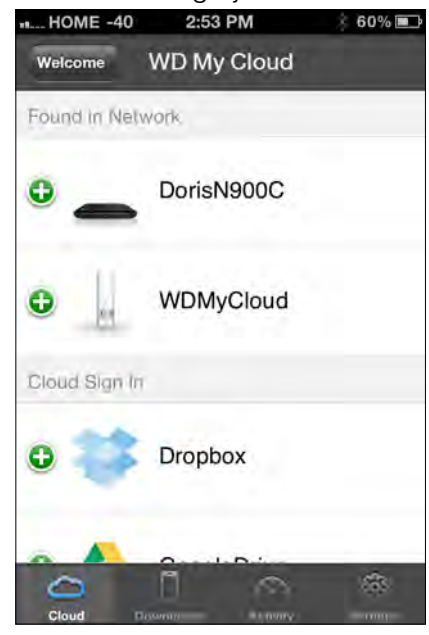

- **Found in Network** (Gevonden op netwerk): Als een mobiel apparaat via Wi-Fi is verbonden met hetzelfde lokale netwerk (LAN) als de WD My Cloud, wordt de app automatisch ingeschakeld.
- **Cloud Sign In** (Aanmelden bij cloud): Tik op **en** en meld u aan bij uw persoonlijke cloud met uw WDMyCloud.com-aanmelding (e-mailadres en wachtwoord).
- **Add Manually** (Handmatig toevoegen): Als het mobiele apparaat niet op hetzelfde LAN of Wi-Fi-netwerk zit als de WD My Cloud:
	- a. In het vak **Add Manually** (Handmatig toevoegen) tikt u op **can** links van **WDMyCloud**.
	- b. Voer de activeringscode in die is gegenereerd op het bedieningspaneel van WD My Cloud en tik op **Activate** (Activeren).
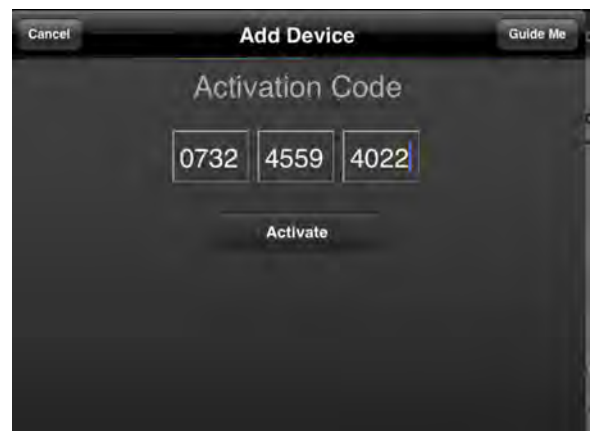

- c. U moet een code genereren voor iedere app die u wilt activeren. De codes zijn vanaf het moment van het verzoek 48 uur geldig en kunnen maar één keer gebruikt worden. Zie Voer uw gebruikersnaam en wachtwoord in.
- 5. Tik op **Done** (Gereed).
- 6. Tik op uw **WD My Cloud**-apparaat om de share(s) weer te geven.

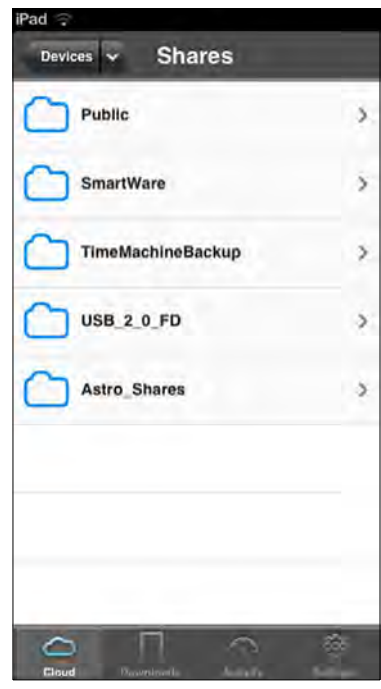

7. Tik op een share om de submappen ervan weer te geven.

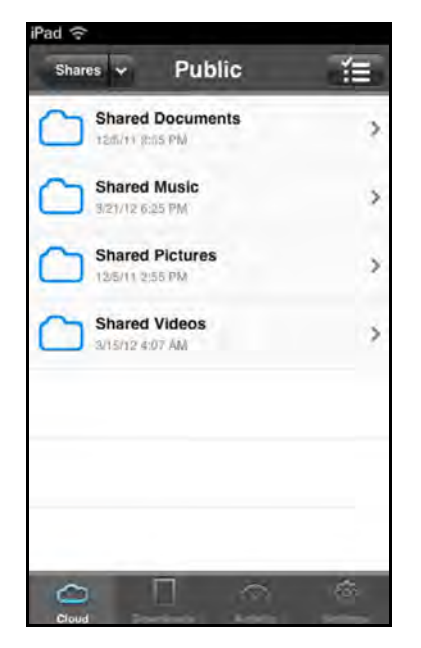

8. Tik op een submap om een lijst met bestanden weer te geven.

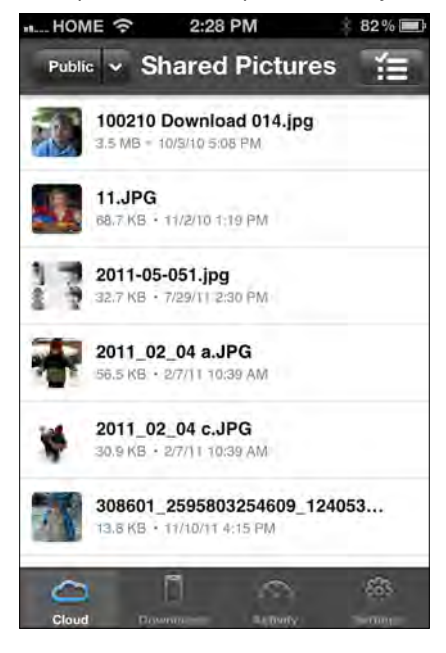

9. Tik op een bestand om het weer te geven.

**Opmerking:** Als u problemen hebt met het installeren van de app WD My Cloud, ga dan naar *[http://websupport.wd.com/rn/wdmycloud.asp](http://websupport.wdc.com/rn/wdphoto.asp)*. Voor meer functies en instructies raadpleegt u de onlinepagina van de app met begeleiding, Help, veelgestelde vragen en tips, of gaat u naar *<http://wd.com/mycloud>*.

> Als u vermoed dat uw WD My Cloud-database is beschadigd, bouwt u de database opnieuw op. Zie ['Cloudtoegang' op pagina 76.](#page-80-0)

### **De weg naar uw persoonlijke cloud**

Met een computer met internetverbinding heeft u overal ter wereld op een veilige manier toegang tot al uw bestanden. WD My Cloud-webtoegang biedt gratis externe toegang tot uw WD My Cloud-persoonlijk cloudopslag. Wanneer u bent aangemeld, wordt de WD My Cloud op de computer gekoppeld als een lokaal station en uw externe mappen zijn beschikbaar op uw Mac- of Windows-computer. Naadloos openen, opslaan en toevoegen van bestanden aan e-mails vanaf dit virtuele station.

### **Toegang tot uw persoonlijke cloud op het internet**

**Opmerking:** WD My Cloud-toegang is niet compatibel met de 64 bitsversie van Windows XP.

### Nieuwe gebruikers

- 1. Nadat een gebruikersaccount is gemaakt, krijgt de nieuwe gebruiker een e-mail met instructies voor het maken van een wachtwoord voor wdmycloud.com.
- 2. Volg de instructies in de e-mail. De aanmeldpagina van My Cloud verschijnt.

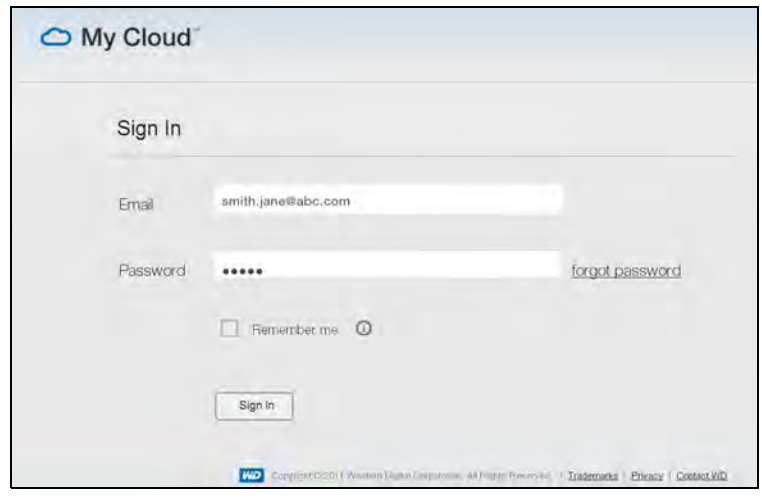

- 3. Voer het e-mailadres in dat bij de gebruiker hoort en een wachtwoord voor wdmycloud.com en klik dan op **Sign in** (Aanmelden). Het wachtwoord moet tussen 8 en 30 tekens lang zijn en twee van de volgende tekens bevatten: een cijfer (0-9), een hoofdletter (A-Z) of een speciaal teken (! $@\$%^{\wedge}$ &\*).
- 4. In het venster My WD Devices (Mijn WD-apparaten) verschijnt uw apparaat. Ga verder naar ['Uw persoonlijke cloud \(wdmycloud.com\) gebruiken' op pagina 71](#page-75-0).

### Bestaande gebruikers

- 1. In een browser meldt u zich aan bij *http://www.wdmycloud.com* met het wachtwoord dat u hebt gemaakt voor wdmycloud.com. De pagina My WD Devices (Mijn WDapparaten) geeft uw apparaat weer.
- 2. Ga verder met ['Uw persoonlijke cloud \(wdmycloud.com\) gebruiken' op pagina 71.](#page-75-0)

<span id="page-75-0"></span>Uw persoonlijke cloud (wdmycloud.com) gebruiken

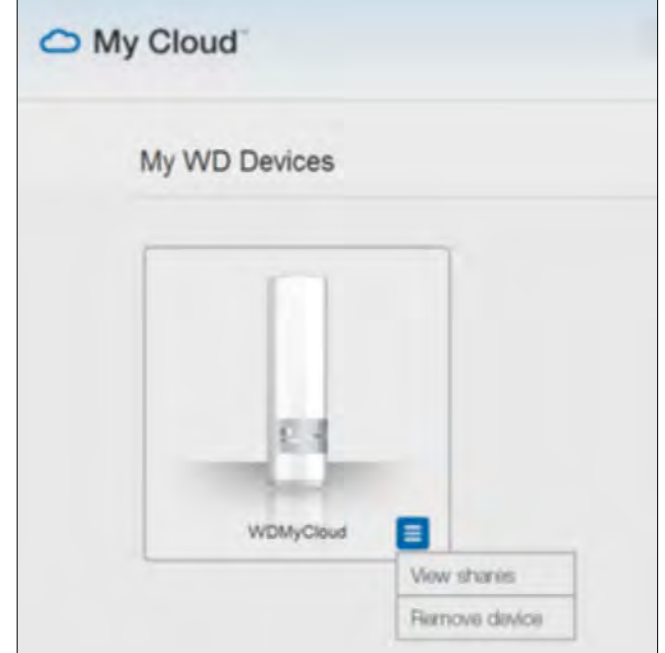

- 1. Klik op de knop rechtsonder en selecteer **View shares** (Shares weergeven).
- 2. Als uw WD My Cloud met een wachtwoord is beschermd, voert u het wachtwoord in in het veld **Network Drive Password** (Wachtwoord netwerkstation).

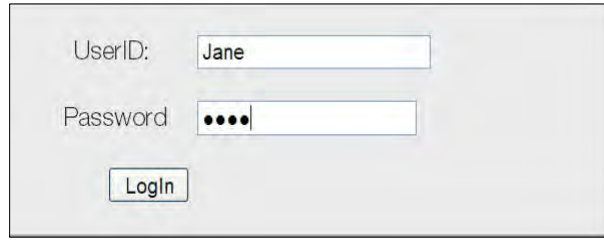

- 3. Afhankelijk van het feit of u eerder externe toegang hebt gehad tot een share, wordt mogelijk gevraagd of een Java-toepassing mag worden uitgevoerd. Voor meer informatie over Java-applets zoekt u naar antwoord-ID 9786 in de WD-kennisbank op *http://support.wdc.com.* Voor Lion en Mountain Lion moet u de Java runtime client installeren. Bezoek *[http://support.apple.com/kb/dl1421](http://support.apple.com/kb/DL1572?viewlocale=en_US)* voor meer informatie
- 4. Als u een bericht krijgt met de vraag of u Java wilt toestaan, klik dan op **Allow**  (Toestaan).
- 5. Er verschijnen een aantal berichten over SSL-certificaten en beveiligingswaarschuwingen, te beginnen met:

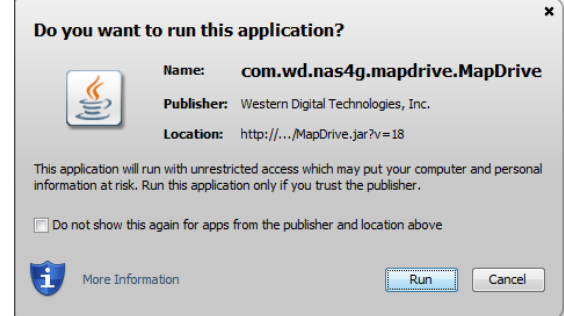

en eindigend met:

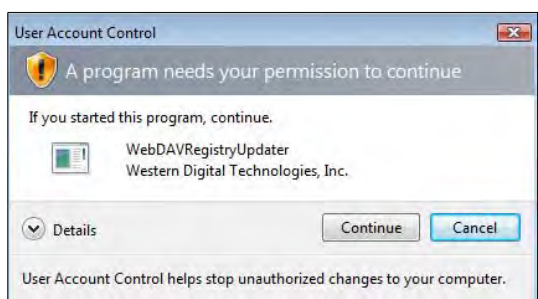

Geef in alle vensters toestemming om het proces te voltooien. Uw toegankelijke shares worden weergegeven:

6. In Windows klikt u op de knop **+ Open in Explorer** (In Verkenner openen) naast de share die u wilt openen.

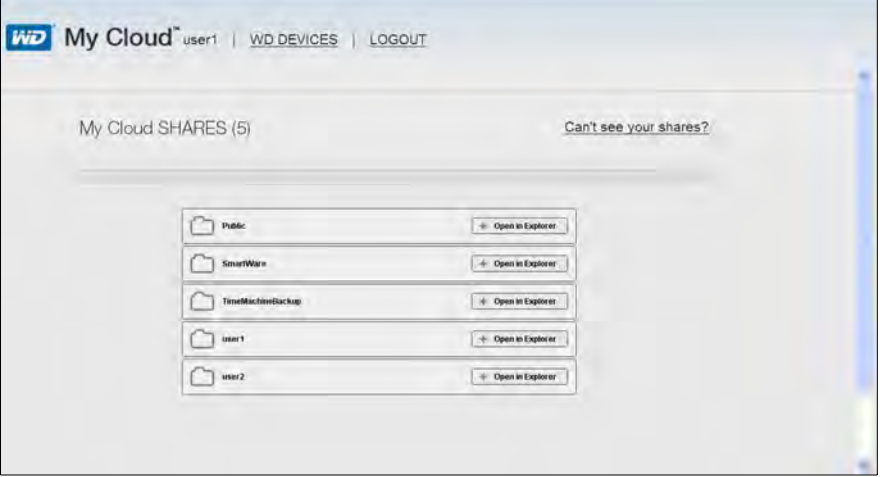

Op een Mac klikt u op de knop **+ Open in Finder** naast de share die u wilt openen.

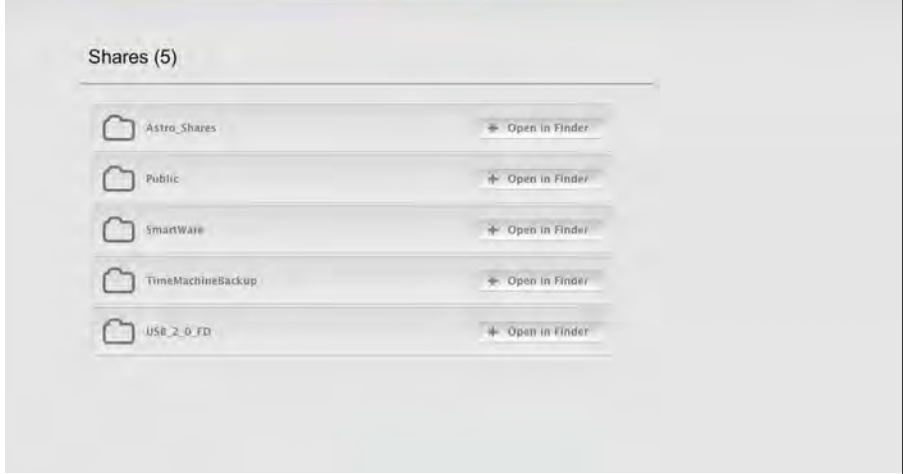

7. U hebt nu toegang tot uw bestanden. Afhankelijk van de instellingen van uw besturingssysteem wordt de share mogelijk niet automatisch weergegeven.

 Als in Windows de share gekoppeld is, wordt in Deze computer (XP) of Computer (Vista/Windows 7/Windows 8) een stationsletter voor de share weergegeven. U kunt de stationsletter gebruiken zoals ieder ander gekoppeld netwerkstation. Als u de schijf opent, worden alle mappen en bestanden in de share weergegeven.

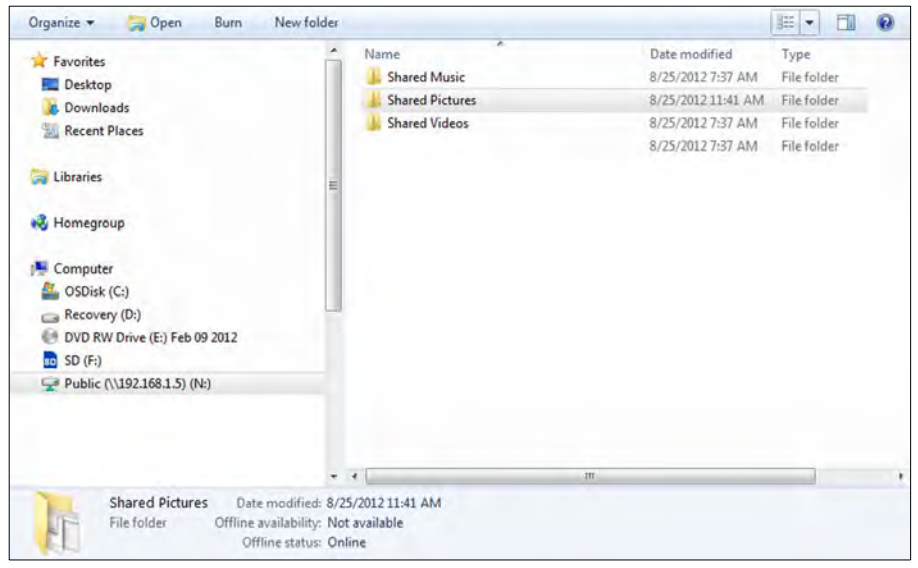

 Op een Mac wordt een afzonderlijk Finder-venster geopend wanneer er verbinding is gemaakt met de WD My Cloud en wordt de share weergegeven.

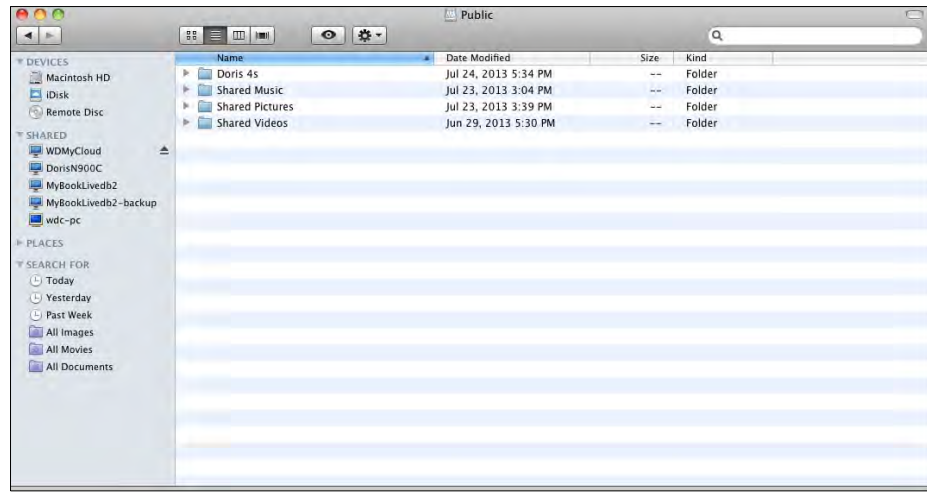

8. Selecteer de bestanden die u wilt openen.

U kunt bestanden weergeven, bewerken, verwijderen of kopiëren zoals op ieder ander netwerkstation.

### Uw bestanden extern delen

U kunt gemakkelijk bestanden extern delen met familieleden of vrienden. Wanneer de gebruiker is gemaakt, krijgt hij/zij een e-mail met een koppeling naar WDMyCloud.com en instructies. De gebruiker maakt een wachtwoord en meldt zich aan. Alleen de shares waartoe de gebruiker toegang heeft en de openbare share worden weergegeven.

Als de persoon niet al een gebruiker is van de WD My Cloud, maak dan een nieuwe gebruiker, inclusief wachtwoord en e-mailadres (zie ['Een gebruiker maken' op pagina 53\)](#page-57-0).

# **10**

## Instellingen configureren &

[Algemeen](#page-78-0) **[Netwerk](#page-83-0) [Media](#page-86-0)** [Hulpprogramma's](#page-87-0) [Meldingen](#page-91-0) **[Firmware](#page-93-0)** 

Met de optie Settings (Instellingen) op de navigatiebalk kan de beheerder het systeem, netwerk, media, hulpmiddelen, meldingen en firmware-instellingen van de WD My Cloud bekijken en aanpassen.

### <span id="page-78-0"></span>**Algemeen**

Op de pagina General (Algemeen) kunt u de naam en beschrijving van het apparaat wijzigen, de taal selecteren waarin het gebruikersoppervlak wordt weergegeven, cloudtoegang in- en uitschakelen, energiebesparingsinstellingen configureren en Time Machine-back-ups in- en uitschakelen.

**WAARSCHUWING! Wanneer u de WD My Cloud een andere naam geeft, moeten alle netwerkcomputers hun gedeelde netwerkbronnen opnieuw toewijzen. Wijzig de apparaatnaam alleen als dit nodig is.**

1. Op de navigatiebalk klikt u op **Settings** (Instellingen) en klikt u op **General** (Algemeen) in het linkerdeelvenster. De pagina General (Algemeen) wordt weergegeven:

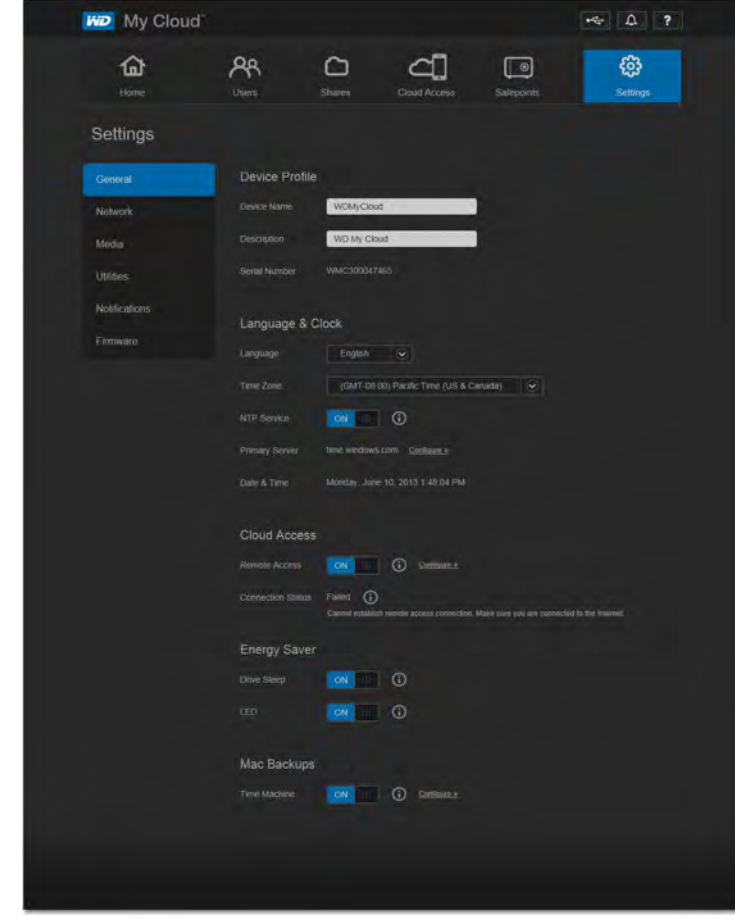

### Apparaatprofiel

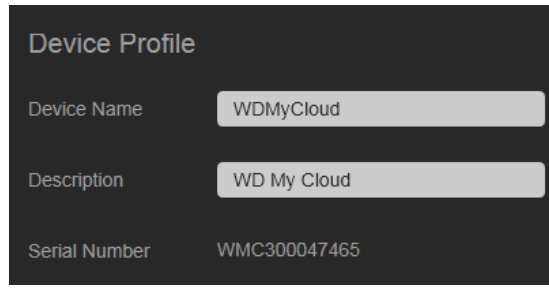

1. In het gedeelte Apparaatprofiel van de pagina Algemeen kunt u de volgende instellingen bekijken en wijzigen:

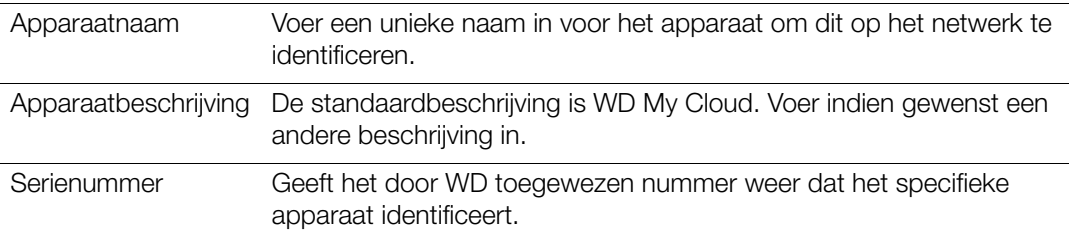

2. Als u wijzigingen hebt aangebracht, klikt u op de knop **Save** (Opslaan) die onder het gedeelte verschijnt.

**Opmerking:** In het hele WD My Cloud-bedieningspaneel worden de knoppen **Save** (Opslaan) en **Cancel** (Annuleren) alleen weergegeven als u wijzingen aanbrengt.

### Taal en tijd

In het gedeelte Language and Clock (Taal en tijd) van de pagina General (Algemeen) kunt u de taal wijzigen voor de WD My Cloud en de datum en tijd instellen. De datum en tijd worden standaard met de NTP-server (Network Time Protocol - netwerktijdprotocol) gesynchroniseerd. U hebt de mogelijkheid om de datum en tijd handmatig in te stellen of de NTP toe te staan via toegang tot internet de tijd automatisch in te stellen. Als u geen verbinding met het internet hebt, moet u de datum en tijd handmatig invoeren.

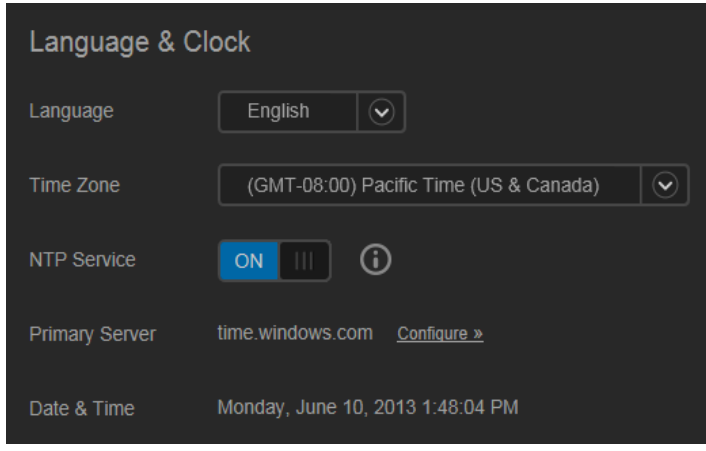

1. Geef de volgende instellingen weer of wijzig deze:

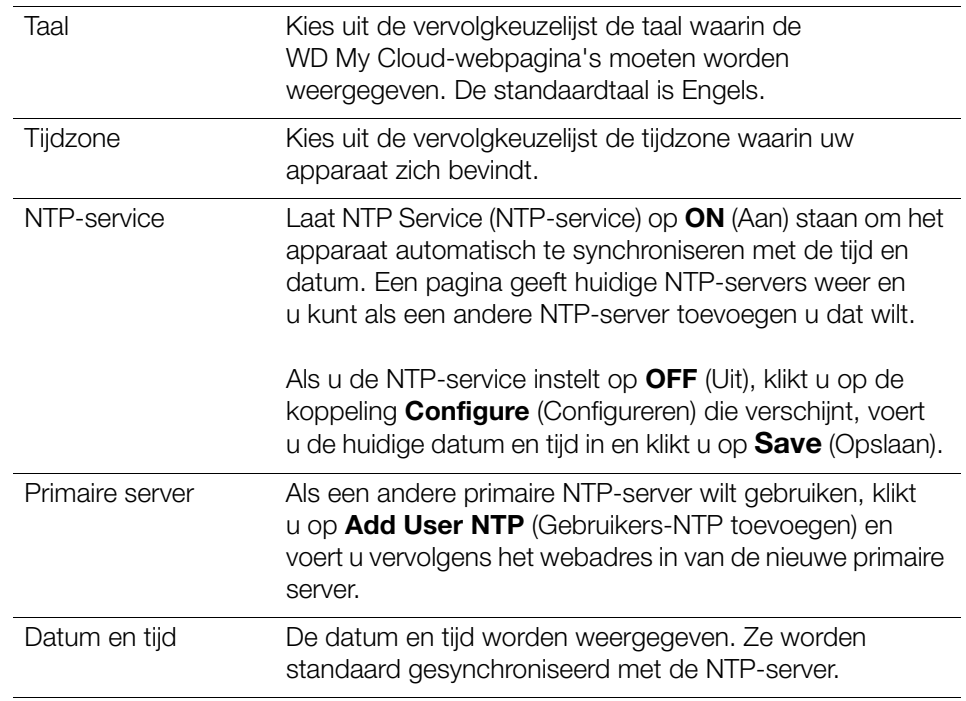

2. Klik op **Save** (Opslaan) elke keer dat u iets verandert.

### <span id="page-80-0"></span>Cloudtoegang

Als u een systeembeheerder bent, kunt u cloudtoegang in- en uitschakelen voor de WD My Cloud. Zo controleert u of computers en mobiele apparaten toegang hebben tot de inhoud erop.

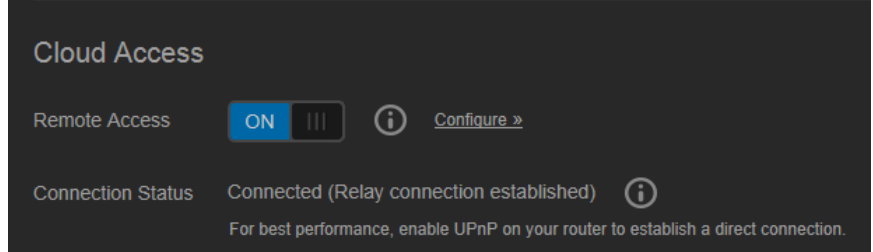

1. Wijzig de optie **Remote Access** (Externe toegang) in **ON** (Aan) of **OFF** (Uit) om externe toegang tot de WD My Cloud in of uit te schakelen.

**Opmerking:** Voor meer informatie over het inschakelen van cloudtoegang voor een bepaald apparaat of gebruiker raadpleegt u ['Uw bestanden](#page-66-0)  [mobiel maken met de mobiele apps van WD My Cloud' op pagina 62](#page-66-0).

2. **Connection Status** (Verbindingsstatus) geeft informatie weer over de status van externe toegang tot de WD My Cloud.

3. Klik op de koppeling **Configure** (Configureren) om het type verbinding te wijzigen.

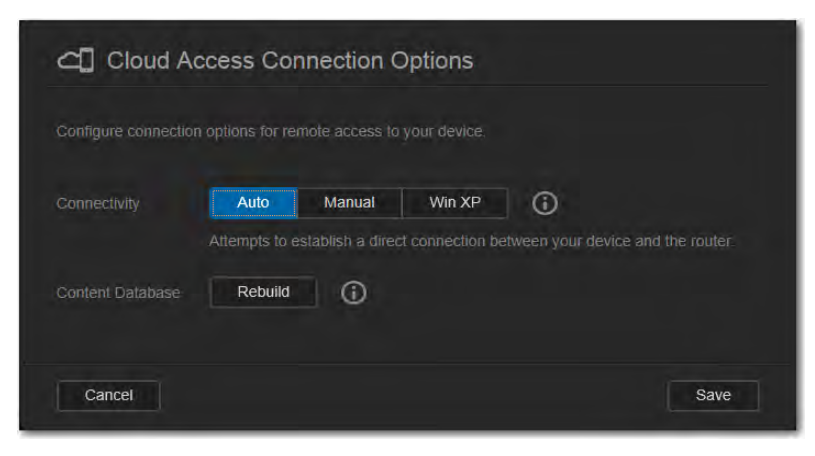

De WD My Cloud maakt standaard automatisch verbinding tussen uw mobiele apparaten en uw router.

- 4. Zo wijzigt u het verbindingstype:
	- a. Wilt u handmatig verbinding maken, klik dan op **Manual** (Handmatig). Er verschijnen nummers voor **External Port 1 (HTTP)** (Externe poort 1) en **External Port 2 (HTTPS)** (Externe poort 2). U kunt deze poortnummers wijzigen.
	- b. Als u het besturingssysteem Windows XP gebruikt, klik dan op **Win XP**. De WD My Cloud probeert een compatibele rechtstreekse of omgeleide verbinding tot stand te brengen.

**Opmerking:** Als externe toegang is ingeschakeld via een omgeleide verbinding de verbindingsstatus is **Connected (Relay)** (Verbonden (omgeleid)), dan kunt u de prestaties verbeteren door port forwarding in te schakelen op de WD My Cloud.

Voor meer informatie over verbindingsopties raadpleegt u ['Uw bestanden mobiel](#page-66-0)  [maken met de mobiele apps van WD My Cloud' op pagina 62.](#page-66-0)

5. Alleen wanneer u vermoedt dat de database is beschadigd, kunt u het probleem oplossen door te klikken op **Rebuild** (Opnieuw opbouwen).

**Belangrijk:** Opnieuw opbouwen kost veel tijd.

6. Klik op **Opslaan**.

#### **De status van cloudtoegang bekijken**

U kunt op elk moment controleren of:

- De WD My Cloud is geconfigureerd voor externe toegang
- **Externe toegang tot uw cloud is ingeschakeld via een directe of omgeleide** verbinding
- **Een bepaald mobiel apparaat voor een bepaalde gebruiker momenteel is** ingeschakeld voor externe toegang tot uw cloud

#### **Zo controleert u de status van cloudtoegang:**

- 1. Op de navigatiebalk klikt u op **Cloud Access** (Cloudtoegang).
- 2. Klik in het linkerdeelvenster op een gebruikersnaam.

### Energiebesparing

U kunt het energiegebruik van uw WD My Cloud verminderen.

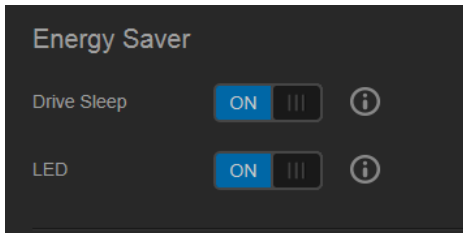

1. Bekijk de volgende instellingen of wijzig deze:

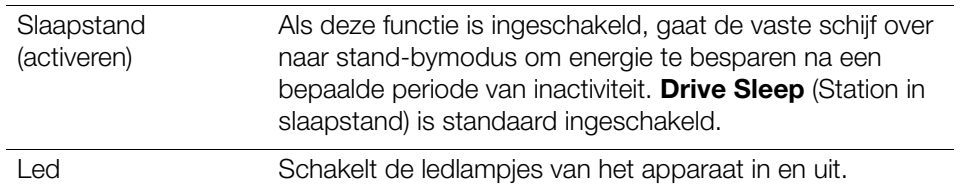

### Mac-back-ups

In dit gedeelte van de pagina General (Algemeen) kunt u Time Machine-back-ups van Maccomputers in- en uitschakelen. U kunt ook Time Machine-instellingen configureren.

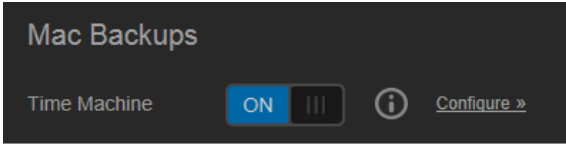

#### **Zo configureert u back-upinstellingen:**

1. Wanneer de schakelaar **Time Machine** op **ON** (Aan) staat, klikt u op de koppeling **Configure** (Configureren) om het dialoogvenster Time Machine Settings (Time Machineinstellingen) weer te geven:

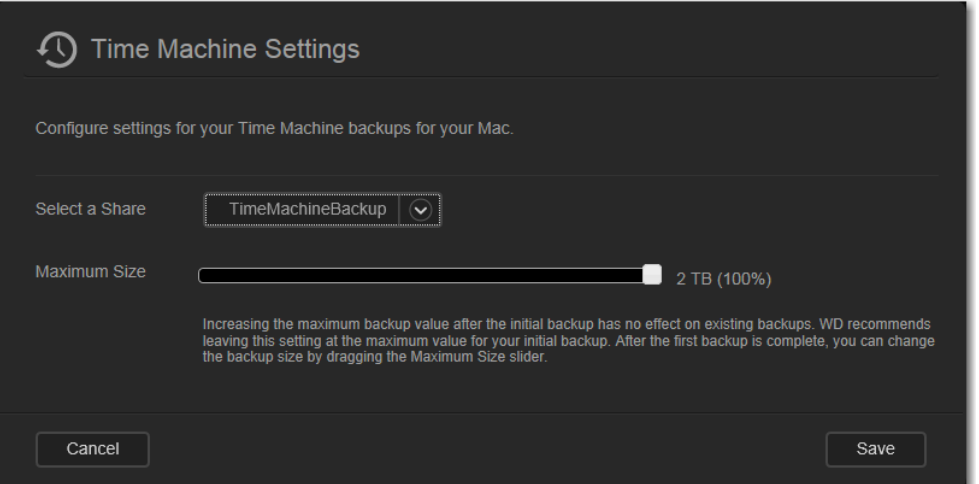

2. In de keuzelijst **Select a Share** (Selecteer een share) selecteert u back-up van alle gegevens op de Mac of selecteert u een bepaalde share waarvan u back-ups wilt maken.

- 3. Gebruik de schuifbalk om de **Maximum Size** (Maximale grootte) van de back-up aan te geven. **Leave the slider at the maximum value** (Laat de schuifbalk op de maximale waarde) (quotum) staan voor uw eerste back-up (zie opmerking op het scherm). Daarna kunt u de schuifbalk op een kleiner quotum instellen om te voorkomen dat het hele station gevuld wordt met back-ups.
- 4. Klik op **Save** (Opslaan).
	- **Belangrijk:** Wanneer uw Time Machine back-ups van uw bestanden begint te maken naar een geselecteerde share, raden we u aan om back-ups naar die share te blijven maken. Als u een andere share kiest, wordt een nieuw back-upbestand gegenereerd dat uw eerder opgeslagen informatie niet bevat.

### <span id="page-83-0"></span>**Netwerk**

Op de pagina **Network** (Netwerk) worden het MAC- en IP-adres van het apparaat weergegeven. U kunt netwerkopties instellen, zoals de netwerkmodus, een FTP-protocol voor beveiligde bestandsoverdracht inschakelen en een werkgroep maken.

### Netwerkprofiel

1. Op de navigatiebalk klikt u op **Settings** (Instellingen) en klikt u op **Network** (Netwerk) in het linkerdeelvenster.

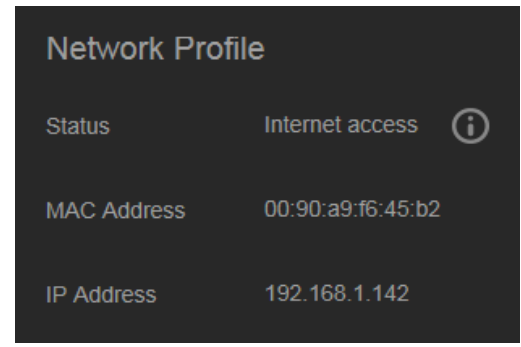

In het gedeelte Netwerkprofiel wordt de volgende informatie weergegeven:

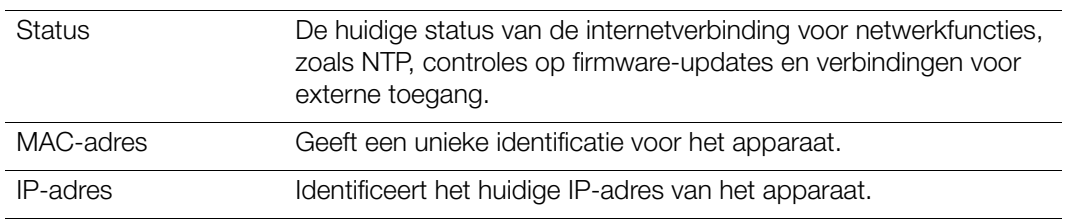

### **Netwerkservices**

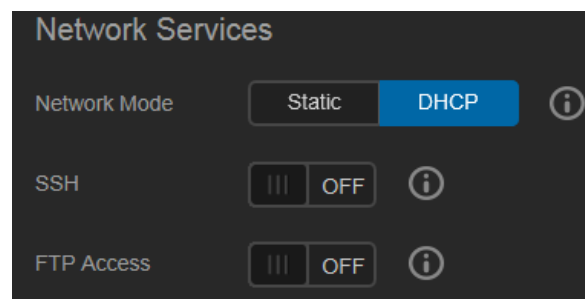

#### 1. Bekijk de volgende punten en werk ze bij:

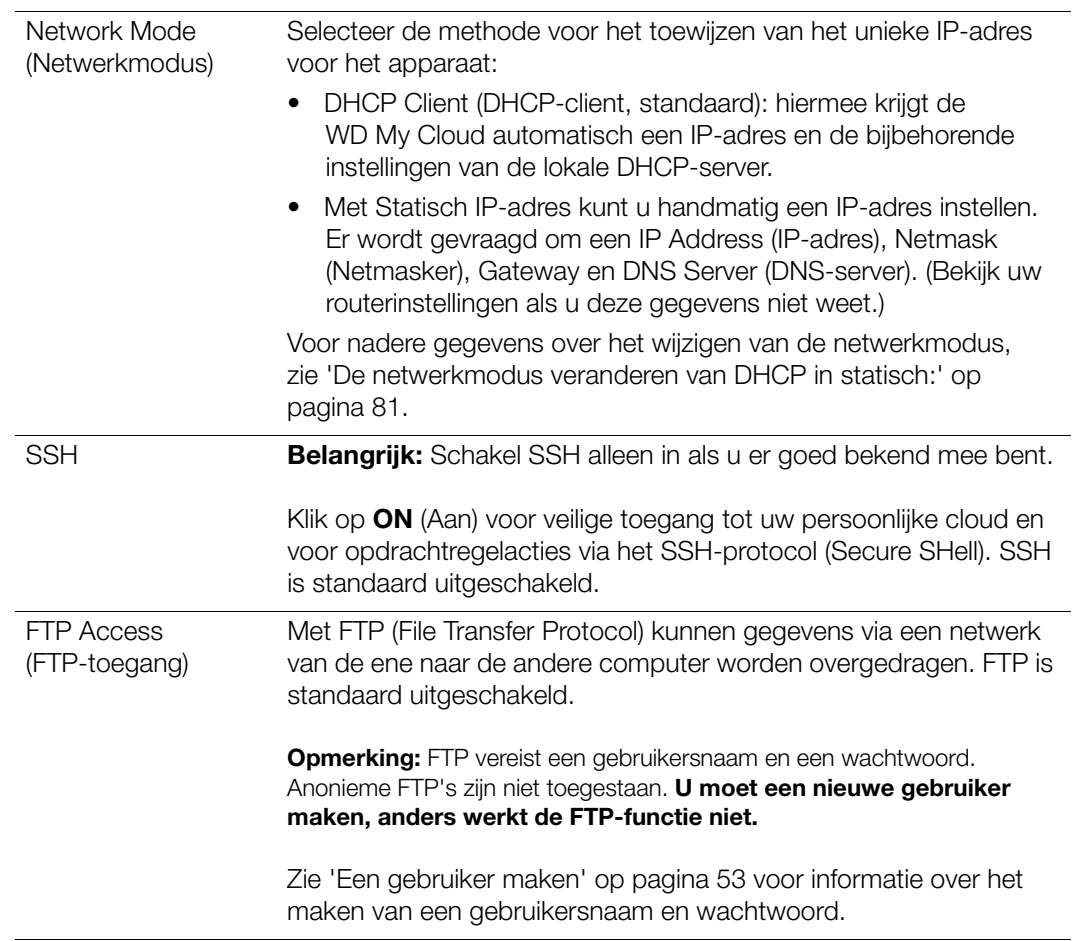

#### <span id="page-85-0"></span>**De netwerkmodus veranderen van DHCP in statisch:**

**Opmerking:** Als u van Statische modus naar DHCP schakelt, kan het zijn dat u uw apparaat opnieuw moet zoeken op het netwerk.

1. Klik voor de optie **Network Mode** (Netwerkmodus) op **Static** (Statisch). Het dialoogvenster Change Network Mode (Netwerkmodus wijzigen) verschijnt:

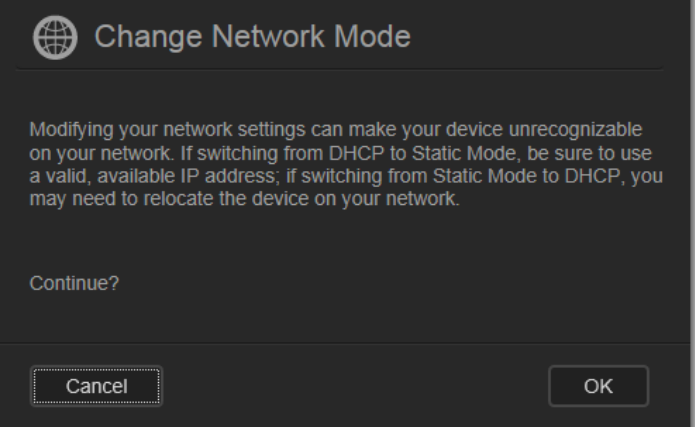

2. Klik op **OK** om het dialoogvenster Static Network Mode (Statische netwerkmodus) weer te geven en door te gaan met de wijziging:

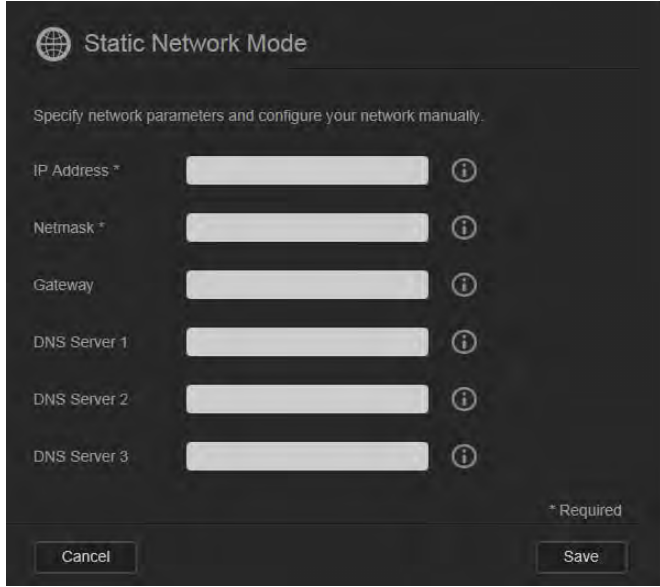

3. Voer in het dialoogvenster Statische netwerkmodus minimaal één **IP Address** (IP-adres) en een **Netmask** (Netmasker) in. (Bekijk uw routerinstellingen als u deze gegevens niet weet.)

**Opmerking:** Als u geen gateway en DNS-server(s) invoert, raakt u de verbinding met het LAN kwijt.

4. Klik op **Save** (Opslaan).

**Opmerking:** Voor meer informatie over dit onderwerp, zie antwoord-id 5872 in de kennisbank.

### Werkgroep (Windows)

Een werkgroep is een naam die u toewijst aan elk lid van een groep computernetwerkapparaten in een netwerkomgeving. De apparaten met dezelfde werkgroepnaam kunnen eenvoudig gegevens uitwisselen via het netwerk. Voor een werkgroep is geen centrale server vereist.

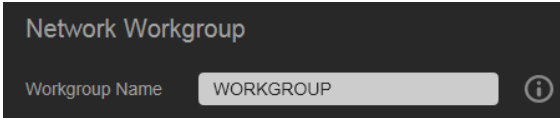

#### **Een werkgroep een naam geven of de naam ervan wijzigen:**

- 1. Voer een naam in voor de werkgroep (spaties niet toegestaan).
- 2. Klik op **Save** (Opslaan).
- 3. Elke keer als u een apparaat aan het netwerk toevoegt, kent u deze zelfde werkgroepnaam toe.

### <span id="page-86-0"></span>**Media**

Op de pagina Media kunt u mediaserverinstellingen voor DLNA (Digital Living Network Alliance) en mediaspelerinstellingen voor iTunes instellen, zodat u in elke kamer van uw huis van media kunt genieten.

1. Op de navigatiebalk klikt u op **Settings** (Instellingen) en klikt u op **Media** in het linkerdeelvenster.

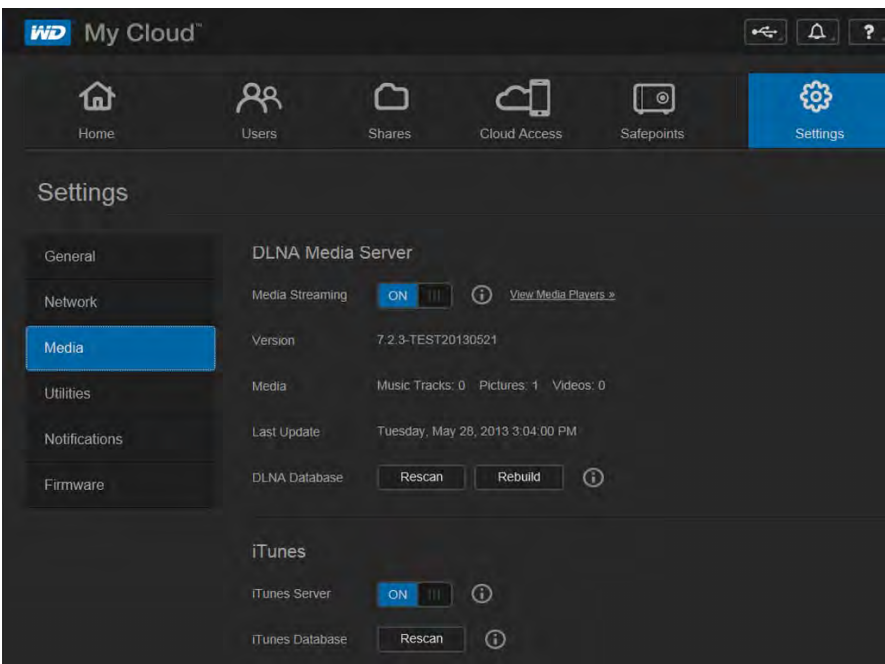

**Opmerking:** DLNA en iTunes werken alleen op uw netwerk.

2. Raadpleeg ['Video's, foto's en muziek afspelen/streamen' op pagina 100](#page-104-0) voor instructies over het invoeren van media-instellingen op deze pagina en over het weergeven of streamen van media.

### <span id="page-87-1"></span><span id="page-87-0"></span>**Hulpprogramma's**

Op het tabblad Utilities (Hulpprogramma's) kunt u de WD My Cloud testen en diagnostische informatie verkrijgen, de fabrieksinstellingen van het apparaat terugzetten, het apparaat opnieuw opstarten of afsluiten en een configuratiebestand importeren of exporteren.

1. Op de navigatiebalk klikt u op **Settings** (Instellingen) en klikt u op **Utilities** (Hulpmiddelen) in het linkerdeelvenster.

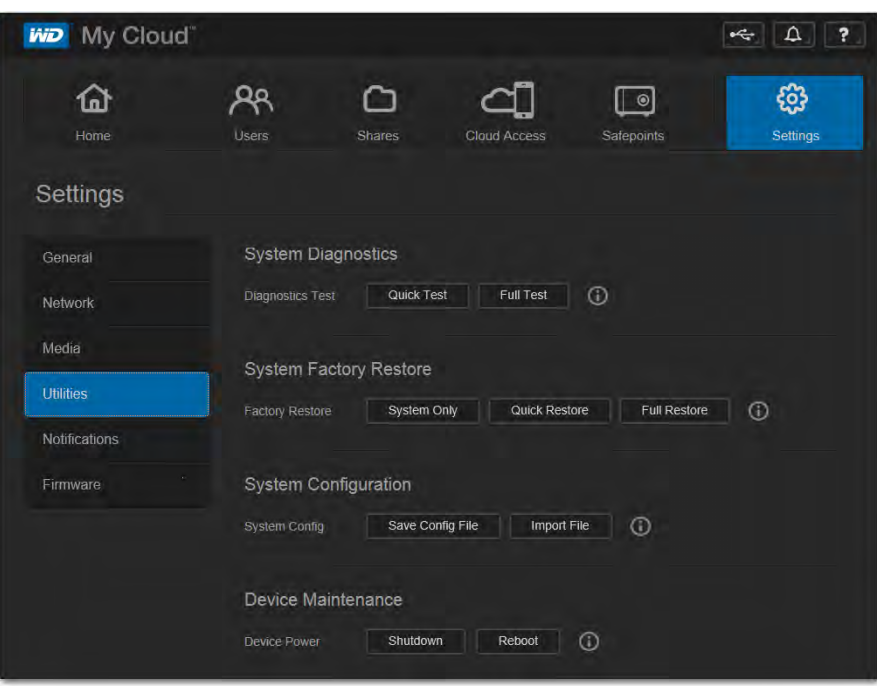

2. Voer de functies in de diverse gedeelten van de pagina uit als hieronder beschreven.

### Systeemdiagnose

Voer diagnostische tests uit als u problemen ondervindt met uw apparaat. Met deze korte test wordt het apparaat gecontroleerd op ernstige problemen. Het resultaat van een korte stationstest is een evaluatie die aangeeft of het station de test wel of niet met goed gevolg heeft doorstaan. De korte stationstest kan enkele minuten duren.

Een uitgebreidere stationsdiagnostiek is de complete test. Alle sectoren van uw station worden methodisch getest. Als de test is voltooid, krijgt u informatie over de toestand van het station. De complete stationstest kan enkele uren duren, afhankelijk van de grootte en de gegevensconfiguratie van uw station.

#### **Een test uitvoeren:**

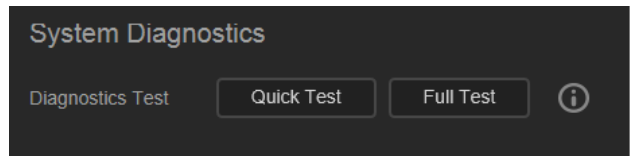

- 1. Op de pagina Utilities (Hulpmiddelen) klikt u op **Quick Test** (Snelle test) of **Full Test** (Volledige test). Er verschijnt een voortgangsbalk die de voortgang van de test aangeeft en of het station de test met goed gevolg heeft doorstaan.
- 2. Als het station de test doorstaan heeft, klikt u op **OK** om terug te keren naar de pagina Utilities (Hulpmiddelen). Als het station de test niet doorstaat, klikt u op het pictogram  $\bullet$  rechtsboven voor hulp.

### <span id="page-88-0"></span>Fabrieksherstel van systeem

**Opmerking:** Zie voor informatie over het gebruik van de knop **Reset** (Terugstellen) om het wachtwoord en de netwerkmodus terug te zetten naar de fabrieksinstellingen ['De WD My Cloud terugstellen'](#page-113-0)  [op pagina 109](#page-113-0).

In dit gedeelte van de pagina Settings (Instellingen) kan de systeembeheer alleen kiezen voor het herstellen van alleen het systeem, een snel en een volledig fabrieksherstel.

**Belangrijk:** Mogelijk wilt u de huidige configuratie van het apparaat exporteren en opslaan voordat u de fabrieksinstellingen herstelt zodat u deze later weer kunt importeren. Merk op dat bij het importeren van een configuratie in dit geval geen shares of gebruikers worden hersteld.

> Als u de volledige inhoud van een WD My Cloud wilt herstellen, inclusief gebruikersinstellingen, back-ups en gegevens, gebruikt u de safepointfunctie die is beschreven op ['Over safepoints' op pagina 92](#page-96-0). Het terugzetten onderbreekt de dienst voor gebruikers die momenteel gebruik maken van uw cloud.

#### **WAARSCHUWING! Station loskoppelen tijdens opnieuw opstarten of afsluiten.**

Als beheerder kunt u de WD My Cloud terugstellen naar de oorspronkelijke standaardinstellingen, en ook alle gegevens veilig wissen. Er zijn drie herstelacties beschikbaar:

**System Only** (Alleen systeem): Stelt alle instellingen terug op de fabrieksinstellingen, maakt privéshares openbaar en wist het beheerderswachtwoord. Uw inhoud blijft onaangetast en intact.

**Opmerking:** U kunt een systeemherstel ook fysiek uitvoeren. Zie ['De WD My Cloud terugstellen' op pagina 109](#page-113-0).

**Quick Restore** (Snel terugzetten): Stelt alle instellingen terug op de fabriekswaarden, verwijdert gegevens in shares en stelt de shares terug op de fabrieksinstellingen, stelt het WD My Cloud-systeem terug en wist het apparaat. Dit neemt meerdere minuten in beslag.

**Full Restore** (Volledig terugzetten): Stelt alle instellingen terug op de standaardwaarden en overschrijft of wist alle gebruikersgegevens en shares definitief. Dit proces kan meerdere uren duren.

#### **Zo herstelt u de WD My Cloud:**

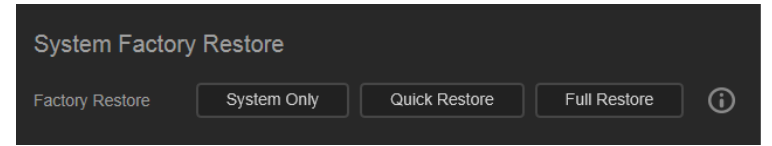

**WAARSCHUWING! Als u het fabrieksherstel onderbreekt, kan de WD My Cloud beschadigd raken. Wacht totdat het apparaat opnieuw is opgestart voordat u dit weer gaat gebruiken.**

- 1. In het gedeelte **System Factory Restore** (Fabrieksherstel van systeem) klikt u op het gewenste type herstel: **System Only** (Alleen systeem), **Quick Restore** (Snel herstel) of **Full Restore** (Volledig herstel).
- 2. Wanneer u om bevestiging wordt gevraagd, klikt u op **Yes** (Ja).
- 3. Wanneer de voortgangsbalk wordt weergegeven en u bij stap 1 **Full Restore** (Volledig herstel) hebt geselecteerd, maar u van gedachten bent veranderd, klikt u op knop **Switch to Quick** (Schakelen naar Snel) om een snel fabrieksherstel vanaf het begin te starten.
- 4. Aan het eind van het herstel verschijnt het bericht 'Factory Restore Successful' (Fabrieksinstellingen hersteld) en wordt het systeem opnieuw opgestart. Er verschijnt een instellingsdialoogvenster. Volg de instructies van de wizard.

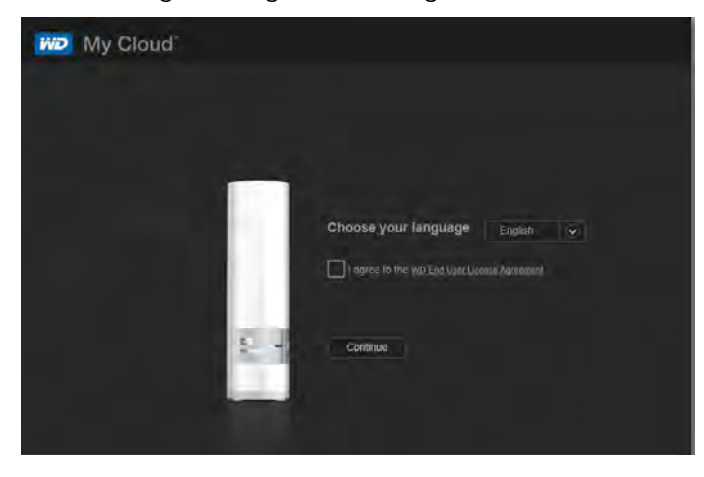

### Apparaatonderhoud: Opnieuw opstarten en afsluiten

**Belangrijk:** Zorg dat er geen bestandsoverdrachten actief zijn voordat u opnieuw opstart of afsluit. Controleer het ledlampje op de voorkant van het apparaat en let erop dat deze niet knippert. Een knipperend lampje geeft aan dat het apparaat gegevens aan het verwerken is (bijvoorbeeld backups maken of bestanden overdragen).

**WAARSCHUWING! Koppel het apparaat niet los tijdens het opnieuw opstarten of afsluiten.**

U kunt de WD My Cloud op twee manieren veilig opnieuw opstarten en afsluiten.

- Device Maintenance (Apparaatonderhoud) op de pagina Utilities (Hulpmiddelen) (wordt hieronder besproken)
- Het WD Quick View-pictogram (zie ['Hulpprogramma's' op pagina 83\)](#page-87-0).

Als u met deze methoden niet kunt afsluiten, raadpleegt u ['Ik heb moeite om mijn](#page-116-0)  [WD My Cloud af te sluiten.' op pagina 112](#page-116-0).

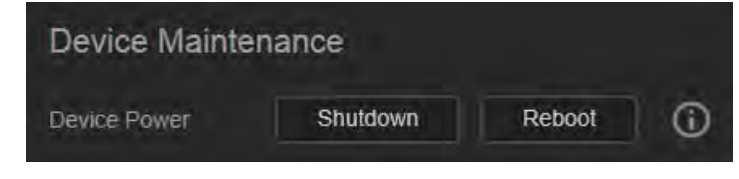

#### **Zo start u uw apparaat opnieuw op:**

1. Op de pagina Utilities (Hulpmiddelen) klikt u in het gedeelte Device Maintenance (Apparaatonderhoud) op **Reboot** (Opnieuw opstarten). Het volgende bericht wordt weergegeven:

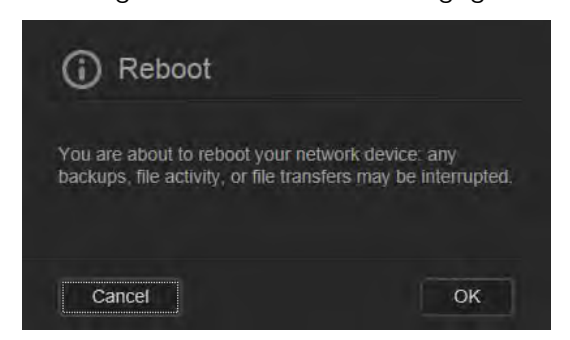

2. Als het apparaat geen gegevens aan het verwerken is of dit wel aan het doen is, maar u toch wilt doorgaan, klikt u op de knop **Continue** (Doorgaan).

Het apparaat wordt afgesloten en daarna opnieuw opgestart. Wacht tot het ledlampje continu blauw brandt voordat u weer gaat werken met de WD My Cloud.

#### **Het apparaat afsluiten:**

- 1. Klik op **Shutdown Device** (Apparaat afsluiten).
- 2. Een bericht herinnert u eraan dat door het afsluiten belangrijke processen onderbroken kunnen worden:

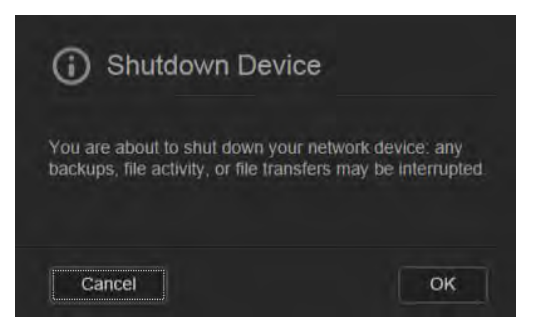

3. Als het apparaat geen gegevens aan het verwerken is, of dit wel aan het doen is maar u toch wilt doorgaan, klikt u op de knop **OK**. Het volgende bericht wordt weergegeven:

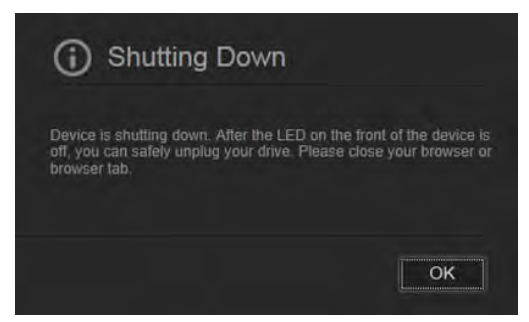

- 4. Klik op **OK** om het bericht te sluiten.
- 5. Wanneer het ledlampje aan de voorkant van het apparaat uit is, kunt u het apparaat veilig loskoppelen.
- 6. Sluit de browser.

### De huidige configuratie importeren/exporteren

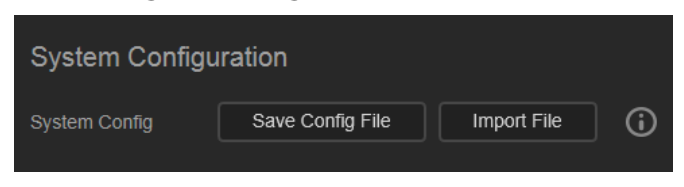

**Belangrijk:** Voordat u fabrieksherstel of systeemupdate uitvoert, kunt u ervoor kiezen om de huidige configuratie van het apparaat op te slaan. U kunt later een opgeslagen configuratie importeren. Denk eraan dat bij het importeren van een configuratie geen shares of gebruikers worden hersteld. Zie ['Over safepoints' op pagina 92.](#page-96-0)

#### **De huidige configuratie opslaan:**

- 1. Klik op **Save Config File** (Configuratiebestand opslaan).
- 2. Blader naar de locatie waar u het bestand wilt opslaan en klik op **Save** (Opslaan).

#### **De huidige configuratie vervangen:**

- 1. Klik op **Import File** (Bestand importeren).
- 2. Blader naar het vervangende bestand, selecteer het en klik op **Open** (Openen).
- 3. Klik op **Open** (Openen) en wanneer het dialoogvenster Import Configuration File (Configuratiebestand importeren) verschijnt, klikt u op **OK**. De WD My Cloud start opnieuw op.

### <span id="page-91-0"></span>**Meldingen**

De WD My Cloud geeft meldingen over verschillende gebeurtenissen, bijvoorbeeld als er een firmware-update beschikbaar is, als een firmware-update is voltooid, als de capaciteit is overschreden enz. De melding kan gaan over systeemomstandigheden, zoals een te hoge temperatuur, of over de status van de vaste schijf, het volume en het netwerk. Meldingen worden weergegeven in een pop-upvenster en zijn beschikbaar via e-mail, afhankelijk van de configuratie van uw apparaat. Meldingen worden ingedeeld op ernst:

- **Critical** (Kritiek): problemen die onmiddellijk moeten worden opgelost.
- **Warning** (Waarschuwing): problemen waar u rekening mee moet houden, maar deze zijn niet zo ernstig als de kritieke meldingen.
- **Info**: informatieve gegevens.

In het gedeelte Notification Emails (E-mailmeldingen) van de pagina kunt e-mailadressen instellen voor maximaal vijf gebruikers die meldingen zullen ontvangen. Deze waarschuwingen helpen de beheerder bij het beheren en opsporen van gebeurtenissen en fouten.

Als beheerder kunt u het volgende configureren:

- Welke categorieën u per e-mail wilt ontvangen
- Welke categorieën u wilt weergeven in de webinterface

1. Op de navigatiebalk klikt u op **Settings** (Instellingen) en klikt u op **Notifications** (Meldingen) in het linkerdeelvenster.

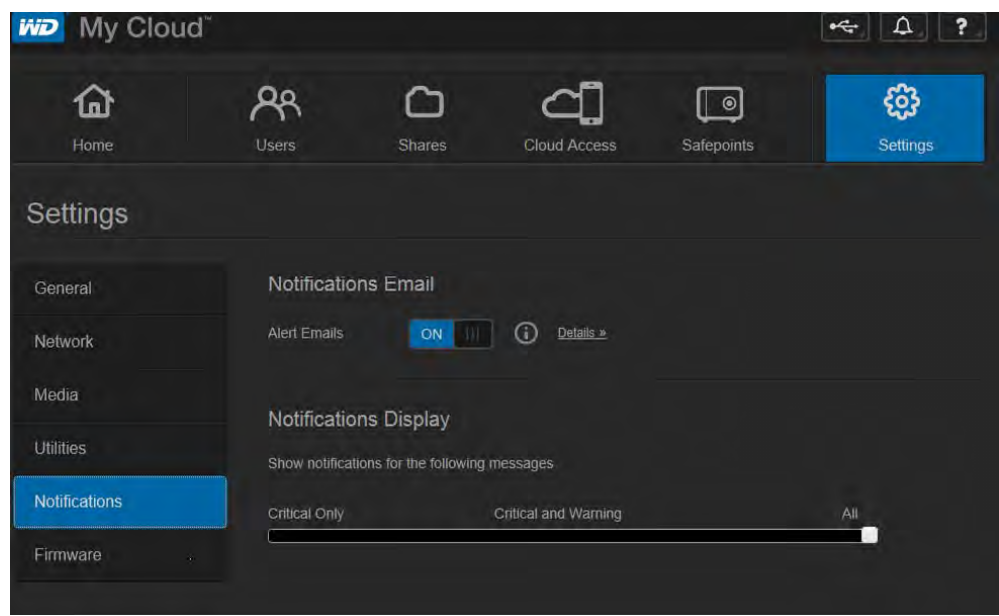

#### **Zo configureert u meldingen per e-mail:**

U kunt meldingen verzenden naar maximaal vijf ontvangers.

1. In het gedeelte Notifications Email (E-mailmeldingen) stelt u **Alert Emails** (Waarschuwingen per e-mail) in op **ON** (Aan). Het dialoogvenster Notifications Configuration (Configuratie van meldingen) verschijnt.

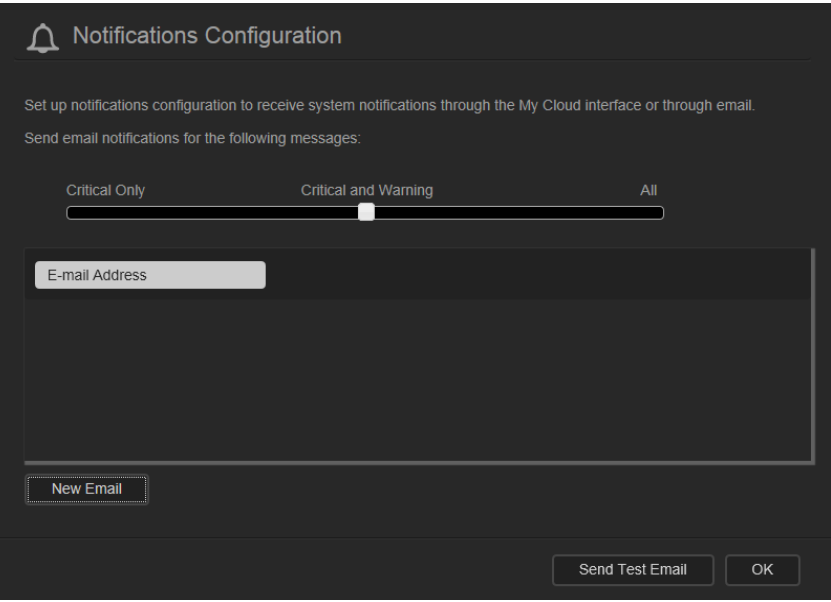

- 2. Verplaats de schuifknop om de ernst van de meldingen in te stellen waarvoor u een melding per e-mail wilt ontvangen.
- 3. Klik op **New Email** (Nieuwe e-mail).
- 4. Voer het e-mailadres van een ontvanger in en klik op een van de volgende opties:
	- **Save** (Opslaan)
	- **Send Test Email** (Test-e-mail verzenden)
- 5. (Optioneel) Voeg maximaal vijf e-mailadressen toe door de stappen 3 en 4 te herhalen.
- 6. (Optioneel) Wilt u een e-mailadres verwijderen, klik dan op het prullenbakpictogram rechts ervan.
- 7. Klik op **OK**.

#### **Zo configureert u de ernst van de meldingen die op de webpagina worden weergegeven:**

- 1. In het gedeelte Notifications Display (Weergave van meldingen) verplaatst de schuifknop om de ernst van de weer te geven meldingen in te stellen.
- 2. Klik op **OK**.

### <span id="page-93-0"></span>**Firmware**

Op de pagina Firmware kunt u het apparaat zo instellen dat de WD My Cloud-firmware automatisch of handmatig controleert of er een bijwerkbestand beschikbaar is. Het huidige versienummer en de datum van de laatste keer bijwerken van de WD My Cloud-firmware worden weergegeven.

1. Op de navigatiebalk klikt u op **Settings** (Instellingen) en klikt u op **Firmware** in het linkerdeelvenster.

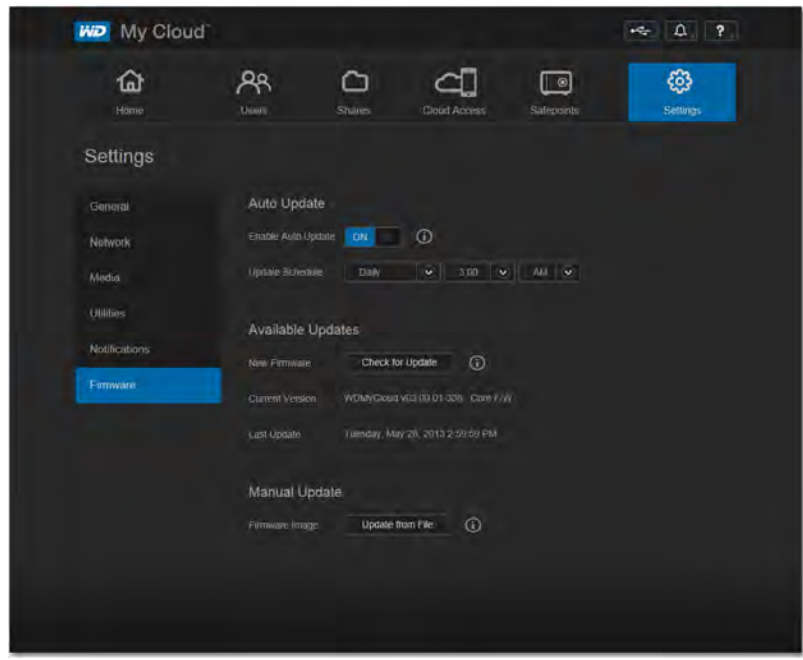

### Automatisch bijwerken

U kunt de WD My Cloud zo instellen dat automatisch wordt gecontroleerd op beschikbare software-updates en deze automatisch worden geïnstalleerd. Dit is de makkelijkste manier om ervoor te zorgen dat de WD My Cloud-firmware actueel is.

**Opmerking:** Na installatie van een firmware-update start de WD My Cloud opnieuw op. Aangezien het opnieuw opstarten invloed heeft op de toegang tot de cloud, moet u de updates inplannen op tijden dat het aantal gebruikers dat gebruikt maakt van de cloud minimaal is.

#### **Zo werkt u de WD My Cloud-firmware automatisch bij:**

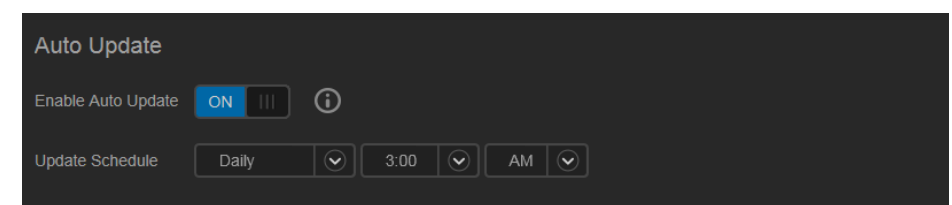

- 1. Stel **Enable Auto Update** (Automatisch bijwerken) in op **ON** (Aan).
- 2. Gebruik de keuzelijsten om de frequentie (bijv. dagelijks) en het tijdstip in te stellen waarop moet worden gecontroleerd op een update op de WD-website, en als er een beschikbaar is, om deze automatisch te laten installeren en daarna het apparaat opnieuw op te laten starten.
- 3. Klik op **Save** (Opslaan).|

#### **Handmatig controleren op updates**

1. Klik in het gedeelte Available Updates (Beschikbare updates) op **Check for Update** (Controleren op updates). (De knop heet **Update Now** (Nu bijwerken) als nieuwe firmware is gevonden.)

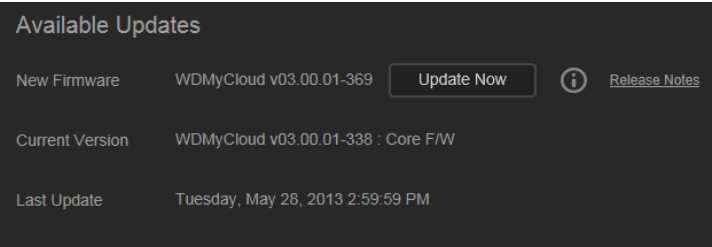

U krijgt bericht als er nieuwe firmware beschikbaar is. Is er niets beschikbaar, klik dan op **OK**. Als er nieuwe firmware beschikbaar is, klik dan op **Install and Reboot** (Installeren en opnieuw opstarten).

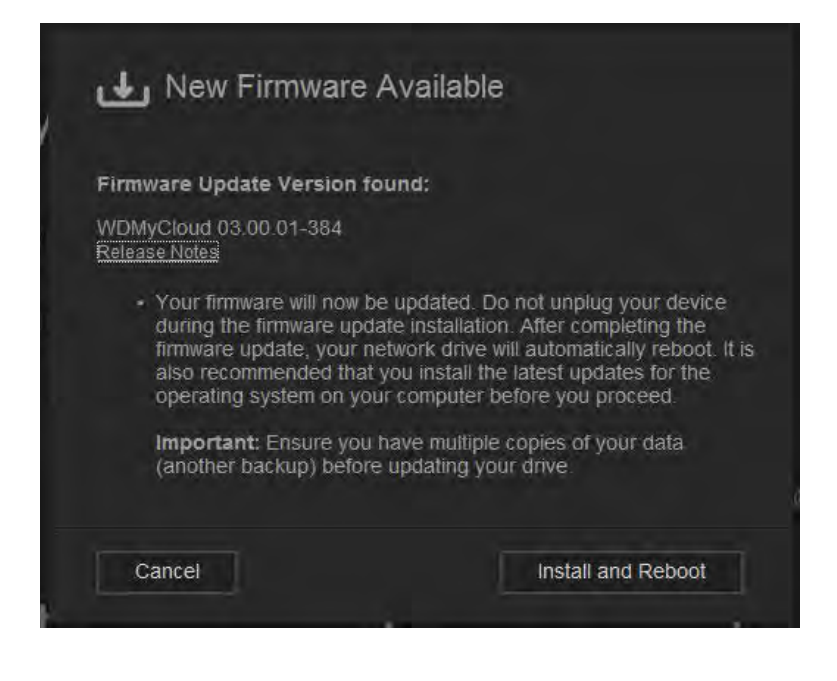

#### **Handmatig een update installeren**

- 1. Ga naar de pagina WD Tech Support Downloads (WD Technische ondersteuning Downloads) op *http://support.wd.com/product/download.asp*.
- 2. Als er een latere versie van de WD My Cloud-firmware beschikbaar is dan die van u, selecteert u de WD My Cloud en klikt u op de koppeling **Current Firmware** (Huidige firmware) om naar de productupdatepagina te gaan.
- 3. Klik op de knop **Download**.
- 4. Download het firmwarebestand en sla het op uw bureaublad op.
- 5. Decomprimeer het zip-bestand en selecteer het .deb-bestand.
- 6. Als u nog niet op de firmwarepagina bent, klikt u op de navigatiebalk van het bedieningspaneel op **Settings** (Instellingen) en vervolgens in het linkerdeelvenster op **Firmware**.
- 7. In het gedeelte Manual Update (Handmatig bijwerken) van de pagina Firmware klikt u op **Update from File** (Bijwerken vanuit bestand).

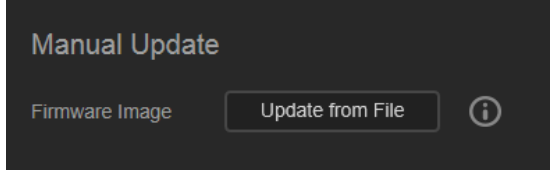

8. Selecteer het .deb-bestand en klik op **Open** (Openen).

Er verschijnt een bericht waarin wordt gevraagd of u nu wilt bijwerken.

9. Klik op **Install and Reboot** (Installeren en opnieuw opstarten). Er verschijnt een voortgangsbalk. Wanneer het proces is voltooid, start de WD My Cloud opnieuw op.

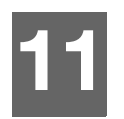

## Safepoints beheren **[9]**

[Over safepoints](#page-96-1) [Een safepoint maken](#page-96-2) [Een safepoint bijwerken](#page-101-0) [Een safepoint herstellen](#page-101-1) [Een safepoint verwijderen](#page-103-0)

### <span id="page-96-1"></span><span id="page-96-0"></span>**Over safepoints**

U kunt een volledige back-up of momentopname maken van uw WD My Cloud, een 'safepoint' genoemd, en dit opslaan op een externe locatie op uw thuisnetwerk of op een USB-station dat is aangesloten op de USB-uitbreidingspoort. Safepoints kunnen gemaakt en uitgevoerd worden via een ingesteld schema. Safepoints bevatten een overzicht van de gebruikers, gegevens en shares op uw apparaat; back-ups gemaakt met WD SmartWare, Apple Time Machine, Windows 7 Back-up of Windows 8 Bestandsgeschiedenis, en andere gekoppelde configuratiegegevens voor het apparaat. Met een safepoint kunt u eenvoudig uw gegevens herstellen vanuit een bepaald tijdstip naar een nieuwe WD My Cloud in het geval dat uw WD My Cloud kapot gaat.

### <span id="page-96-2"></span>**Een safepoint maken**

#### **Zo maakt u een safepoint voor uw WD My Cloud:**

1. Op de navigatiebalk klikt u op **Safepoints** zodat de pagina Protect Your Stuff (Beveilig uw eigendom) verschijnt:

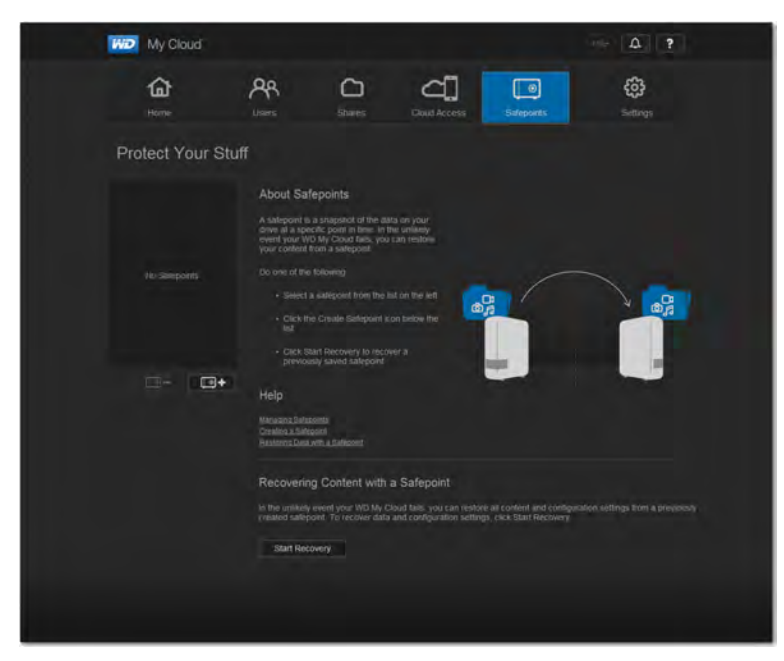

**Opmerking:** De eerste keer dat u deze pagina opent, ziet u (naast een lijst met bestaande safepoints) informatie over en koppelingen naar helppagina's over safepoints.

2. Klik op het pictogram Add a Safepoint (Safepoint toevoegen)  $\Box$  **z**odat het venster Create a Safepoint (Een safepoint maken) verschijnt:

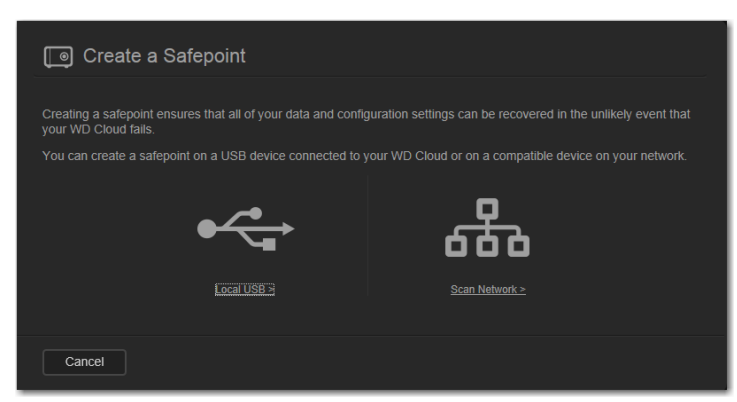

3. Klik op **Local USB** (lokale USB) of op **Scan Network** (Netwerk scannen) om een lijst met beschikbare apparaten op uw netwerk of op uw lokale USB-schijf weer te geven.

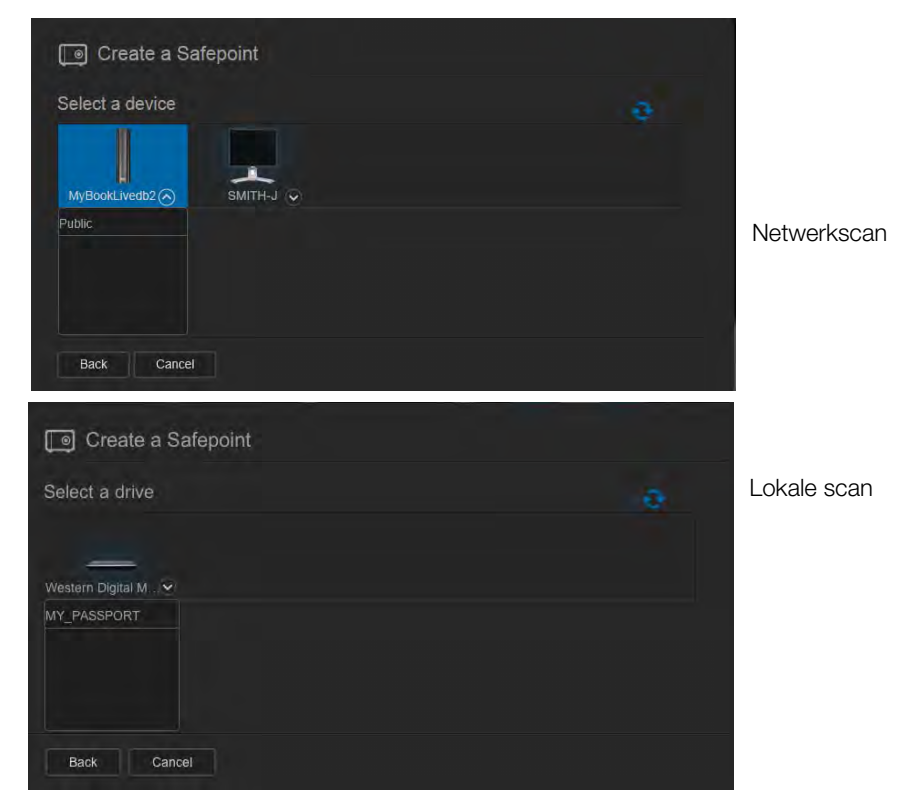

**Opmerking:** Als u het netwerk opnieuw wilt scannen, klikt u rechtsboven op het blauwe pictogram verversen/opnieuw vinden  $\sigma$ .

**Belangrijk:** Als u een safepoint maakt met shares die u privé wilt houden, maakt u het safepoint op een privéshare.

4. Selecteer het doelapparaat en de share voor de bewerking en klik op **Next** (Volgende). Als de share beveiligd is met een wachtwoord, voert u de benodigde gegevens in.

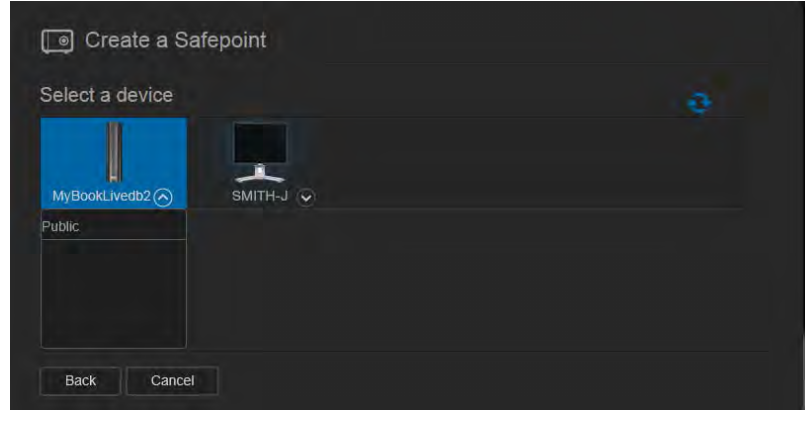

**Belangrijk:** Als u een safepoint maakt met shares die u privé wilt houden, maakt u het safepoint op een privéshare.

Het dialoogvenster Create a Safepoint (Een safepoint maken) verschijnt.

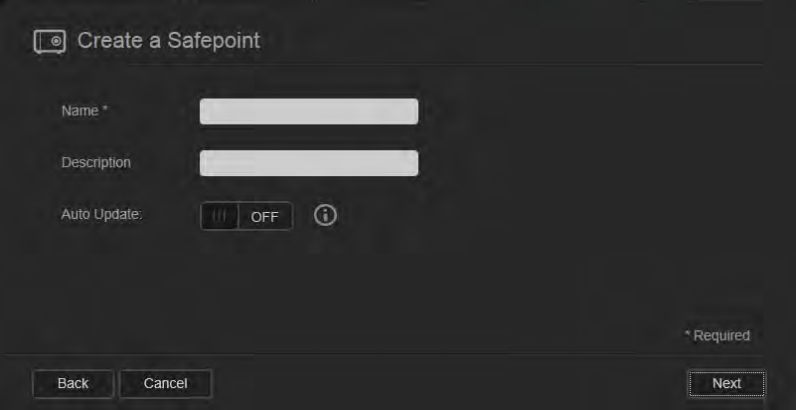

5. Voer een naam en beschrijving in voor het safepoint.

**Opmerking:** De naam moet 1 - 32 tekens lang zijn en mag geen spaties of symbolen bevatten, uitgezonderd onderstrepingstekens. Hij is hoofdlettergevoelig.

Met automatische updates kunt u uw safepoint actueel houden met de inhoud van uw WD My Cloud door de wijzigingen sinds de laatste update te kopiëren. Als u het nieuwe safepoint automatisch wilt bijwerken:

- a. Schakel **Auto Update** (Automatisch bijwerken) in.
- b. Geef de **Frequency** (Frequentie), **Day** (Dag) en **Time** (Tijd) op voor het automatisch bijwerken van het safepoint.

**Opmerking:** U kunt ervoor kiezen om het automatisch bijwerken later in te schakelen. Zie ['Een safepoint bijwerken' op pagina 97\)](#page-101-0).

6. Klik op **Next** (Volgende). Het dialoogvenster Create now or later (Nu of later maken) verschijnt:

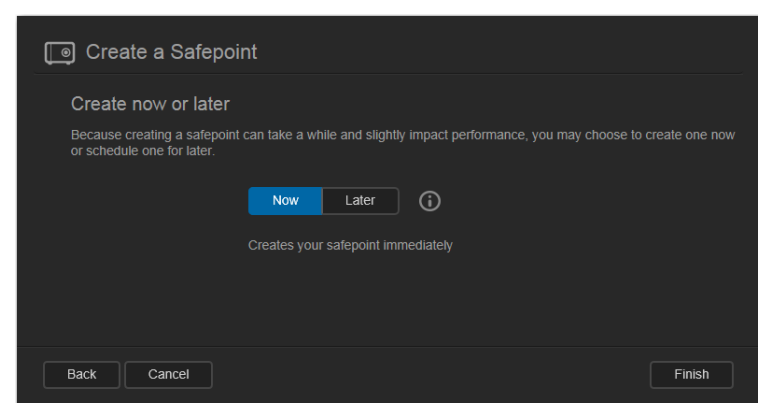

- 7. U hebt twee mogelijkheden:
	- **Create Now** (Nu maken): Wilt u onmiddellijk een safepoint maken op de share, klik dan op **Now** (Nu) en klik vervolgens op **Finish** (Voltooien). Een voortgangsbericht en het safepointprofiel worden weergegeven:

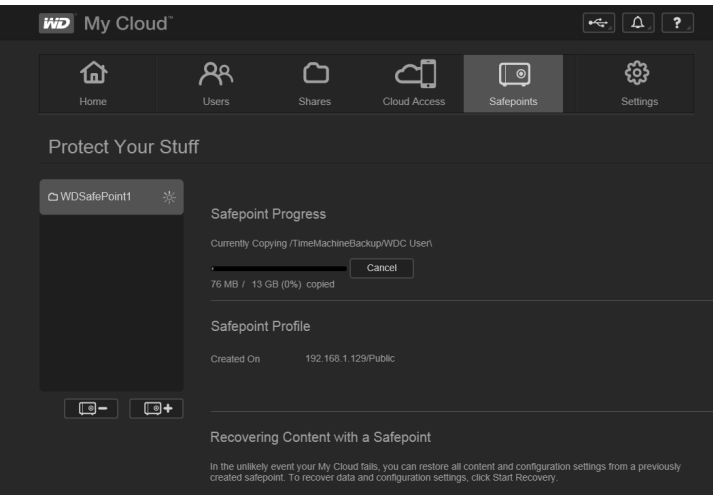

**Opmerking:** De benodigde tijd voor het maken van een safepoint hangt af van de snelheid van uw netwerk en het aantal en de grootte van de bestanden die zijn opgeslagen op de WD My Cloud. Bij een vergelijkbare hoeveelheid gegevens wordt een kleiner aantal grote bestanden sneller gekopieerd dan vele kleinere bestanden. Ook andere factoren, zoals welke processen op de WD My Cloud worden uitgevoerd en de snelheid en beschikbaarheid van het doel, zijn van invloed op de snelheid.

**Create Later** (Later maken): Als u het maken van het safepoint wilt plannen, klikt u op de knop **Later** en voert u de datum en tijd in wanneer het safepoint wilt maken.

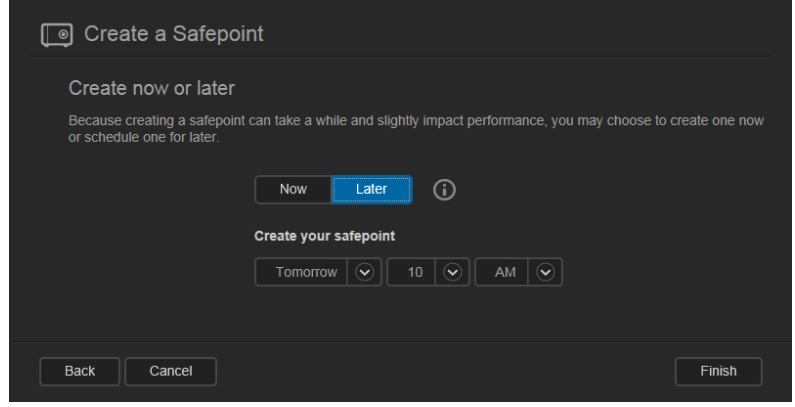

**Belangrijk:** Wijzigingen die plaatsvinden terwijl het safepoint wordt gemaakt, worden niet altijd direct in de back-up opgenomen.

**Opmerking:** Als het maken mislukt of wordt onderbroken, klik dan op het pictogram Opnieuw proberen van het safepoint  $\sigma$  om het proces voort te zetten.

Het safepointprofiel en -schema worden weergegeven.

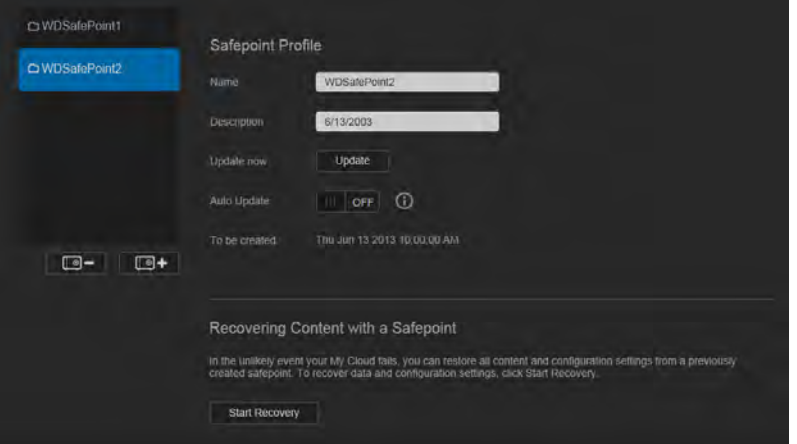

**Opmerking:** Als u de inhoud wilt zien van het safepoint dat is opgeslagen op een ander apparaat, opent u de map op het apparaat waar het is opgeslagen. Het pad is /sharenaam/\_WDPROT/WDSAFE/naam van safepoint.

### <span id="page-101-0"></span>**Een safepoint bijwerken**

Er zijn twee manieren om een safepoint bij te werken:

- Automatisch: u stelt de frequentie, datum en tijd in wanneer de update plaatsvindt
- **-** Handmatig

#### **Een safepoint automatisch bijwerken:**

- 1. Op de navigatiebalk klikt u op **Safepoints** zodat de pagina Protect Your Stuff (Beveilig uw eigendom) verschijnt.
- 2. Selecteer in het linkerdeelvenster het safepoint dat u wilt bijwerken.
- 3. Schakel **Auto Update** (Automatisch bijwerken) in om het dialoogvenster Safepoint Update Schedule (Updateplanning voor safepoint) verschijnt.

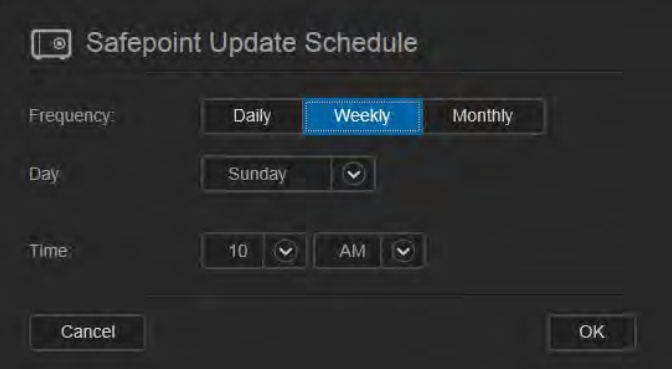

4. Geef de **Frequency** (Frequentie), **Day** (Dag) en **Time** (Tijd) op voor het automatisch bijwerken van het safepoint, en klik dan op **OK**.

#### **Zo werkt u een safepoint handmatig meteen bij:**

- 1. Op de navigatiebalk klikt u op **Safepoints** zodat de pagina Protect Your Stuff (Beveilig uw eigendom) verschijnt:
- 2. Selecteer in het linkerdeelvenster het safepoint dat u wilt bijwerken.
- 3. Klik op **Update** (Bijwerken). Er verschijnt een voortgangsbalk.
- 4. In het dialoogvenster Safepoint Update Schedule (Updateplanning voor safepoint) wijzigt u het safepoint (**Frequency** (Frequentie), **Date** (Datum) en **Time** (Tijd)) en klikt u op **OK**. De voortgangsbalk in het statusgedeelte geeft gedetailleerde informatie weer over de bewerking, zoals de bestanden die worden gekopieerd en de voortgang.

**Belangrijk:** Wijzigingen in gegevens die plaatsvinden terwijl het safepoint wordt gemaakt, worden niet altijd direct in de back-up opgenomen.

### <span id="page-101-1"></span>**Een safepoint herstellen**

In het gedeelte Recover (Herstellen) kunt u de gegevens van een safepoint herstellen op een fabrieksnieuwe WD My Cloud.

#### **Belangrijk:** Zorg ervoor dat de nieuwe WD My Cloud nieuw is of in fabrieksnieuwe staat. (Zie ['Fabrieksherstel van systeem' op pagina 84](#page-88-0).) De capaciteit van het nieuwe apparaat moet gelijk zijn aan of groter zijn dan het safepoint dat u hebt gemaakt.

- 1. Open het bedieningspaneel van een fabrieksnieuw apparaat.
- 2. Op de navigatiebalk klikt u op **Safepoints** zodat de pagina Protect Your Stuff (Beveilig uw eigendom) verschijnt.

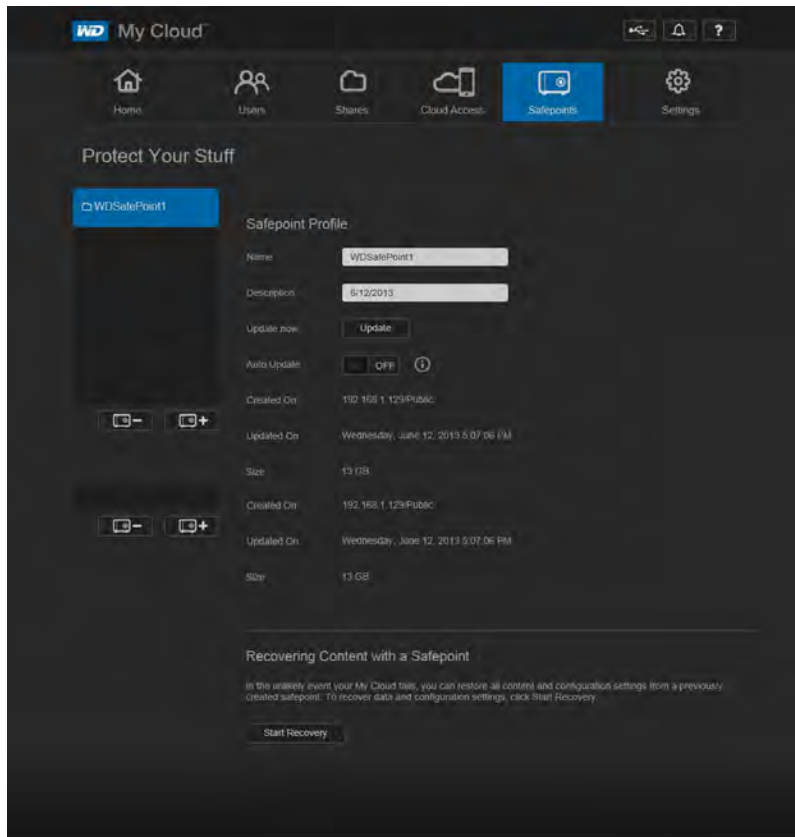

3. Klik op **Start Recovery** (Herstel) onderaan de pagina zodat het dialoogvenster Recover Content with a Safepoint (Inhoud herstellen met safepoint) verschijnt:

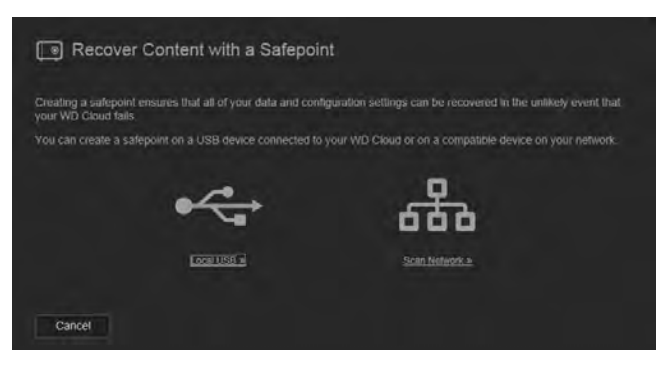

4. Klik op **Network** (Netwerk) of **Local** (Lokaal, voor USB-apparaten) om een lijst met beschikbare apparaten op uw netwerk weer te geven:

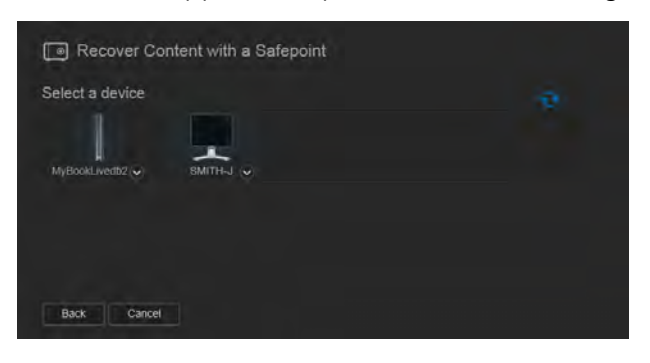

WD MY CLOUD-PERSOONLIJKE CLOUDOPSLAG 98 GEBRUIKERSHANDLEIDING

5. Selecteer een apparaat om de lijst met beschikbare shares weer te geven:

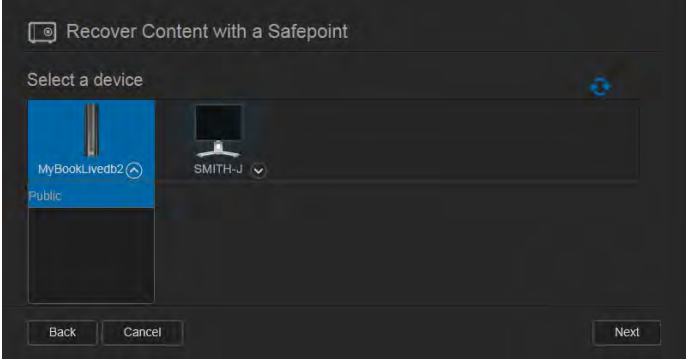

6. Selecteer de share met het safepoint en klik op de knop **Next** (Volgende). Als de share beveiligd is met een wachtwoord, voert u de benodigde gegevens in:

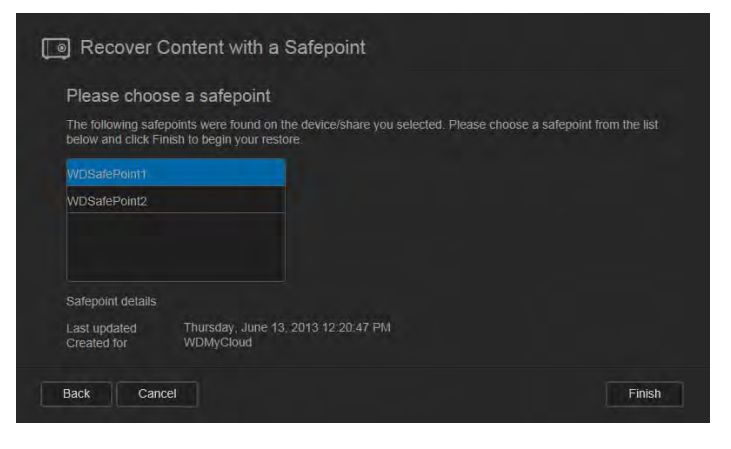

7. Kies het safepoint dat u wilt herstellen en klik op **Recover** (Herstellen):

Als het apparaat waarop u herstelt niet fabrieksnieuw is, wordt een bericht met instructies weergegeven. (Zie ['Hulpprogramma's' op pagina 83.](#page-87-1))

8. Als er geen foutmeldingen zijn, start de herstelbewerking en verschijnt een voortgangsbalk. Wacht tot de bewerking is voltooid. Na het herstel start het apparaat opnieuw op en kan het vervolgens worden gebruikt in plaats van de oorspronkelijke WD My Cloud.

### <span id="page-103-0"></span>**Een safepoint verwijderen**

- 1. Op de navigatiebalk selecteert u **Safepoints** zodat de pagina Protect Your Stuff (Beveilig uw eigendom) verschijnt:
- 2. Wilt u een safepoint en de inhoud ervan verwijderen, selecteert u het safepoint en klikt u op het pictogram Safepoint verwijderen **. .** .
- 3. Klik op **OK** als om bevestiging wordt gevraagd.

**Opmerking:** Het pad /sharenaam/\_WDPROT/WDSAFE blijft staan waar u uw safepoint had opgeslagen, maar de naam van het bestand staat niet langer aan het einde.

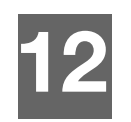

## <span id="page-104-0"></span>Video's, foto's en muziek afspelen/streamen

**[Mediaservers](#page-104-1) [Mediaopslag](#page-105-0)** [DLNA en iTunes in-uitschakelen](#page-106-0) [Toegang tot uw persoonlijke cloud met mediaspelers](#page-108-0) [Toegang tot uw persoonlijke cloud met iTunes](#page-109-0)

### <span id="page-104-1"></span>**Mediaservers**

Het WD My Cloud-persoonlijke cloudopslagapparaat is bedoeld om als mediaserver voor uw woning te functioneren. U kunt foto's, muziek en video's naar uw DLNA-compatibele apparaten streamen en muziek streamen naar uw iTunes-compatibele apparaten.

Zowel DLNA-compatibele als iTunes-compatibele apparaten zoeken naar media die zijn opgeslagen op openbare of privéshares waarop mediaserving is ingeschakeld. Wanneer de WD My Cloud nieuw is, is alleen voor openbare shares DLNA standaard ingeschakeld. WD SmartWare, Time Machine en nieuwe shares hebben standaard DLNA uitgeschakeld.

Als u wilt dat DLNA specifieke mediabestanden niet weergeeft, plaatst u deze in een privéshare die op media delen uitschakelen is ingesteld. (Zie ['Een share privé maken' op](#page-61-0)  [pagina 57.](#page-61-0)) Zowel de DLNA- als de iTunes-server is vooraf ingesteld, zodat u uw multimediabestanden gewoon kunt overzetten naar de openbare shares op uw WD My Cloud en u bent klaar om inhoud te streamen naar en te bekijken op uw entertainmentcentrum, spelcomputers (bijvoorbeeld Xbox 360 en PlayStation 3), WD TV Live HD-mediaspeler of DLNA 1.5-digitale mediaspelers en andere pc's op uw thuisnetwerk. Bezoek *[http://www.dlna.org](www.dlna.org)* voor meer informatie over DLNA.

### Overzicht TwonkyMedia

De WD My Cloud gebruikt TwonkyMedia als DLNA-mediaserver. Deze streamt uw muziek, foto's en video's naar compatibele apparaten in uw huis. Media afspelen op een compatibel apparaat is eenvoudig.

De TwonkyMedia-server zoekt naar alle media die zijn opgeslagen op de openbare share op de WD My Cloud die met uw thuisnetwerk is verbonden. De server is vooraf ingesteld, zodat u uw multimediabestanden gewoon kunt overzetten naar de respectievelijke gedeelde mappen op uw WD My Cloud, en u bent klaar om inhoud te streamen naar en te bekijken op uw thuisbioscoop, spelcomputers (bijvoorbeeld Xbox 360 of PlayStation 3), WD TV Live HDmediaspele[r of DLNA 1.5-digitale media-adapters en andere pc's op uw thuisnetwerk.](www.twonkymedia.com)  [Ga naar](www.twonkymedia.com) *http://www.twonkymedia.com* voor meer informatie over TwonkyMedia.

### iTunes-overzicht

U of iemand anders die verbinding heeft met de WD My Cloud kan iTunes gebruiken om opgeslagen muziekbestanden af te spelen. iTunes maakt een virtuele muziekbibliotheek op het apparaat en behandelt deze als een iTunes-opslagplaats, waardoor het mogelijk is om muziekbestanden vanaf de WD My Cloud te streamen naar Windows- en Mac-computers waarop iTunes werkt.

iTunes scant alle shares waarvoor de instelling Media Serving (Mediaserver) ingeschakeld is, inclusief standaard de openbare share.

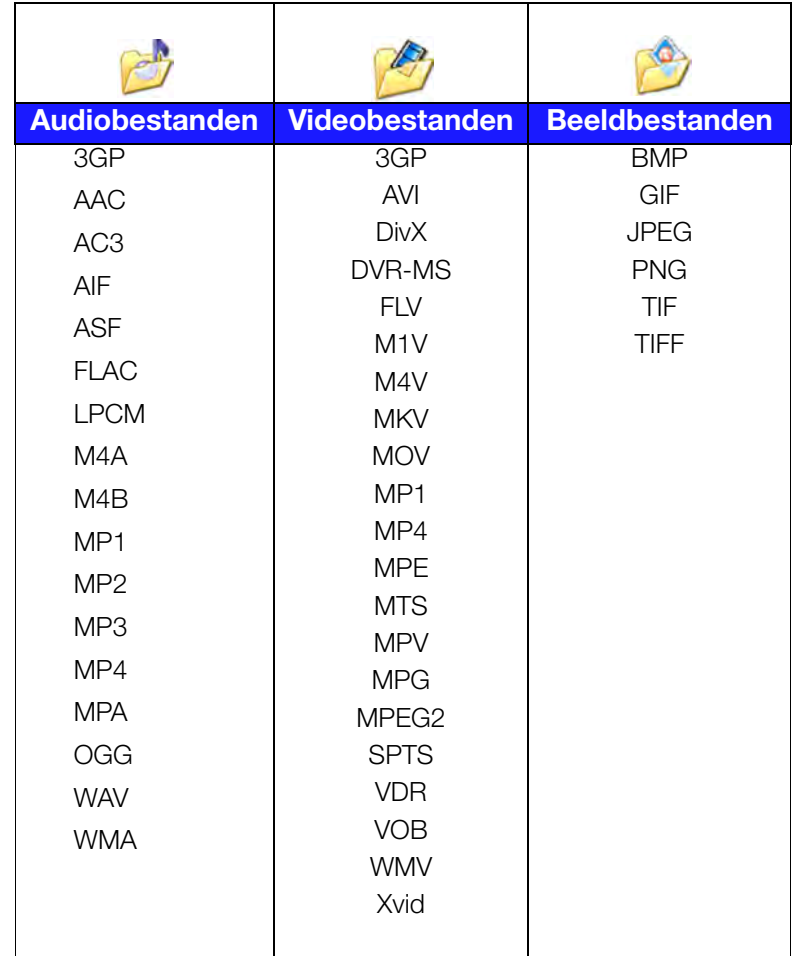

#### **Mediatypen die worden ondersteund door DLNA**

**Opmerking:** Sommige apparaten ondersteunen mogelijk niet het afspelen van al deze bestanden. Raadpleeg de gebruikershandleiding van uw apparaat om te lezen welke indelingen ondersteund worden.

#### **Mediatypen die ondersteund worden door iTunes**

**Opmerking:** ITunes 10.4 of hoger ondersteunt alleen muziekbestanden. Zie antwoord-id 8412 in de kennisbank voor meer informatie over de ondersteunde versies van iTunes.

<span id="page-105-1"></span>De iTunes-mediaserver ondersteunt de volgende bestandstypen: FLAC, M4A, MP3, MP4A en WAV.

**Opmerking:** Sommige apparaten ondersteunen mogelijk niet het afspelen van al deze bestanden. Raadpleeg de gebruikershandleiding van uw apparaat om te lezen welke indelingen ondersteund worden.

### <span id="page-105-0"></span>**Mediaopslag**

U kunt met netwerkshares media-inhoud op de WD My Cloud openen en opslaan. Shares, vergelijkbaar met mappen of directory's, zijn plekken die zijn ingesteld voor het organiseren van media en toegang ertoe vanaf uw netwerk. Shares kunnen met iedereen (openbaar) worden gedeeld of met geselecteerde gebruikers op uw netwerk (privé).

Het apparaat wordt vooraf geconfigureerd met een openbare netwerkshare, die de volgende submappen voor mediaopslag bevat:

- **Shared Music** (Gedeelde muziek): voor het opslaan van muziekbestanden die u met andere gebruikers wilt delen.
- **Shared Pictures** (Gedeelde afbeeldingen): voor het opslaan van afbeeldingsbestanden die u met andere gebruikers wilt delen.
- **Shared Videos** (Gedeelde video's): voor het opslaan van videobestanden die u met andere gebruikers wilt delen.

Deze mappen zijn er voor uw gemak; u kunt alle ondersteunde mediabestanden in willekeurig welke share plaatsen.

**Opmerking:** U zult merken dat de shares Gedeelde muziek en Gedeelde afbeeldingen in de openbare share gespiegelde en geüploade submappen bevatten. De mappen zijn nodig voor Twonky 7.2. U kunt nu alle mediatypen uploaden naar de geüploade submap van een DLNA-client met 'upload'-mogelijkheden. Ga naar de Twonky-configuratiesite (NAS\_IP:9000) om inhoud te verzamelen van alle NAS-apparaten met DLNA-mogelijkheden op uw netwerk naar de gespiegelde map. Het uploaden en spiegelen kan het beste worden overgelaten aan ervaren gebruikers, omdat deze functies niet worden ondersteund door de WD-klantondersteuning.

### <span id="page-106-0"></span>**DLNA en iTunes in-uitschakelen**

Op de pagina Media op het bedieningspaneel van WD My Cloud kunt u de DLNA- en iTunes-mediaservers in- en uitschakelen. Ook vindt u op de pagina Media mediaserverhulpmiddelen voor het opnieuw scannen van de NAS of het volledig opnieuw opbouwen van de DLNA-database.

1. Op de navigatiebalk klikt u op **Settings** (Instellingen) en klikt u op **Media** in het linkerdeelvenster.

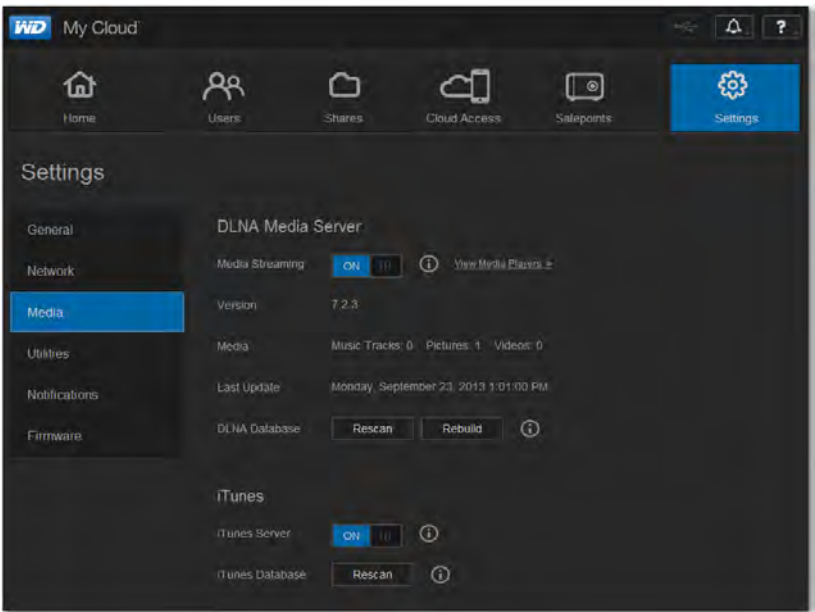

**Zo geeft u alle spelers op het LAN weer en schakelt u streamen ernaar in of uit:**

1. **Media streamen** staat standaard **aan** voor alle shares. Wilt u streamen naar alle shares uitschakelen, stel dit dan in op **OFF** (uit).

U kunt statusinformatie bekijken over de versie van de DLNA-software, de datum en het tijdstip waarop uw instellingen werden bijgewerkt, en het aantal muziekstukken, afbeeldingen en video's die werden gestreamd.

2. Wilt u een lijst weergeven met uw mediaspelers/ontvangers op het thuisnetwerk, klik dan op de koppeling **View Media Players** (Mediaspelers bekijken). Het dialoogvenster Media Streaming Options (Opties voor media streamen) verschijnt.

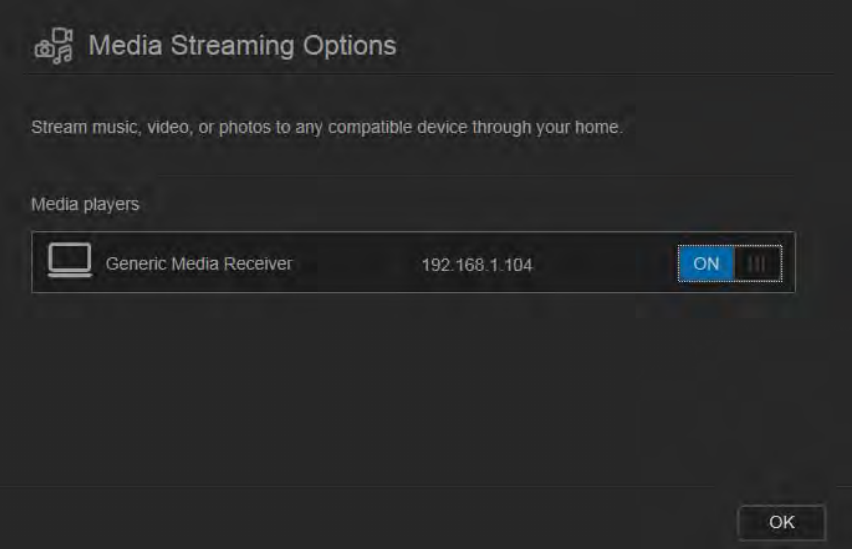

- 3. Wilt u toegang voor een DLNA-apparaat blokkeren of vrijgeven in het dialoogvenster Media Streaming Options (Opties voor media streamen), zoek dan het apparaat waarvoor u de toegang wilt wijzigen en schakel dit in of uit:
	- **ON** (Aan): Toegang toegestaan (standaard)
	- **OFF** (Uit): Toegang geweigerd
- 4. Klik op **OK** om terug te keren naar de pagina Media.
- 5. Als u ziet dat de hoeveelheid inhoud van de WD My Cloud niet klopt met wat toegankelijk of zichtbaar is door een DLNA-apparaat, klik dan op één van de volgende opties:

**Opmerking:** Opnieuw scannen en opnieuw opbouwen vinden automatisch plaats. U hoeft de knoppen alleen te gebruiken als u een probleem ondervindt. Alleen de bestandstypen op de pagina [pagina 101](#page-105-1)  worden ondersteund en worden meegeteld.

**Belangrijk:** Wees voorzichtig als u deze procedure uitvoert. Het opnieuw opbouwen van de DLNA-serverdatabase kan enige tijd duren, afhankelijk van het aantal muziek- en videobestanden en hun grootte.

- **Rescan** (Opnieuw scannen): De WD My Cloud zoekt naar wijzigingen in uw mediabibliotheken. Probeer dit eerst.
- **Rebuild** (Opnieuw opbouwen): De WD My Cloud bouwt de DLNA-database helemaal opnieuw op.

#### **iTunes in- of uitschakelen:**

- 1. Wilt u iTunes toegang geven tot uw muziekbestanden via uw iTunes-speler, klik dan op de schakelaar **iTunes Server** als volgt:
	- **ON** (Aan): Toegang toegestaan (standaardinstelling)
	- **OFF** (Uit): Toegang geweigerd
- 2. Klik op **Rescan** (Opnieuw scannen) om uw mediabestanden bij te werken. Wanneer het bericht 'iTunes rescan has been initiated' (Opnieuw scannen van iTunes geïnitialiseerd) verschijnt, klikt u op **OK**.
### Media-inhoud toevoegen aan de mappen

1. Open **Windows Explorer** (Windows Verkenner) of **Mac Finder**:

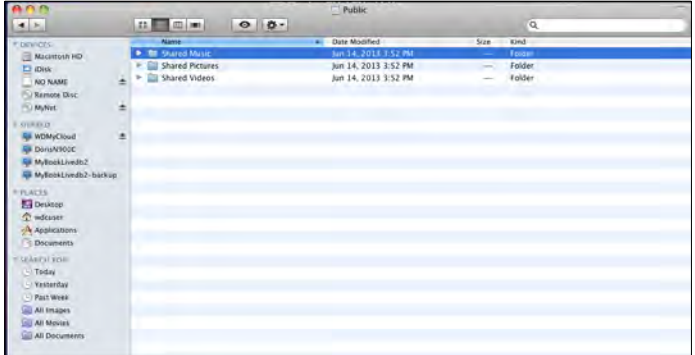

- 2. Kopieer uw muziekbestanden naar de map Shared Music (Gedeelde muziek).
- 3. Plaats op dezelfde manier uw video's en afbeeldingen in de respectievelijke mappen voor video's en afbeeldingen.

**Opmerking:** U kunt media plaatsen in elke openbare share en privéshare waar u toegang tot hebt.

### <span id="page-108-0"></span>**Toegang tot uw persoonlijke cloud met mediaspelers**

Nu u uw bestanden naar één van de gedeelde mappen gekopieerd hebt, kunt u diverse DLNA-compatibele mediaspelers gebruiken om media te streamen. De volgende typen worden ondersteund:

- Windows Media Player 11 (onderdeel van Windows Vista)
- Windows Media Player 12 (onderdeel van Windows 7 en Windows 8)
- **WD TV Live/Live Plus HD-mediaspelers**
- **XBox 360**
- PlayStation 3
- **Andere DLNA-compatibele mediaspelers:** 
	- Blu Ray-spelers
	- Op het netwerk aangesloten tv's
	- Digitale fotolijstjes
	- Netwerkmuziekspelers

**Opmerking:** Voor specifieke informatie over het gebruik en bijwerken van de mediaspeler gaat u naar de betreffende ondersteuningssite.

### <span id="page-108-1"></span>WD-mediaspelers

U kunt de verschillende WD-mediaspelers aansluiten op uw thuisnetwerk voor toegang tot media die is opgeslagen op een netwerkstation zoals de WD My Cloud. Voor details over het gebruik van een WD-mediaspeler om toegang te krijgen tot uw bestanden op uw WD My Cloud, zie antwoord-id 2676 in de kennisbank of raadpleeg de handleiding van uw WD-mediaspeler.

### Andere mediaspelers

Hieronder vindt u algemene stappen voor het instellen van apparaten zoals digitale fotolijstjes, Blu Ray-spelers, op het netwerk aangesloten tv's en digitale media-adapters:

- 1. Zorg ervoor dat uw WD My Cloud is aangesloten op uw thuisnetwerk en is ingeschakeld.
- 2. Volg de gebruikersinstructies van uw mediaspeler om verder te gaan door eventuele eerste instellingen of installatie van stuurprogramma's.
- 3. Scan en detecteer met behulp van de navigatiefunctie van uw speler de WD My Cloud op uw netwerk
- 4. Afhankelijk van de speler die u hebt, moet u mogelijk naar de pagina Instellingen/ Netwerkinstellingen op het gebruikersoppervlak gaan om de verbinding tot stand te brengen, zodat uw speler verbinding kan maken met uw WD My Cloud. Raadpleeg de gebruikershandleiding van uw speler voor specifieke instructies.

### <span id="page-109-0"></span>DLNA-apparaten

Zie de specifieke gebruikershandleiding van het DLNA-media-apparaat voor instructies over het aansluiten van een DLNA-apparaat op uw LAN, zodat u toegang hebt tot de inhoud van de WD My Cloud. Ga naar *<http://www.dlna.org>* voor een lijst van DLNA-gecertificeerde apparaten en voor verdere informatie.

### **Toegang tot uw persoonlijke cloud met iTunes**

### <span id="page-109-2"></span><span id="page-109-1"></span>Media streamen in iTunes

iTunes is standaard ingeschakeld in het bedieningspaneel. Zie ['Media' op pagina 82](#page-86-0) voor meer informatie.

- 1. Start iTunes op uw computer.
- 2. Klik op **WDMyCloud** onder het gedeelte Shared (Gedeeld) van het linkerdeelvenster. Als u muziek naar de map /Public/Shared Music (/Openbaar/Gedeelde muziek) of een video naar de map /Public/Shared Videos (/Openbaar/Gedeelde video's) hebt gekopieerd die een indeling heeft die door iTunes ondersteund wordt, dient deze zichtbaar te zijn in het rechterdeelvenster:

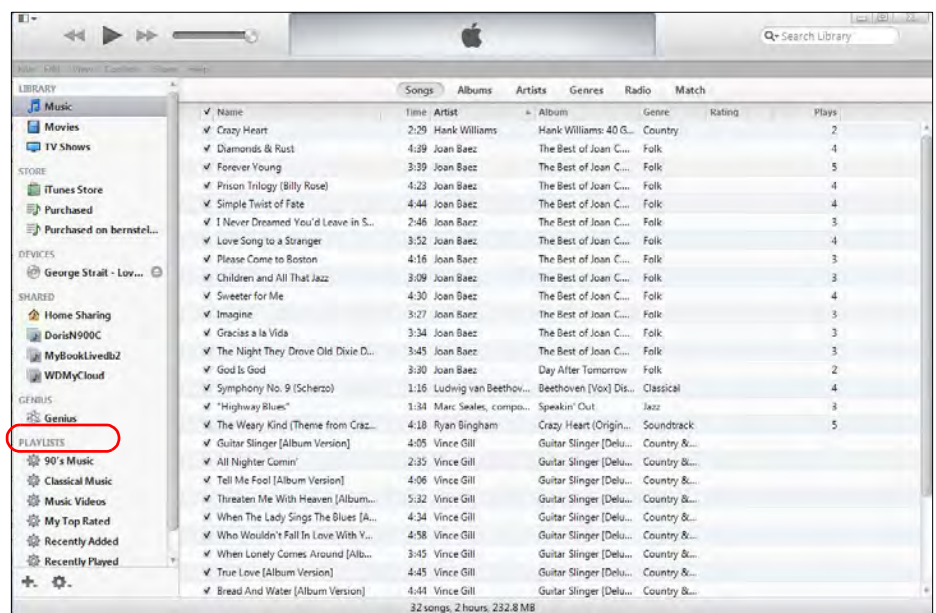

3. Dubbelklik op een mediabestand om dit af te spelen.

# **13**

# <span id="page-110-2"></span>Een vaste USB-schijf aansluiten

**[Overzicht](#page-110-0)** 

[Een USB-station aansluiten](#page-110-1) [Een USB-station toewijzen \(alleen Windows\)](#page-111-0) [Een snelkoppeling maken naar het USB-station \(alleen Windows\)](#page-111-1)

### <span id="page-110-0"></span>**Overzicht**

Wanneer u een USB-station aansluit op de USB 3.0-poort van de WD My Cloud, wordt dit een netwerkstation. Het USB-station heeft nu de volgende mogelijkheden:

- Wanneer u een externe USB-schijf zoals een WD Passport, een geheugenkaart of een camera aansluit op de WD My Cloud, kunt u deze benaderen met Windows Verkenner of Mac Finder.
- Het USB-station kan worden gebruikt voor back-ups in WD SmartWare, Windows of Time Machine.
- U kunt het station toewijzen als gebruikersshare (Windows) of alias (Mac).
- Als een extern WD-station is vergrendeld en is aangesloten op de WD My Cloud, behoudt het zijn beveiliging en kan het worden ontgrendeld en weer vergrendeld in het bedieningspaneel.
- U kunt een ingeschakelde USB-hub op de externe USB-poort aansluiten en tot zeven USB-apparaten op de hub aansluiten.

### <span id="page-110-1"></span>**Een USB-station aansluiten**

Sluit een vaste USB-schijf aan op de USB-poort aan de achterkant van uw WD My Cloud voor extra opslag. Het USB-station verschijnt als share in het bedieningspaneel van de WD My Cloud. (Zie ['Shares beheren' op pagina 55.](#page-59-0))

De WD My Cloud ondersteunt de volgende indelingen voor externe USB-schijven:

- $FAT32$
- **NTFS** (lees- en schijfmogelijkheden)
- $HFS+J$
- **Linux Ext2, Ext3/Ext4**
- XFS

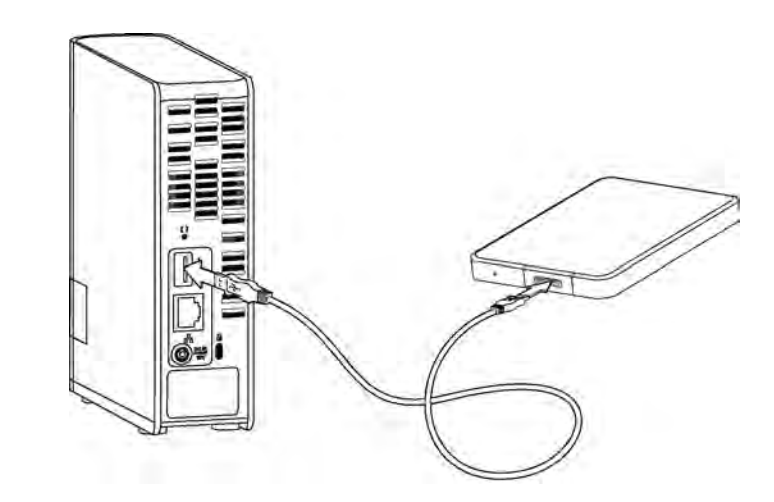

### <span id="page-111-3"></span><span id="page-111-0"></span>**Een USB-station toewijzen (alleen Windows)**

- 1. Klik met de linker- of rechtermuisknop op het WD Quick View-pictogram (%) in het systeemvak om een menu weer te geven.
- 2. Plaats de muisaanwijzer boven het USB-station of klik erop om dit te selecteren en een submenu weer te geven:

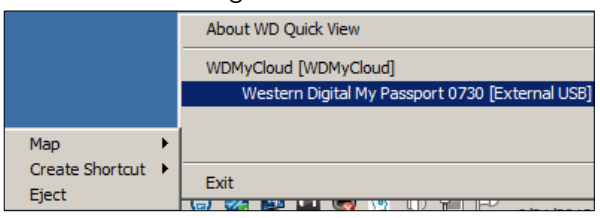

3. Selecteer **Map** [USB-naam] ([USB-naam] toewijzen) in het WD Quick View-submenu. Het dialoogvenster Map Network Drive (Netwerkstation toewijzen) verschijnt:

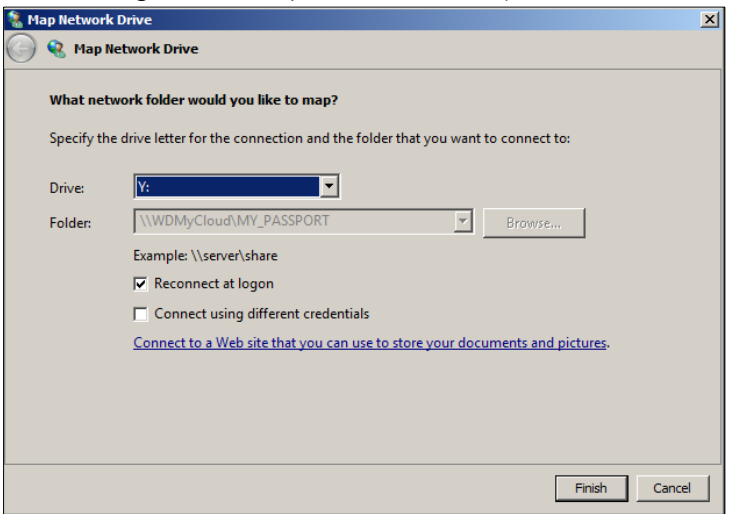

- 4. Selecteer de gewenste letter in de vervolgkeuzelijst **Drive** (Station).
- 5. Klik op de knop **Finish** (Voltooien).

**Opmerking:** Wanneer Windows na opnieuw opstarten opnieuw verbinding probeert te maken met een toegewezen netwerkstation, wordt mogelijk de volgende fout weergegeven: 'Unable to reconnect mapped network drives' (Kan niet opnieuw verbinding maken met toegewezen netwerkstations). Dit kan gebeuren als de gebruikersnaam en het wachtwoord van de WD My Cloud niet overeenkomen met de huidige gebruikersnaam en het huidige wachtwoord van Windows.

> <span id="page-111-2"></span>Tijdens het automatisch opnieuw verbinding maken, worden mogelijk de huidige gebruikersnaam en het huidige wachtwoord van Windows verzonden in plaats van de gebruikersnaam en het wachtwoord van WD My Cloud zoals opgegeven tijdens het instellen. Bij het openen van het toegewezen netwerkstation wordt dan een nieuw aanmeldingsvenster weergegeven. Voer de gebruikersnaam en het wachtwoord van de WD My Cloud in om opnieuw verbinding te maken met de share, waardoor deze weer toegankelijk is (tot de volgende keer opnieuw opstarten). Voor meer informatie over dit probleem, zie antwoord-id 6745 in de kennisbank.

### <span id="page-111-1"></span>**Een snelkoppeling maken naar het USB-station (alleen Windows)**

Selecteer **Create Shortcut** (Snelkoppeling maken) in het submenu WD Quick View voor uw USB-station. Op het bureaublad verschijnt het pictogram van het USB-station.

# <span id="page-112-0"></span>Bijlage A: Specificaties

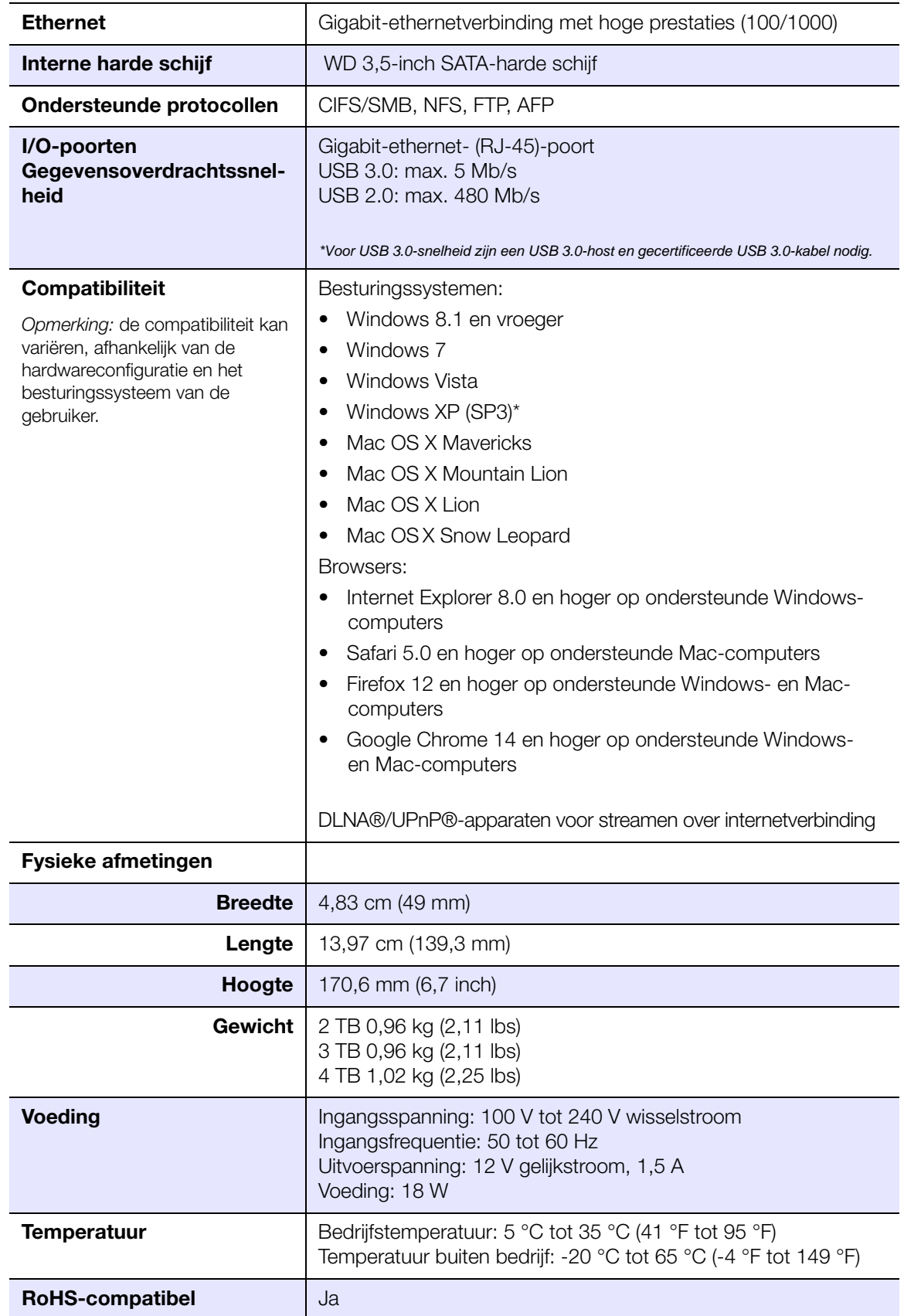

## <span id="page-113-3"></span>Bijlage B: Problemen oplossen

[Eerste controles](#page-113-0) [De WD My Cloud terugstellen](#page-113-1) [Specifieke problemen en oplossingen](#page-114-0)

### <span id="page-113-0"></span>**Eerste controles**

- <span id="page-113-4"></span>Zijn alle kabels op de juiste wijze en stevig aangesloten?
- Is de netadapter van WD rechtstreeks in een stopcontact en het apparaat gestoken?
	- Hiermee kunt u voedingsproblemen uitsluiten als de verkeerde adapter is gebruikt.
	- Als u een piekbeveiliging of verlengsnoer gebruikt, steek dan het netsnoer van het apparaat rechtstreeks in een stopcontact.
- Brandt het statuslampje continu blauw? Zo niet, raadpleeg dan '[De WD My Cloud](#page-113-1)  [terugstellen](#page-113-1)' hieronder.
- <span id="page-113-2"></span> Bij problemen met het functioneren zorgt u er eerst voor dat u de nieuwste firmware voor de WD My Cloud gebruikt. Zie ['Firmware' op pagina 89](#page-93-0) voor bijwerkinstructies.

### <span id="page-113-1"></span>**De WD My Cloud terugstellen**

#### **Terugstellen terwijl het apparaat aan staat**

Als u een wachtwoord of een statisch IP-adres hebt ingesteld in het bedieningspaneel van de WD My Cloud en dit bent vergeten, houd dan de terugstelknop ingedrukt terwijl het apparaat inschakelt om het wachtwoord opnieuw in te stellen op de standaardwaarde (geen), evenals de standaard IP-instellingen. De standaard-IP-instelling is DHCP. Door het terugstellen worden uw bestanden niet gewist.

Volg onderstaande instructies om het apparaat met behulp van de terugstelknop terug te stellen:

<span id="page-113-5"></span>**WAARSCHUWING! Verplaats het apparaat niet wanneer dit is ingeschakeld. Als u niet bij de achterkant van het apparaat kunt, koppel het apparaat dan los van de stroombron, draai het apparaat om zodat u toegang hebt en sluit vervolgens het apparaat weer aan.** 

- 1. Zorg dat het apparaat is ingeschakeld en steek een paperclip of dunne pen in het terugstelgaatje aan de achterkant van het apparaat:
- 2. Houd de terugstelknop vier seconden lang ingedrukt. Het apparaat start opnieuw op (dit kan maximaal drie minuten duren).

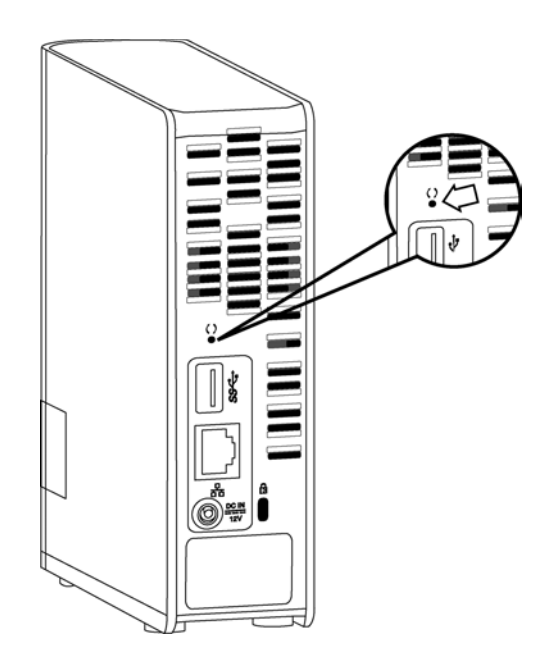

#### **Terugstellen terwijl het apparaat uit staat**

Terwijl u de WD My Cloud inschakelt, houdt u de **terugstelknop** 40 seconden lang ingedrukt. Het apparaat voert systeemherstel uit en schakelt in.

### <span id="page-114-0"></span>**Specifieke problemen en oplossingen**

Hieronder worden specifieke problemen beschreven die zich kunnen voordoen tijdens het gebruik van de WD My Cloud. Voor elk probleem worden mogelijke oplossingen geboden.

#### <span id="page-114-2"></span>**Ledlampjes gaan niet branden.**

- Controleer of het netsnoer op de juiste wijze is aangesloten.
- Controleer of er spanning op het stopcontact staat. Test dit door er een ander apparaat op aan te sluiten.

#### <span id="page-114-3"></span>**Het ledlampje op het voorpaneel van de WD My Cloud is geel en de ledlampjes van de netwerkadapter branden niet.**

- 1. Ga na of de netwerkkabel goed is aangesloten op de WD My Cloud en de netwerkswitch of router.
- 2. Zorg ervoor dat de netwerkswitch of router van stroom wordt voorzien.
- 3. Gebruik een andere netwerkkabel en poort op de netwerkswitch of router. Het tijdelijk verwisselen van de kabelpoort van de WD My Cloud met een werkend netwerkapparaat kan alle niet werkende kabels en poorten identificeren.

#### <span id="page-114-1"></span>**Mijn router is defect. Hoe kan ik de stationsletter handmatig toewijzen?**

- 1. Zet het apparaat uit.
- 2. Sluit het apparaat rechtstreeks aan op de ethernetpoort van de computer.
- 3. Zet het apparaat aan. Wacht tot de led blauw brandt voor u verder gaat.
- 4. Voor Windows XP en Windows 7, ga naar het startmenu:
	- a. Klik op **(My)** (Deze) **Computer**.
	- b. Klik op **My Network Places** (Mijn netwerklocaties) (Windows XP) of **Network** (Netwerk) (Windows Vista/Windows 7).
- c. Selecteer **wdmycloud**.
- d. In het menu Extra klikt u op **Map Network Drive** (Netwerkstation toewijzen).
- 5. Voor Windows 8:
	- a. Klik op het pictogram **File Explorer** (Verkenner) en in het lint (bovenaan de pagina) klikt u op **Computer > Map Network Drive** (Netwerkstation toewijzen).
- 6. Selecteer **wdmycloud**.
- 7. Laat de stationsletter ongewijzigd.
- 8. In het vak **Folder** (Map) typt u het volgende pad: **\\apparaatnaam\public.**

**Opmerking:** De standaardnaam voor het apparaat is WDMyCloud.

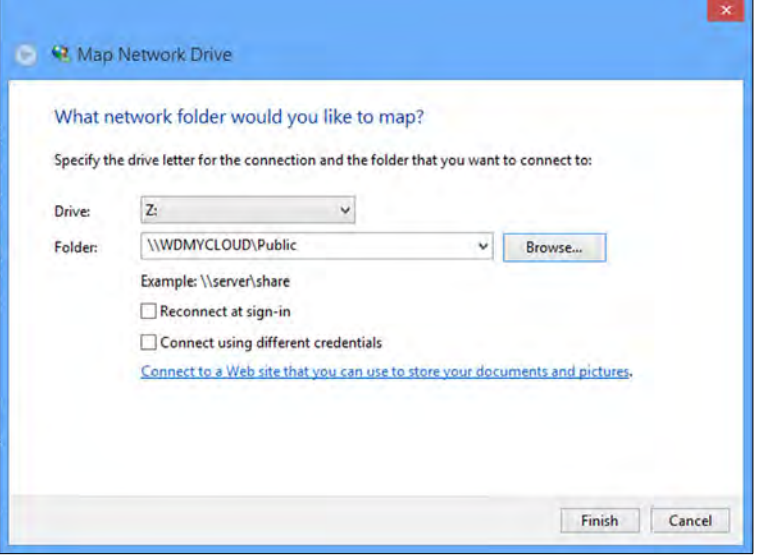

- 9. Klik op **Finish** (Voltooien).
- 10. Ga terug naar het startvenster van Deze computer en bekijk de openbare map van uw apparaat onder Netwerkstations.

#### <span id="page-115-0"></span>**Het installatieprogramma of WD SmartWare kan geen WD My Cloud detecteren.**

Als het installatieprogramma of WD SmartWare geen WD My Cloud kan detecteren, dan worden sommige netwerkprotocollen misschien geblokkeerd op het netwerk of de computer. In die gevallen is WD My Cloud beschikbaar via een directe IP- of netwerknaamverbinding. U kunt bijvoorbeeld het bedieningspaneel van de WD My Cloud openen met http://*<IP-adres van apparaat>*/ of http://wdmycloud/.

- Als de computer zich op een draadloos netwerk bevindt, maak dan verbinding met een ethernetkabel en probeer het nogmaals.
- Schakel tijdelijk alle computerfirewalls of beveiligingssoftware uit en probeer het opnieuw.
- Controleer uw lokale router op firewalls of beveiligingssoftware. Indien aanwezig raadpleegt u de routerdocumentatie hoe u de software tijdelijk uitschakelt of de software configureert om UPnP- of UDP-verkeer toe te staan.

**Belangrijk:** Als u uw firewalls of beveiligingssoftware uitschakelt, is uw computer kwetsbaar voor beveiligingsrisico's. Denk eraan om uw firewall/beveiligingsinstellingen te herstellen nadat u de bovenstaande stappen hebt uitgevoerd.

#### <span id="page-116-0"></span>**Ik kan via mijn digitale media-adapter geen muziek afspelen of video's en/of afbeeldingen bekijken.**

- Er zijn veel verschillende bestandsindelingen voor afbeeldingen, video's en muziek. Uw specifieke digitale media-adapter ondersteunt mogelijk een bepaalde indeling niet voor afspelen of weergeven. Afhankelijk van het apparaat dat u als digitale media-adapter gebruikt (bijvoorbeeld Xbox 360 of PlayStation 3) dient uw apparaat mogelijk te worden bijgewerkt om de media-indeling te kunnen ondersteunen die u wilt afspelen. Zie de gebruikershandleiding van de digitale media-adapter voor meer informatie.
- **EXTER** Zorg ervoor dat de share met de media-inhoud is ingeschakeld om dat type media beschikbaar te stellen. Zie ['Een nieuwe share maken' op pagina 56.](#page-60-0)
- **Probeer het mediabestand opnieuw te coderen.**
- Test het mediabestand op een pc/Mac met een andere mediaserver om te kijken of het bestand niet is beschadigd, op andere mediaspelers kan worden afgespeeld e.d.

#### <span id="page-116-1"></span>**Ik heb moeite om mijn WD My Cloud af te sluiten.**

Als u het apparaat niet kunt afsluiten met het bedieningspaneel van de WD My Cloud of het pictogram WD Quick View:

- 1. Controleer alle computers op het netwerk dubbel om er zeker van te zijn dat er geen bestanden zijn geopend of worden overgedragen.
- 2. Controleer de volgende punten:
	- Als de led continu blauw brandt (ten teken dat het station niets doet) of blauw knippert (ten teken dat het station op stand-by staat), dan kan het station worden afgesloten.
	- Als het ledlampje wit brandt (kan enigszins violet zijn), wordt de firmware bijgewerkt. **Koppel de stroom naar uw apparaat niet los, omdat anders de firmware in het station wordt beschadigd, waardoor gegevens verloren kunnen gaan.**  Spanningsverlies kan er ook voor zorgen dat het apparaat onbereikbaar wordt.
	- Als het ledlampje een andere kleur heeft, wacht u tot het blauw wordt. Als het niet blauw wordt, raadpleegt u ['De ledlampjes op het voorpaneel controleren' op](#page-14-0)  [pagina 10](#page-14-0).
- 3. Maak het netsnoer los (als de stappen 1 3 het probleem niet oplossen).
- 4. Wacht 30 seconden.
- 5. Sluit de ethernetkabel en het netsnoer weer aan en zet het apparaat aan.

#### **Ik moet een grote hoeveelheid gegevens (50 GB of meer) migreren vanaf een externe USB-schijf naar de WD My Cloud.**

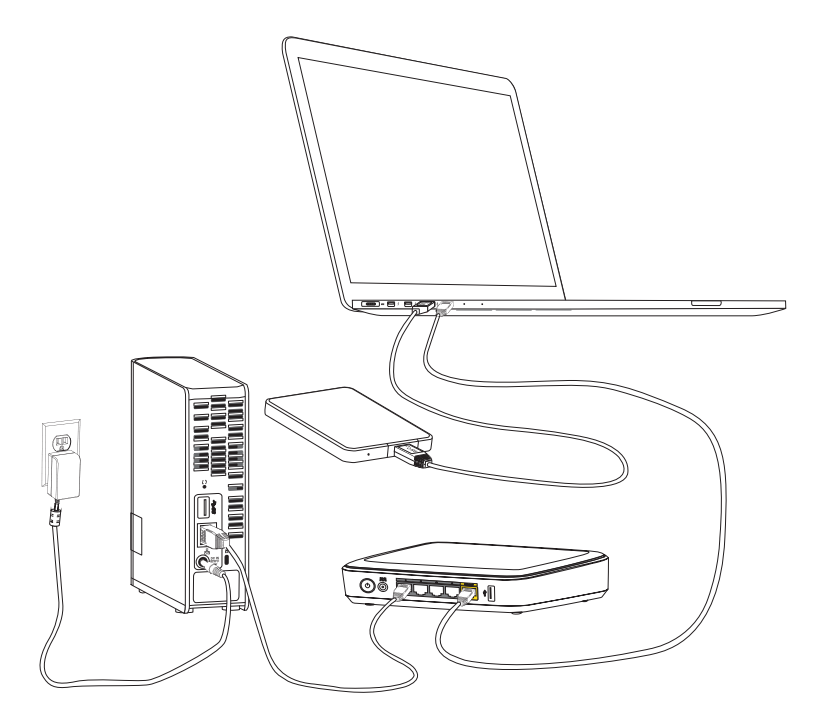

- 1. Sluit het USB-station aan op uw computer voor optimale prestaties.
- 2. Verbind uw computer en de WD My Cloud rechtstreeks met uw router met een ethernetkabelverbinding.
- 3. Kopiëren uw gegevens vanaf uw externe USB-schijf (of uw computer) naar uw WD My Cloud.

#### **Optimaliseringsrichtlijnen voor netwerkprestaties voor gegevensmigratie:**

- Gegevensoverdracht over een draadloze verbinding tussen de computer en de WD My Cloud resulteert meestal in lagere gegevensoverdrachtssnelheden.
- **Een bekabelde verbinding tussen uw computer en router wordt aanbevolen.**
- Gebruik een Gigabit-router voor optimale prestaties.
- Bij draadloze gegevensoverdracht kunt u het beste de draadloze computer in dezelfde kamer zetten als uw router.
- Gegevensoverdrachtssnelheden via een draadloze verbinding worden hoger als uw router en computer zijn verbonden met Wi-Fi 802.11n of 802.11ac.

# Bijlage C: Wetgevings- en garantie-informatie

[Wettelijke conformiteit](#page-118-0)

<span id="page-118-4"></span>[Garantie-informatie \(Alle regio's met uitzondering van Australië/Nieuw-Zeeland\)](#page-119-0) [Garantie-informatie \(alleen Australië/Nieuw-Zeeland\)](#page-120-0)

### <span id="page-118-2"></span><span id="page-118-0"></span>**Wettelijke conformiteit**

### Federal Communications Commission (FCC) Klasse B-informatie

Het gebruik van dit apparaat is onderhevig aan de twee volgende voorwaarden:

- 1. Dit apparaat mag geen schadelijke storing veroorzaken.
- 2. Dit apparaat mag geen ontvangen storing accepteren, inclusief storing die een onwenselijke werking kan veroorzaken.

Bij veranderingen of wijzigingen zonder de uitdrukkelijke goedkeuring van degene die verantwoordelijk is voor naleving kan het recht op het gebruik van het apparaat komen te vervallen.

### FCC-vereisten, deel 15

Deze apparatuur is getest en in overeenstemming bevonden met de eisen voor een digitaal apparaat van Klasse B, conform Deel 15 van de FCC-bepalingen. Deze normen bieden redelijke garantie tegen schadelijke storingen bij installatie in een woonomgeving. Deze apparatuur genereert, gebruikt, en kan radiofrequentie-energie uitstralen en kan, indien niet conform de instructies van de fabrikant geïnstalleerd en gebruikt, ernstige storing van radio-ontvangst veroorzaken. Er is echter geen garantie dat er geen storing zal optreden in een bepaalde installatie. Als deze apparatuur schadelijke storing aan radio- of televisieontvangst veroorzaakt, wat kan worden vastgesteld door het uit- en aanzetten van de apparatuur, wordt u verzocht om de storing te verhelpen door één van de volgende maatregelen:

- Richt de ontvangstantenne in een andere richting of verplaats de antenne.
- Vergroot de afstand tussen de apparatuur en de ontvanger.
- Sluit de apparatuur aan op een stopcontact van een andere groep dan waarop de ontvanger is aangesloten.
- <span id="page-118-3"></span>Raadpleeg de verkoper of een ervaren radio-/televisiemonteur voor hulp.

Indien zonder de uitdrukkelijke goedkeuring van WD veranderingen of wijzigingen worden uitgevoerd, kan het recht op het gebruik van het apparaat komen te vervallen.

### ICES/NMB-003-conformiteit

Cet appareil de la classe B est conforme à la norme NMB-003 du Canada.

Dit apparaat van Klasse B voldoet aan de Canadese ICES-003 Klasse B-norm.

### <span id="page-118-1"></span>Veiligheidsnaleving

Goedgekeurd voor de VS en Canada. CAN/CSA-C22.2 No. 60950-1, UL 60950-1: Safety of Information Technology Equipment.

Toegelaten voor de Verenigde Staten en Canada. CAN/CSA-C22.2 No. 60950-1 : Sûreté d'équipement de technologie de l'information.

Dit product moet worden gevoed door een dubbel geïsoleerde, geregistreerde stroombron met beperkt vermogen, of een direct aansluitbare voedingseenheid gemarkeerd met 'Class 2'.

### CE-compliantie voor Europa

Voldoet voor zover van toepassing aan EN55022 voor RF-emissies en EN-55024 voor generische immuniteit; en aan EN-60950 voor veiligheid.

### GS-markering (alleen Duitsland)

Machinegeluid - regelgeving 3. GPSGV: Tenzij anders vermeld is het hoogste geluidsniveau van dit product 70db(A) of minder, per EN ISO 7779. Maschinenlärminformations-Verordnung 3. GPSGV: Der höchste Schalldruckpegel beträgt 70 db(A) oder weniger gemäß EN ISO 7779, falls nicht anders gekennzeichnet oder spezifiziert.

### KC-aankondiging (alleen voor de Republiek Korea)

<span id="page-119-3"></span>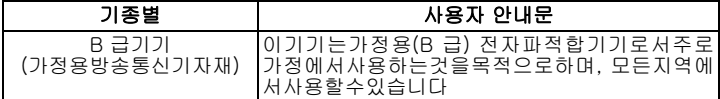

### <span id="page-119-1"></span>Conformiteit met milieuwetten (China)

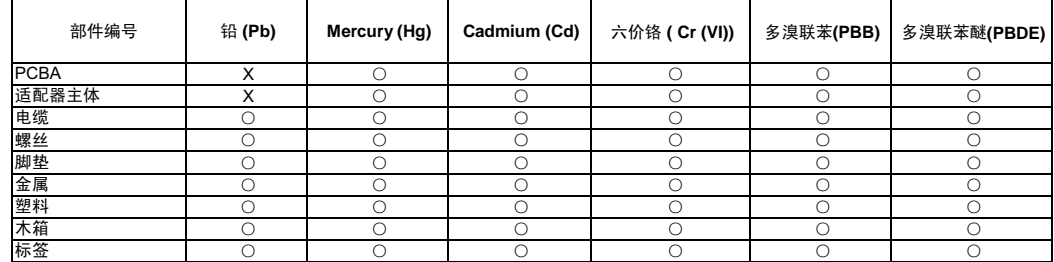

○• 表示元件构成同种材料不含有杂质或所含杂质符合 SJ/T 11363-2006 规范所规定的最大允许换杂范围。

<span id="page-119-2"></span>X: 表示元件所含物质超出 SJ/T 11363-2006 规范

### <span id="page-119-0"></span>**Garantie-informatie (Alle regio's met uitzondering van Australië/Nieuw-Zeeland)**

### <span id="page-119-4"></span>Service verkrijgen

WD waardeert u als klant en stelt alles in het werk om u de beste service te leveren. Mocht dit product onderhoud vereisen, neem dan contact op met de leverancier van wie u het product gekocht hebt of bezoek onze website voor productondersteuning op *http://support.wd.com* voor informatie over het verkrijgen van service of een RMA (Return Material Authorization - toestemming tot retournering van materiaal). Als wordt vastgesteld dat het product mogelijk defect is, ontvangt u een RMA-nummer en instructies voor het retourneren van het product. Retourzendingen waarvoor geen voorafgaande toestemming is verkregen (m.a.w. zonder RMAnummer) worden op kosten van de koper geretourneerd. Retourzendingen met voorafgaande toestemming moeten op kosten van de koper en verzekerd verzonden worden in een goedgekeurde verzenddoos naar het adres dat in de verzenddocumentatie vermeld staat. U dient de originele doos en verpakkingsmaterialen te bewaren voor opslag of verzending van uw WD-product. Als u exact wilt weten hoe lang de garantie geldig is, controleert u de vervaldatum van de garantie (serienummer vereist) op *http://support.wd.com*. WD aanvaardt geen aansprakelijkheid voor verlies van gegevens (ongeacht de oorzaak), herstel van verloren gegane gegevens of gegevens die zijn opgeslagen op producten die aan haar in bewaring zijn gegeven.

### Beperkte garantie

WD garandeert dat het product bij normaal gebruik tijdens de hieronder vermelde periode vrij is van materiaalfouten en fouten door vakmanschap, en derhalve voldoet aan de specificaties van WD. De duur van uw beperkte garantie hangt af van het land waarin uw product is aangeschaft. De termijn van uw beperkte garantie is twee jaar in de regio's Noord-, Zuid- en Midden-Amerika, twee jaar in Europa, het Midden-Oosten en Afrika, en twee jaar in de Aziatisch-Pacifische regio, tenzij anders door de wet voorgeschreven. Deze beperkte garantieperiode start op de aankoopdatum zoals vermeld op de kassabon. WD kan naar eigen goeddunken uitgebreide garanties ter verkoop aanbieden. WD is niet aansprakelijk voor producten die worden geretourneerd wanneer WD bepaalt dat het product van WD is gestolen of dat het genoemde defect a) niet aanwezig is, b) niet op redelijke wijze kan worden verholpen vanwege schade die zich heeft voorgedaan voordat WD het product ontving of c) te wijten is aan misbruik, onjuiste installatie, wijziging (inclusief verwijdering of vernietiging van opschriften en het openen of verwijderen van externe behuizingen, tenzij het product op de lijst staat voor producten met beperkte onderhoudsmogelijkheden voor gebruikers en de specifieke wijziging binnen de van toepassing zijnde instructies valt, zoals beschreven op *support.wd.com*), ongeluk of verkeerde hantering terwijl het product in het bezit is van iemand anders dan WD. Onderhevig aan de bovenstaande beperkingen betreft de enige en uitsluitende garantie waartoe u gerechtigd bent tijdens de hierboven vermelde garantieperiode het herstel of de vervanging van het product door een vergelijkbaar of beter product en dit naar goeddunken van WD. De bovenstaande door WD geboden garantie geldt voor herstelde of vervangen producten voor het resterende deel van de oorspronkelijke garantieperiode, dan wel negentig (90) dagen vanaf de datum van verzending van een hersteld of vervangen product, afhankelijk van welke periode het langste is.

De voorgaande beperkte garantie is de enige garantie die door WD geboden wordt en geldt uitsluitend voor producten die als nieuw verkocht worden. De in deze garantievoorwaarden geboden verhaalsmogelijkheden vervangen a) alle andere verhaalsmogelijkheden en garantievormen, hetzij uitdrukkelijk, impliciet of statutair, inclusief maar niet beperkt tot impliciete garanties van verkoopbaarheid of geschiktheid voor een bepaald doel en b) alle verplichtingen en vormen van aansprakelijkheid van WD voor schade, inclusief maar niet beperkt tot, incidentele, gevolg- of speciale schade, financiële verliezen, winstderving of gemaakte kosten, of verloren gegevens als gevolg van of in verband met de aankoop, het gebruik of de prestatie van het product, zelfs indien WD is gewezen op de mogelijkheid van zulke schade. In de Verenigde Staten staan sommige staten uitsluiting of beperking van incidentele of gevolgschade niet toe, zodat het mogelijk is dat de bovenstaande beperkingen in uw geval niet gelden. Deze garantie biedt u specifieke rechten, en het is mogelijk dat u nog andere rechten hebt, omdat deze van staat tot staat verschillen.

### <span id="page-120-1"></span><span id="page-120-0"></span>**Garantie-informatie (alleen Australië/Nieuw-Zeeland)**

#### **Klanten die producten kopen in Australië of Nieuw-Zeeland raadplegen deze garantieinformatie.**

Niets in deze garantie wijzigt iets aan uw wettelijke rechten volgens de Australische Competition and Consumer Act (wet op concurrentie en consumenten) of de Nieuw-Zeelandse Consumer Guarantees Act (wet op consumentengarantie). Deze garantie geeft de voorkeursbenadering van WD aan bij het oplossen van garantieaanspraken, omdat deze snel en eenvoudig is voor alle betrokkenen.

Met betrekking tot het product worden geen andere garanties gegevens, noch uitdrukkelijk noch impliciet bij wet, inclusief, maar niet beperkt tot, garanties die zijn opgenomen in de Sale of Goods Act (wet op de verkoop van goederen). Als u uw product hebt gekocht in Nieuw-Zeeland ten behoeve van bedrijfactiviteiten, erkent u en gaat u ermee akkoord dat de Nieuw-Zeelandse Consumer Guarantees Act niet van toepassing is.

In Australië kennen onze goederen garanties die niet kunnen worden uitgesloten volgens de Australische Consumer Law (consumentenwet). U hebt recht op een vervangend exemplaar of terugbetaling bij ernstige defecten en op compensatie voor elk ander redelijkerwijs voorzienbaar verlies of schade. U hebt ook recht op reparatie of vervanging van de goederen indien goederen niet van acceptabele kwaliteit blijken en het probleem geen belangrijk defect is. Wat een belangrijk defect is, staat uitgelegd in de Australische Consumer Law.

### Garantie

WD garandeert dat het product bij normaal gebruik, volgens onderstaande garantieperiode, vrij is van gebreken in materiaal en vakmanschap en derhalve voldoet aan de specificaties van WD. De garantieperiode bedraagt 2 jaar in Australië en Nieuw-Zeeland, tenzij andere door de wet is bepaald. De duur van uw garantieperiode begint op de dag van aankoop zoals aangegeven op uw aankoopbon van een geautoriseerde distributeur of geautoriseerde wederverkoper. Bewijs van aankoop is vereist om in aanmerking te komen voor deze garantie en om de startdatum van deze garantie te bepalen. Garantie wordt niet gegeven, tenzij het product wordt geretourneerd aan een geautoriseerde distributeur, geautoriseerde wederverkoper of regionaal WDretourcentrum waar het product aanvankelijk is verzonden door WD. WD kan naar eigen goeddunken uitgebreide garanties ter verkoop aanbieden. WD is niet aansprakelijk voor producten die worden geretourneerd wanneer WD vaststelt dat het product (i) niet is gekocht bij een geautoriseerde distributeur of geautoriseerde wederverkoper, (ii) niet is gebruikt volgens de specificaties en instructies van WD, (iii) niet is gebruikt voor het doel waarvoor het is bedoeld of (iv) van WD is gestolen of dat het genoemde defect a) niet aanwezig is, b) niet op redelijke wijze kan worden verholpen vanwege schade die zich heeft voorgedaan voordat WD het product ontving of c) te wijten is aan misbruik, onjuiste installatie, wijziging (inclusief verwijdering of vernietiging van opschriften en het openen of verwijderen van externe behuizingen, inclusief het bevestigingsframe, tenzij het product op de lijst voor producten met beperkte onderhoudsmogelijkheden voor gebruikers staat en de specifieke wijziging binnen de van toepassing zijnde instructies valt, zoals beschreven op http://support.wd.com), ongeluk of verkeerde hantering terwijl het product in het bezit is van iemand anders dan WD.

*PRODUCTEN ZIJN COMPLEXE EN KWETSBARE ARTIKELEN DIE VAN TIJD TOT TIJD PROBLEMEN KUNNEN VERTONEN WEGENS (A) EXTERNE OORZAKEN, WAARONDER ZONDER BEPERKING, ONJUISTE BEHANDELING, BLOOTSTELLING AAN HITTE, KOUDE EN VOCHTIGHEID EN STROOMUITVAL OF (B) INTERNE FOUTEN. ZULKE PROBLEMEN KUNNEN LEIDEN TOT VERLIES, BESCHADIGING, VERNIETIGING OF WIJZIGING VAN GEGEVENS. MERK OP DAT U ZELF VERANTWOORDELIJK BENT VOOR VERLIES, BESCHADIGING, VERNIETIGING OF WIJZIGING VAN GEGEVENS DOOR WELKE OORZAAK DAN OOK EN VOOR HET MAKEN VAN RESERVEKOPIEËN EN BEVEILIGING VAN GEGEVENS TEGEN VERLIES, BESCHADIGING, VERNIETIGING OF WIJZIGING. U GAAT ERMEE AKKOORD DAT U ALLE GEGEVENS OP HET PRODUCT VOORTDUREND VEILIG STELT EN DAT U EEN RESERVEKOPIE MAAKT VOORDAT U ALGEMENE EN TECHNISCHE ONDERSTEUNING VRAAGT VAN WD.*

In Australië geldt dat, als het product niet van een type is dat normaal gesproken wordt aangeschaft voor persoonlijk of huishoudelijk gebruik of consumptie en op voorwaarde dat dit eerlijk en redelijk is, WD zijn aansprakelijkheid beperkt tot vervanging van het product of het leveren van een equivalent of beter product.

Deze garantie geldt voor herstelde of vervangen producten voor het resterende deel van de oorspronkelijke garantieperiode, dan wel negentig (90) dagen vanaf de datum van verzending van een hersteld of vervangend product, afhankelijk van welke periode het langste is. Deze garantie is de enige garantie die door WD geboden wordt en geldt uitsluitend voor producten die als nieuw verkocht worden.

### Ondersteuning verkrijgen

WD waardeert u als klant en stelt alles in het werk om u de beste service te leveren. Mocht u tegen een probleem aanlopen, geeft u ons dan eerst de kans om dit te verhelpen voordat u dit product retourneert. De meeste technische vragen kunnen via onze kennisbank worden beantwoord, of stuur een email naar onze ondersteuningsdienst op support.wd.com. Als het antwoord niet aanwezig is, of als u er de voorkeur aan geeft, neem dan contact op met WD via het voor u beste telefoonnummer dat u vooraan in dit document vindt.

Als u een aanspraak wilt doen gelden, neem dan eerst contact op met de verkoper van wie u het product oorspronkelijk hebt gekocht. Als u geen contact kunt opnemen met de leverancier van wie u het product gekocht hebt, bezoek dan onze website voor productondersteuning op http://support.wd.com voor informatie over het verkrijgen van service of een RMA (Return Material Authorization - toestemming tot retournering van materiaal). Als wordt vastgesteld dat het product mogelijk defect is, ontvangt u een RMA-nummer en instructies voor het retourneren van het product. Retourzendingen waarvoor geen voorafgaande toestemming is verkregen (m.a.w. zonder RMA-nummer) worden op kosten van de koper geretourneerd. Retourzendingen met voorafgaande toestemming moeten op kosten van de koper en verzekerd verzonden worden in een goedgekeurde verzenddoos naar het adres dat bij uw RMA-nummer vermeld staat. Als na ontvangst van een geldige aanspraak onder deze garantie WD of de verkoper van wie u het product oorspronkelijk hebt gekocht, vaststelt dat uw aanspraak geldig is, dan zal WD of de verkoper naar diens voorkeur het product ofwel repareren ofwel vervangen door een equivalent of beter product ofwel de kosten van het product aan u terugbetalen. U bent verantwoordelijk voor alle uitgaven die nodig zijn voor een aanspraak op deze garantie. De voordelen die deze garantie u biedt, gelden bovenop andere rechten en vergoedingen die beschikbaar zijn voor u volgens de Australische Competition and Consumer Act of de Nieuw-Zeelandse Consumer Guarantees Act.

U dient de originele doos en verpakkingsmaterialen te bewaren voor opslag of verzending van uw WD-product. Als u exact wilt weten hoe lang de garantie geldig is, kunt u de vervaldatum van de garantie (serienummer vereist) controleren op http://support.wd.com.

Western Digital Technologies, Inc. 3355 Michelson Drive, Suite 100 Irvine, California 92612 Telefoon: +1 949-672-7000 E-mail: support@wd.com

### Index

### **A**

Aan de slag [met online installatieprogramma 11](#page-15-0) [zonder online installatieprogramma 21](#page-25-0) [Accessoires 5](#page-9-0) [Apple Time Machine 28](#page-32-0) **B** Back-ups maken [Apple Time Machine 27](#page-31-0) [Windows 7 - back-ups maken en](#page-30-0)  terugzetten 26 [Windows 8 - Bestandsgeschiedenis 27](#page-31-1) [Bedieningspaneel-startpagina 42](#page-46-0) Beheren [gebruikers en shares 51](#page-55-0) [met Quick View 32](#page-36-0) [Bestanden extern delen 73](#page-77-0) **C** [Capaciteit 44](#page-48-0) [China RoHS 115](#page-119-1) [Cloudapparaten, toevoegen 46](#page-50-0) Cloudtoegang [externe toegang tot uw cloud 60](#page-64-0) [inschakelen voor alle gebruikers 76](#page-80-0) [status 77](#page-81-0) Cloudtoegang inschakelen [voor een gebruiker 60](#page-64-1) [voor het apparaat 60](#page-64-2) **Conformiteit** [veiligheid 114](#page-118-1) [wettelijk 114](#page-118-2) [Conformiteit met milieuwetten \(China\) 115](#page-119-1) **D** [De mobiele app WD Photos 63](#page-67-0) [De opslag controleren 37](#page-41-0) [De WD My Cloud terugstellen 109](#page-113-2) [Defecte router, probleemoplossing 110](#page-114-1) [Diagnose 45](#page-49-0) [DLNA-apparaten 105](#page-109-0) [Doos, inhoud 5](#page-9-1) **E** [Een share privé maken 57](#page-61-0) [Eigenschappen 3](#page-7-0) [Energiebesparing 78](#page-82-0) [Externe toegang 14,](#page-18-0) [60](#page-64-0) [Externe toegang voor bestanden delen 73](#page-77-0) **F** [Firmware-updates 45](#page-49-1)

#### **G**

Garantie-informatie [alle regio's met uitzondering van](#page-119-2)  Australië/Nieuw-Zeeland 115 [Australië/Nieuw Zeeland 116](#page-120-1) Gebruiker [cloudtoegang inschakelen voor 60](#page-64-1) [instellingen 51](#page-55-1) [lijst weergeven van 51](#page-55-2) [maken 53](#page-57-0) [privéshare maken voor 53](#page-57-1) [wachtwoord 53](#page-57-2) [Gebruikers 47](#page-51-0) **H** [h 115](#page-119-3) [Haal de stekker van uw WD My Cloud niet](#page-88-0)  uit het stopcontact terwijl een hersteloperatie wordt uitgevoerd. 84 [Het apparaat aansluiten 9,](#page-13-0) [13](#page-17-0) [Hoe kan ik... 50](#page-54-0) [hoogste 115](#page-119-3) [Hulpprogramma's 83](#page-87-0) **I** [ICES/NMB-003-conformiteit 114](#page-118-3) [Inhoud scannen 48](#page-52-0) [Inhoud van de verpakking 5](#page-9-2) [Inhoudsscan 48](#page-52-0) [Installatiesoftware 11](#page-15-0) Installeren [WD My Cloud-app 66](#page-70-0) [WD My Cloud-bureau-app 17](#page-21-0) [WD Photos 63](#page-67-1) [WD SmartWare-software 24](#page-28-0) Instellingen [algemeen 74](#page-78-0) [configuratie 74](#page-78-1) [hulpprogramma's 83](#page-87-0) [media 82](#page-86-0) [netwerkservices 80](#page-84-0) [systeemdiagnose 83](#page-87-1) [werkgroep 82](#page-86-1) [Internetverbinding 6](#page-10-0) iTunes [media streamen 105](#page-109-1) [ondersteunde mediatypen 101](#page-105-0) **K** [Klantondersteuning 49](#page-53-0) **L** LAN [configuratie 79](#page-83-0)

[vereisten 6](#page-10-1)

Leds [achterpaneel 11](#page-15-1) [voorpaneel 10](#page-14-1) [Logboekbestanden, verzenden naar](#page-54-1)  klantondersteuning 50 **M** Mac [Apple Time Machine 27](#page-31-0) [back-ups inschakelen 78](#page-82-1) Media [streamen inschakelen 82](#page-86-0) [Media instellen, DLNA en iTunes 82](#page-86-0) [Media streamen in iTunes 105](#page-109-1) **Mediaservers** [instellingen 102](#page-106-0) [overzicht 100](#page-104-0) **Mediaspelers** [mediatypen 101](#page-105-1) [toegang to WD My Cloud 104](#page-108-0) [Meldingen, typen 87](#page-91-0) Mobiele app WD My Cloud [installeren 66](#page-70-1) [overzicht 66](#page-70-2) Mobiele apps [WD My Cloud installeren 66](#page-70-0) [WD Photos installeren 63](#page-67-1) **N** [Navigeren door het systeem 43](#page-47-0) [Netwerkinstellingen 79](#page-83-0) [Netwerkservice-instellingen 80](#page-84-0) **O** [Ondersteuningsbronnen 50](#page-54-2) [Online leercentrum 4,](#page-8-0) [25,](#page-29-0) [32](#page-36-1) [Online-Help voor WD SmartWare 26](#page-30-1) [Online-installatieprogramma 11](#page-15-2) Openbare share [omzetten van een privéshare 57](#page-61-0) [toegang met Mac OS X Snow Leopard/](#page-27-0) Lion/Mountain Lion 23 [toegang met Windows 8 21](#page-25-1) [toegang met Windows](#page-26-0)  Vista/Windows 7 22 Openen [WD My Cloud-bedieningspaneel 36](#page-40-0) [WD SmartWare 26,](#page-30-2) [35](#page-39-0) **P** [Persoonlijke cloud 14](#page-18-0) [toegang op het internet 70](#page-74-0) Pictogrammen [informatie 43](#page-47-1) [navigatie 43](#page-47-0)

Privéshare [openbaar maken 57](#page-61-0) [openen 35](#page-39-1) [voor een gebruiker maken 53](#page-57-1) [Problemen oplossen 109](#page-113-3) [controles 109](#page-113-4) de stationsletter [handmatig toewijzen 110](#page-114-1) [defecte router 110](#page-114-1) [het systeem terugstellen 109](#page-113-2) [Installatie of WD SmartWare detecteert](#page-115-0)  mijn station niet 111 [kan geen media afspelen via digitale](#page-116-0)  media-adapter 112 [kan niet afsluiten 112](#page-116-1) [Ledlampjes gaan niet branden 110](#page-114-2) [station niet aangesloten](#page-114-3)  op netwerk 110 [Productgarantie 115,](#page-119-2) [116](#page-120-1) [Productregistratie ii](#page-1-0) **R** Registratie [online ii](#page-1-0) [RoHS 115](#page-119-1) **S Safepoint** [beheren 92](#page-96-0) [bijwerken 97](#page-101-0) [herstellen 97](#page-101-1) [maken 92](#page-96-1) [verwijderen 99](#page-103-0) [Service verkrijgen 115](#page-119-4) [Service, verkrijgen 115](#page-119-4) [Share 47](#page-51-1) [gebruikersnaam en wachtwoord 53](#page-57-3) [inhoud lokaal openen 58](#page-62-0) [instellingen 51](#page-55-1) [maken 56](#page-60-0) [openen 35](#page-39-2) [verwijderen 58](#page-62-1) [wijzigen van openbaar naar privé 57](#page-61-0) [Shares openen 35](#page-39-2) **Snelkoppeling** [naar een openbare share 37](#page-41-1) [naar een USB-station 107](#page-111-2) [Specificaties 108](#page-112-0) [Station, eigenschappen weergeven 37](#page-41-2) [Stationsconfiguratie, opslaan en](#page-91-1)  importeren 87 [Stationsstatus 44](#page-48-1)

Streamen [media in iTunes 105](#page-109-2) [video's, foto's en muziek 100](#page-104-1) [Systeemdiagnose 83](#page-87-1) [Systeemvereisten 6](#page-10-2) **T** [Taalinstellingen 75](#page-79-0) [Terugzetten naar fabrieksinstellingen 84](#page-88-1) [Tijdinstellingen 75](#page-79-0) Toegang [extern tot uw persoonlijke cloud 60](#page-64-0) [persoonlijke cloud op het internet 70](#page-74-0) Toewijzen [Openbare share 23](#page-27-1) [USB-station 107](#page-111-3) [WD Quick View gebruiken 36](#page-40-1) [TwonkyMedia 100](#page-104-2) **U** [Uw bestanden mobiel maken, overzicht 62](#page-66-0) **V** Vaste USB-schijf [aansluiten en beheren 106](#page-110-2) [snelkoppeling maken](#page-111-2)  (alleen Windows) 107 [snelkoppelingen maken naar 107](#page-111-3) [toewijzen 107](#page-111-3) Veilig afsluiten [bedieningspaneel gebruiken 85](#page-89-0) [problemen oplossen 112](#page-116-1) [WD Quick View-pictogram](#page-42-0)  gebruiken 38 [Veilig loskoppelen 112](#page-116-1) [Veilig opnieuw opstarten 85](#page-89-0) **Veiligheid** [instructies 1](#page-5-0) [naleving 114](#page-118-1) [Vereisten aan het besturingssysteem 6](#page-10-2) [Vereisten voorafgaand aan installatie 7](#page-11-0) [Vereisten, besturingssysteem 6](#page-10-2) [Voorzorgsmaatregelen 7](#page-11-1) **W** Waarschuwing [een share verwijderen 58](#page-62-2) [fabrieksherstel onderbreken 84](#page-88-2) [station loskoppelen tijdens opnieuw](#page-89-1)  opstarten of afsluiten 85 [station niet verplaatsen 109](#page-113-5) Waarschuwingen [bedieningspaneelpictogrammen 43](#page-47-2) [controleren met WD Quick View 38](#page-42-1) [Wachtwoord, wijzigen 53](#page-57-4)

[WAN 6](#page-10-0) WD My Cloud [configuratie-instellingen 87](#page-91-1) [een share maken 56](#page-60-0) [een share verwijderen 58](#page-62-1) [fabrieksherstel 84](#page-88-1) [gebruikers beheren 51](#page-55-1) [gebruikersinstellingen 51](#page-55-1) [gebruikerswachtwoord wijzigen 53](#page-57-4) [inhoud van shares lokaal openen 58](#page-62-0) [mediaserverinstellingen 102](#page-106-0) [meldingen 87](#page-91-0) [privéshares 53](#page-57-1) [safepoints 92](#page-96-0) [WD My Cloud-bedieningspaneel,](#page-40-0)  [openen 36,](#page-40-0) [41](#page-45-0) WD Quick View [beheren 32](#page-36-0) [de schijf toewijzen 36](#page-40-1) [opslag controleren 37](#page-41-0) [shares openen 35](#page-39-2) [snelkoppeling naar openbare share 37](#page-41-1) [snelkoppelingen 34](#page-38-0) [stationseigenschappen weergeven 37](#page-41-2) [veilig afsluiten 38](#page-42-0) [verwijderen 40](#page-44-0) [waarschuwingen 39](#page-43-0) [WD Quick View verwijderen 40](#page-44-0) WD SmartWare [installeren 24](#page-28-0) [online Help 26](#page-30-1) [openen 26,](#page-30-2) [35](#page-39-0) [overzicht 24](#page-28-1) [veilig afsluiten 35](#page-39-3) [WD-mediaspelers 104](#page-108-1) [WDMyCloud.com, toegang krijgen 70](#page-74-0) [Webbrowsercompatibiliteit 6](#page-10-3) [Werkgroepinstellingen 82](#page-86-1) [Wettelijke conformiteit 114](#page-118-4) [Windows 7 - back-ups maken en](#page-30-0)  terugzetten 26 [Windows 8 - Bestandsgeschiedenis 27](#page-31-1)

De informatie die door WD wordt verstrekt, wordt verondersteld accuraat en betrouwbaar te zijn; WD aanvaardt echter geen verantwoordelijkheid voor het gebruik ervan of voor inbreuk op patenten of andere rechten van derde partijen die uit het gebruik kan voortvloeien. Er wordt geen impliciete of andere garantie verstrekt onder welke patenten of patentrechten van WD dan ook. WD behoudt zich het recht voor de specificaties op elk moment zonder kennisgeving te wijzigen.

Western Digital, WD, het WD-logo, My Book, My Passport en WD TV zijn gedeponeerde merken in de V.S. en andere landen; en WD My Cloud, WD SmartWare, WD GreenPower, WD My Cloud, WD Photos, WD TV Live, WD TV Live Plus zijn merken van Western Digital Technologies, Inc. Andere vermelde merken kunnen eigendom zijn van andere bedrijven.

© 2013 Western Digital Technologies, Inc. Alle rechten voorbehouden.

Western Digital 3355 Michelson Drive, Suite 100 Irvine, Californië 92612, V.S. 4779-705103-G01 nov 2013